# **AIRBUS X Extended**

Volume **6** Step By Step Guide Rolf Fritze Translated by Michitomo Nakahara Version 06-01-01

### **RECORD OF REVISIONS**

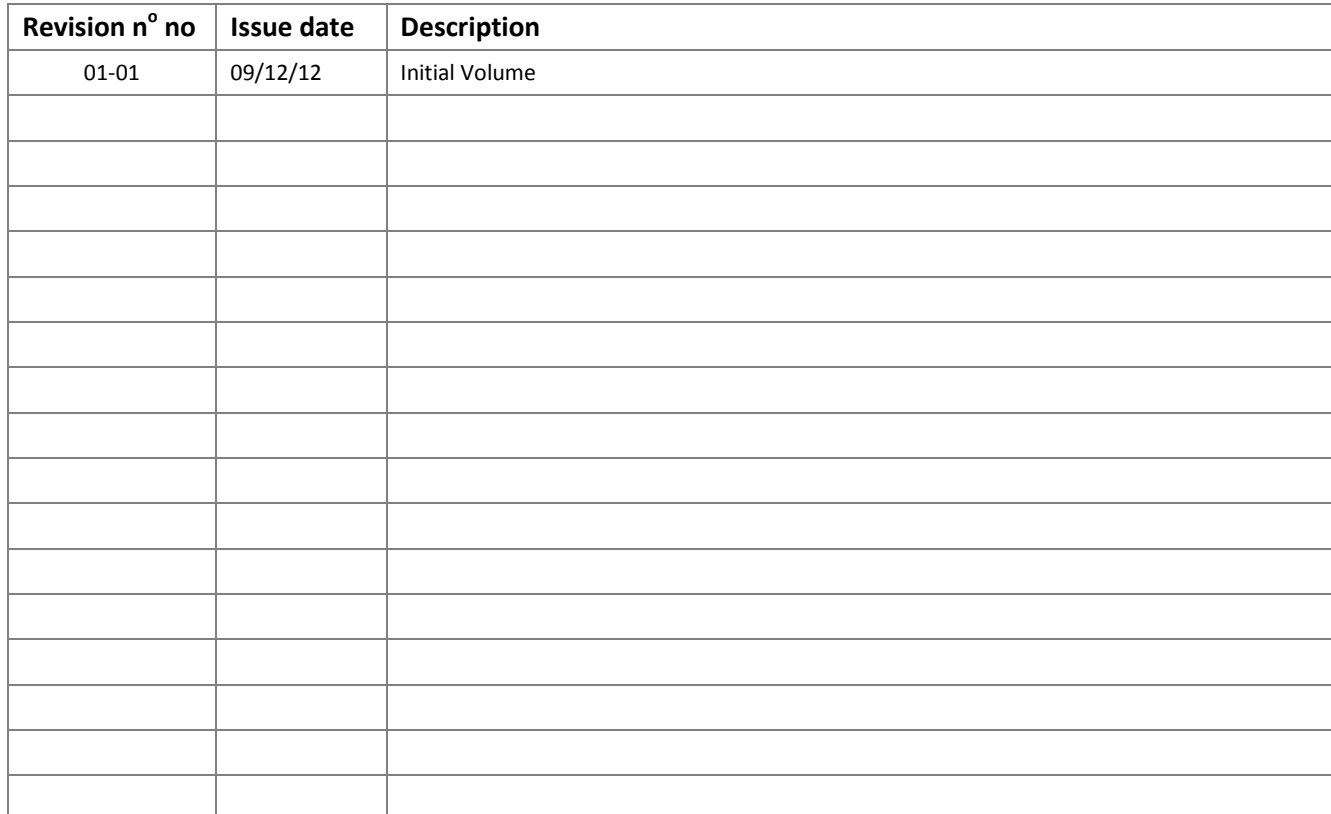

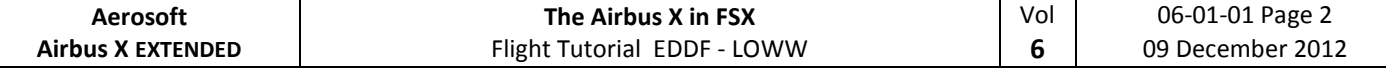

# 目次

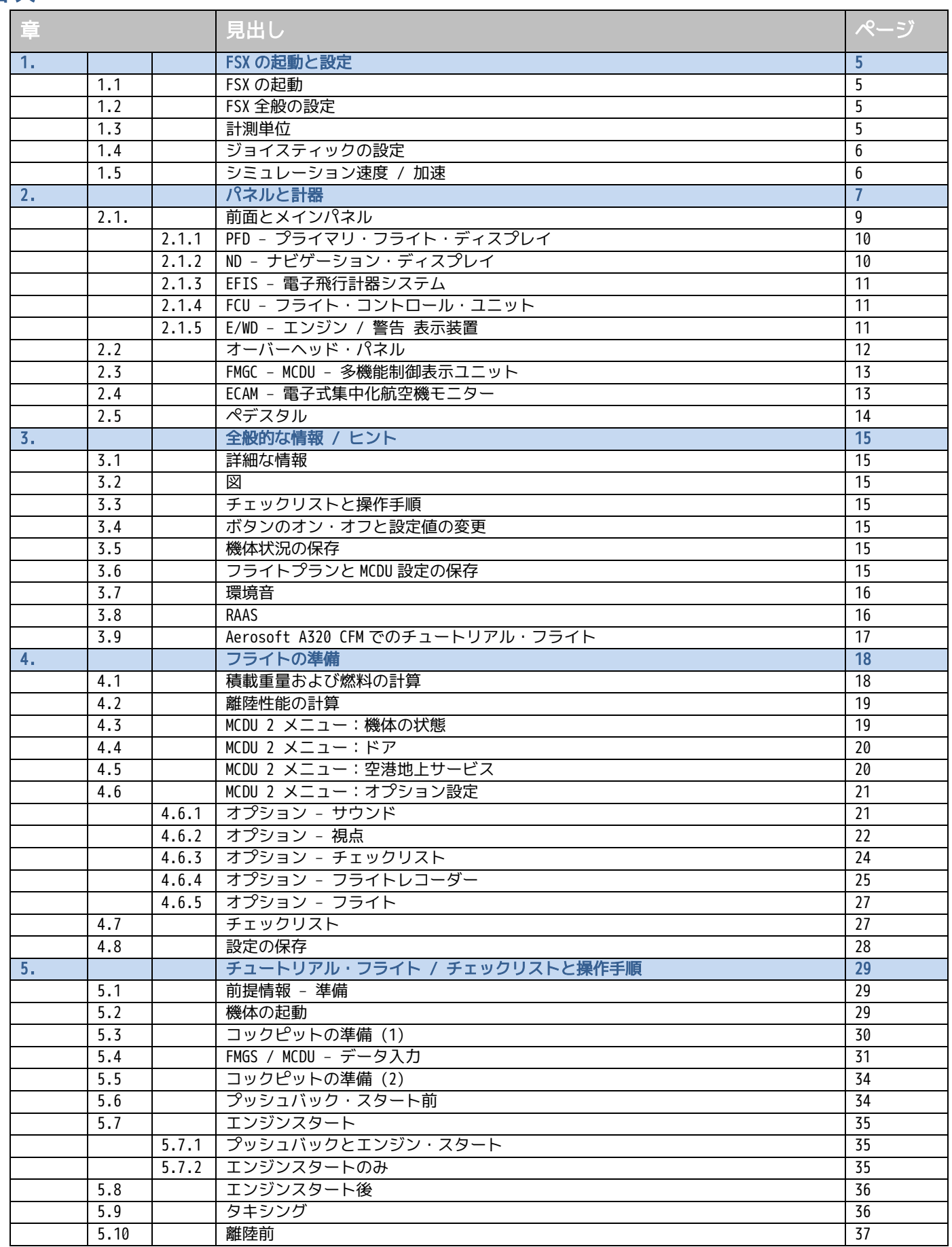

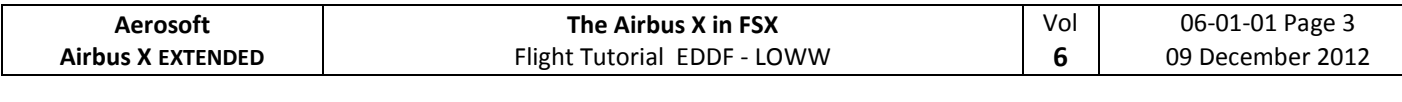

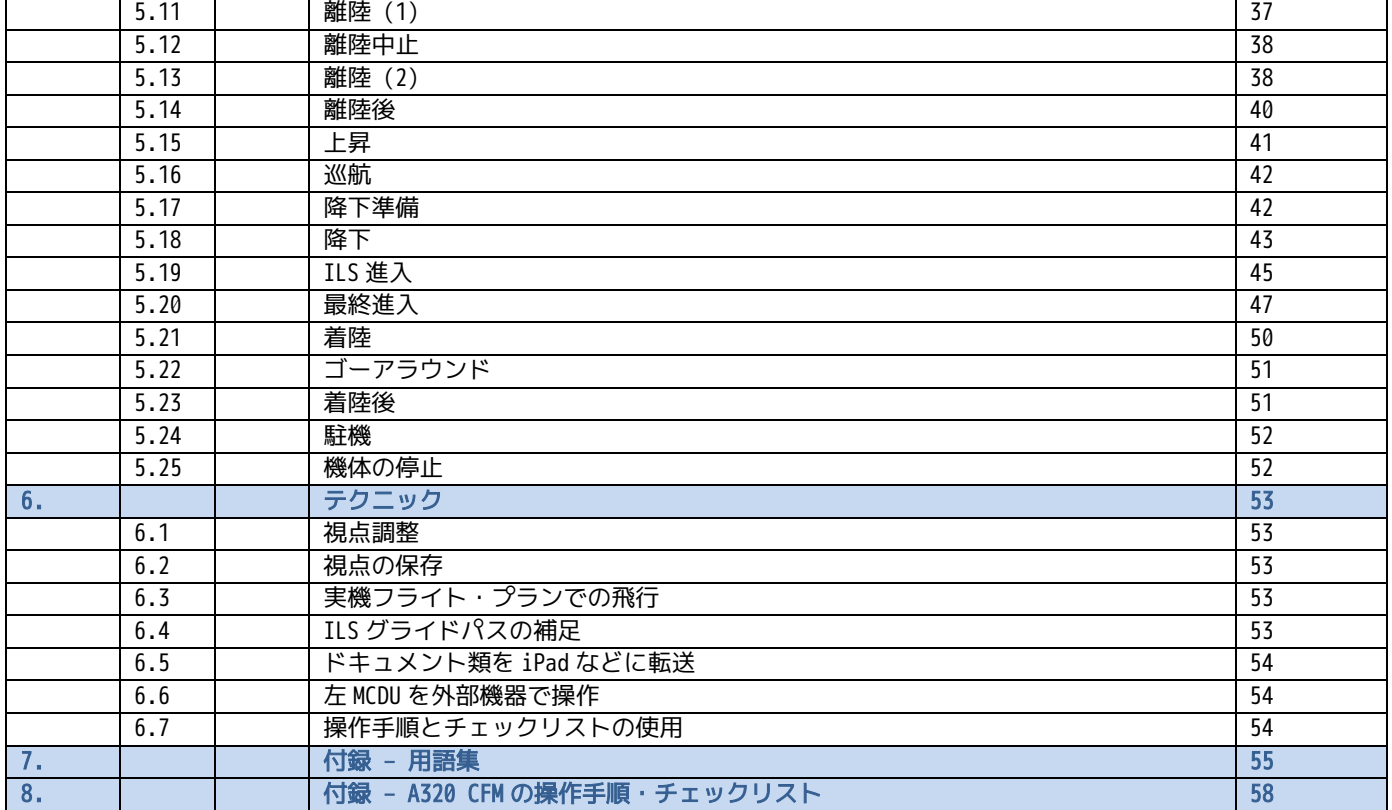

### The Airbus X in FSX Flight Tutorial EDDF - LOWW

Vol

 $\boldsymbol{6}$ 

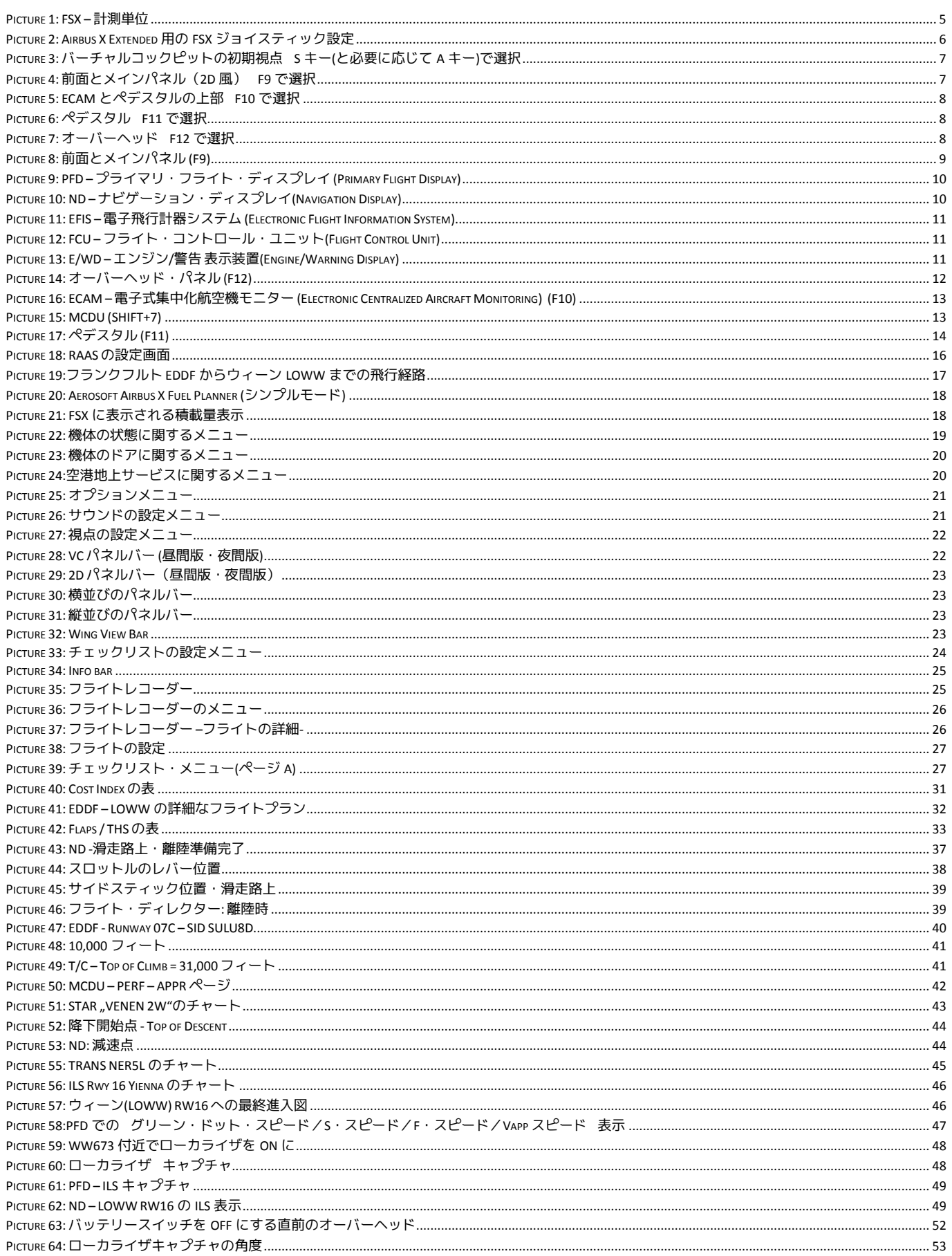

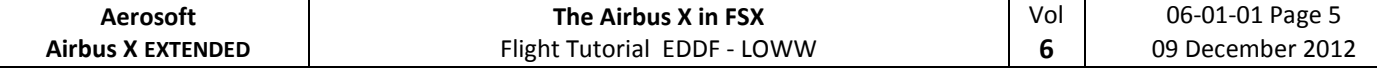

# **1. FSX** の起動と設定

#### **1.1 FSX** の起動

FSX を以下の設定のフリーフライトで起動してください。

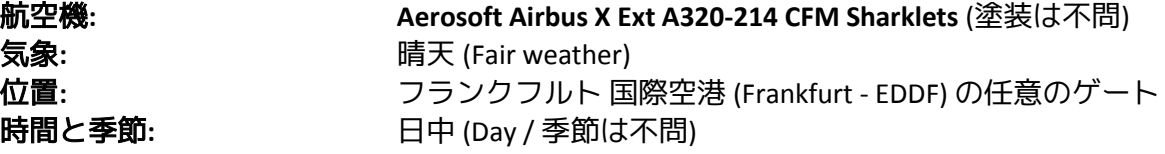

*Aerosoft AES* と *MEGA AIRPORT FRANKFURT* の両方をご利用の方へ:フランクフルト空港では航空 機の位置的な問題により AES が正しく動作しないゲートがあるため、A40 や A42 などのターミ ナル A にある"small"のゲートを選択することを推奨します。

このチュートリアルでは AI 機を無効にし、FSX 標準の ATC を使用しません。AI 機や ATC はチ ュートリアルと異なる滑走路を使用するため、以下のような問題を引き起こします。

- 出発時(EDDF): 離陸予定滑走路は 07C ですが、滑走路 25R に着陸進入を行う AI 機により、 離陸直後 TCAS の接近情報(TA)や回避指示(RA)が発せられる可能性があります。
- 到着時(LOWW): AI 機や ATC は着陸予定滑走路 RW16 ではなく、逆向きの滑走路 RW34 を 使用します。

機体がシャットダウンされていない状態でフライトが開始してしまう場合、右 MCDU の ACFT STATE 機能から、機体の状態を"**COLD DARK**"に設定してください。右 MCDU の詳細は 4.3 章に記 述があります。または、すべてのスイッチ類を OFF に設定し、どのランプも点灯していない状 態にしてください。(バッテリーのスイッチは最後にオフにする必要があります。詳細は 5.25: オーバーヘッド・パネルを参照してください。このように、機体のエンジンや機器の電源が完 全に停止して駐機されている状態のことを"Cold and Dark"と呼びます。)

### **1.2 FSX** 全般の設定

マニュアルの Volume 1 の FSX Settings に従い、FSX の設定を行ってください。マニュアルは FSX フォルダ¥Aerosoft¥Airbus X Extended¥Documentation 以下にインストールされています。

### **1.3** 計測単位

Airbus の MCDU では、重量の単位に kg を、温度の単位に摂氏を用います。単位系を一致させ るため、FSX を下図のように設定します。日本語版の FSX では「設定」の「一般」にある「各 国対応」の「計測単位」を混合(フィート、ヘクトパスカル)に設定してください。

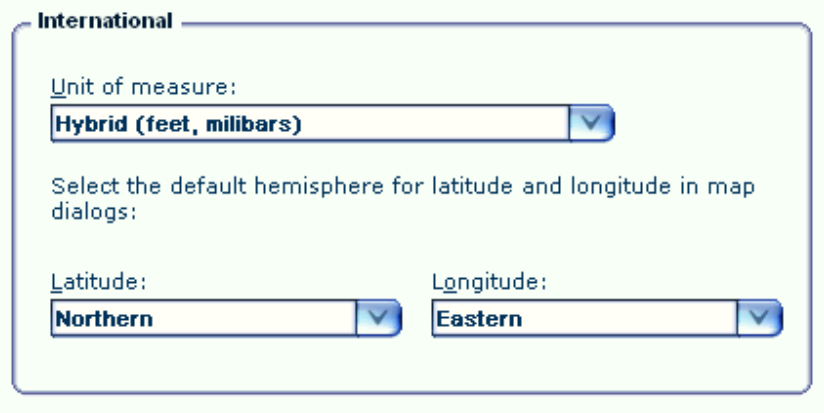

<span id="page-4-0"></span>**Picture 1: FSX –** 計測単位

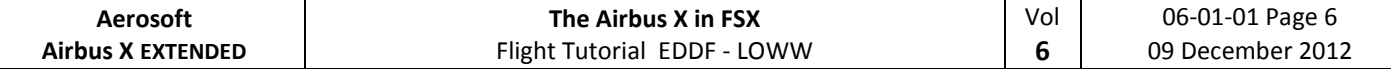

### **1.4** ジョイスティックの設定**:**

Aerosoft Airbus X Extended を実機のサイドスティックと同じ最適な環境でフライトするため、 ジョイスティックの使用をお勧めします。Aerosoft Airbus X Extended に適したジョイスティック の設定は以下の通りです。

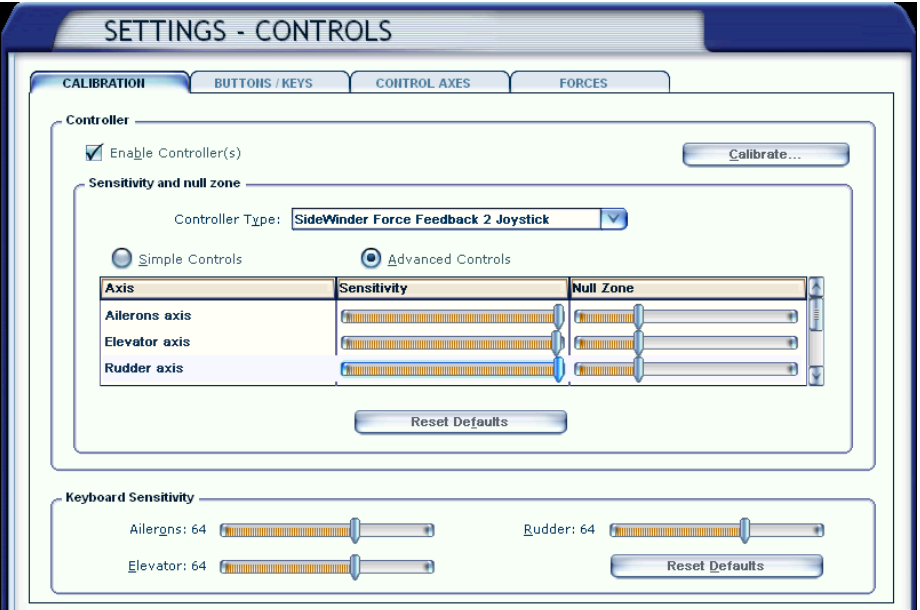

**Picture 2: Airbus X Extended** 用の **FSX** ジョイスティック設定

<span id="page-5-0"></span>特に離着陸時などは忙しく、ジョイスティックから手を離してキーボードやマウスなどの操 作を行うのは困難です。このような状況下での操作を容易にするため、ジョイスティックのボ タンに「ブレーキ」「視点変更」「フラップ」「スポイラー(スピードブレーキ)」「ギア」 などの機能を割り当てることを推奨します。ジョイスティックの設定は「オプション」「設 定」「コントロール」から変更可能です。

実機のサイドスティックと同様、割り当てたキー・ボタンの操作ではオートパイロット OFF の操作のみが有効となり、オートパイロットを ON にする操作は画面上のボタンを操作する必 要があります。

### **1.5** シミュレーション速度 **/** 加速

長時間飛行などの時間を短縮するため、FSX には「シミュレーション速度の変更」機能があ りますが、Aerosoft Airbus X Extended では、シミュレーション速度を「標準」以外に変更するこ とを非推奨としています。

Aerosoft Airbus X Extended が用いるアビオニクスは FSX 標準のシステムではなく、独自にプロ グラミングしたものを採用しています。このプログラムは FSX が提供するシミュレーション速 度の変更機能との互換性がないため、加速機能を利用する必要がある場合、ユーザご自身の責 任で行ってください。

# **2.** パネルと計器**:**

チュートリアルで用いるノブ・スイッチ・ボタンを見つけやすくするため、この章では、5 つ の視点と計器類について、チュートリアルで使用する用語と併記して紹介します。

Aerosoft Airbus X Extended には 2D パネルがなく、バーチャルコックピットのみを用意していま す。バーチャルコックピットから「前面」「MCDU」「ECAM」「ペデスタル」「オーバーヘッ ド」のそれぞれを操作しやすくするための固定視点が 5 つあり、以下の方法で切り替えが行えま す。

- FSX のメニュー: 表示 View Mode Cockpit ........
- キーボード: F9 = 前面とメインパネル / F10 =ECAM と左右 MCDU / F11 = ペデス タルと無線 / F12 = オーバーヘッド・パネル
- キーボード: F9 = 前面とメインパネル その後 "A" キーを繰り返し押すことで、各視点が 切り替わります。

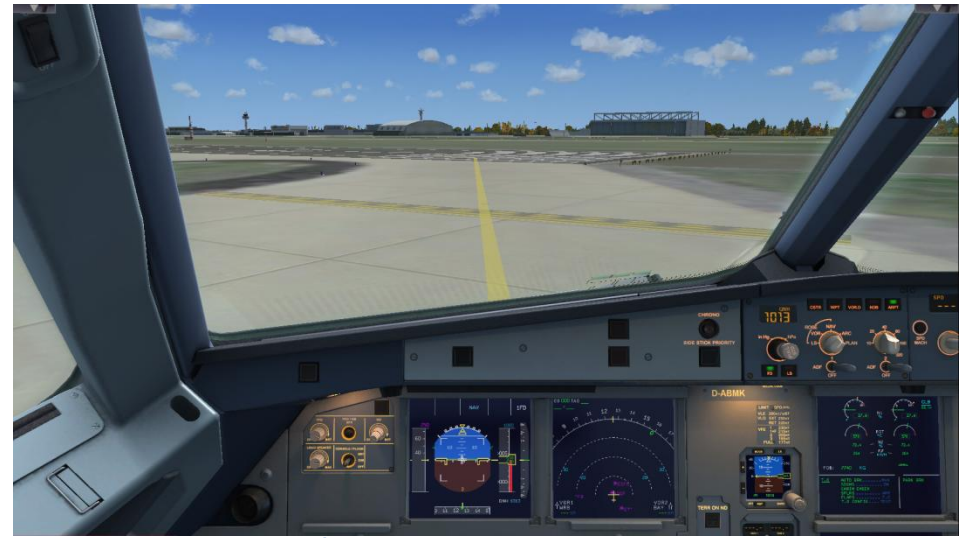

**Picture 3:** バーチャルコックピットの初期視点 **S** キー**(**と必要に応じて **A** キー**)**で選択

<span id="page-6-1"></span><span id="page-6-0"></span>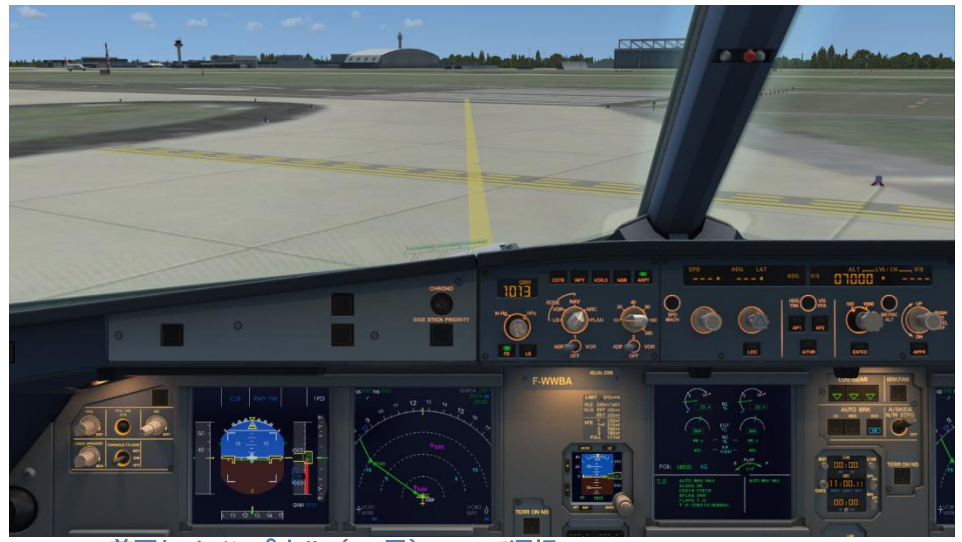

**Picture 4:** 前面とメインパネル(**2D** 風) **F9** で選択

Vol **6**

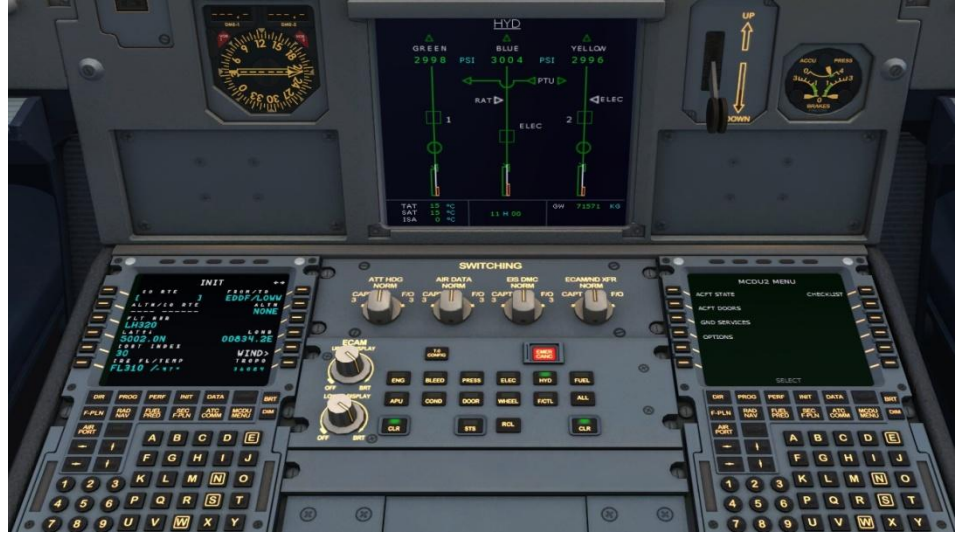

**Picture 5: ECAM** とペデスタルの上部 **F10** で選択

<span id="page-7-0"></span>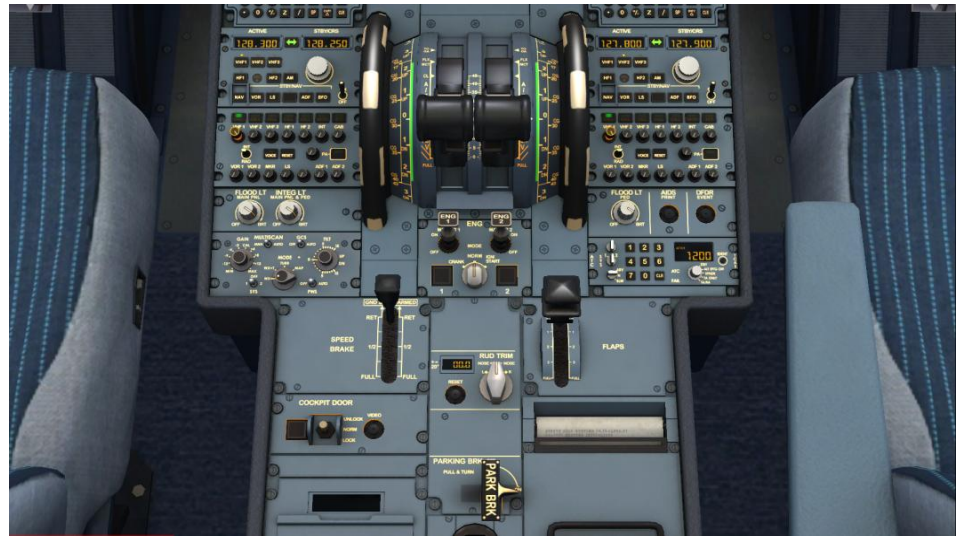

**Picture 6:** ペデスタル **F11** で選択

<span id="page-7-1"></span>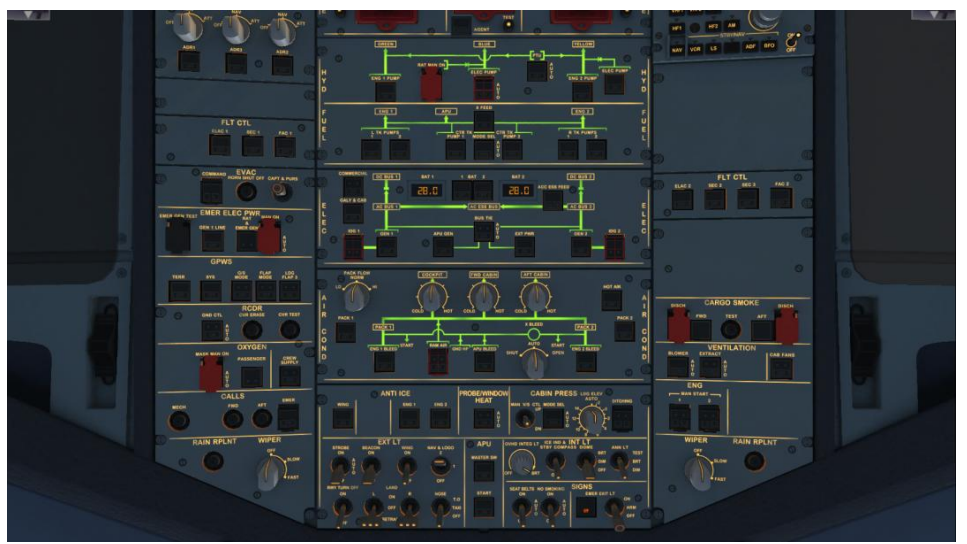

<span id="page-7-2"></span>**Picture 7:** オーバーヘッド **F12** で選択

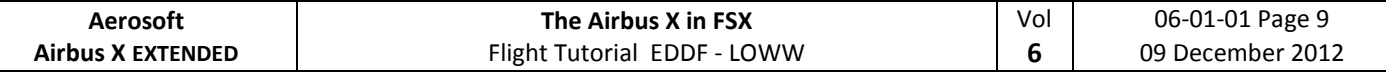

Aerosoft Airbus X Extended には、より多くの視点への切り替えを行うことができる「パネルバ ー」機能が組み込まれています。詳細は 4.6 章の「オプション設定」を参照してください。

「2D 風前面」「2D 風 MCDU」「無線と TCAS」の視点以外では、キーボードによる視点の移動 が可能です。なお、ボタンや計器類を見失うことを防ぐため、視点の移動後に各視点を再表示す ると自動的に元の視点に戻ります。

視点を移動するには、目的のウィンドウをアクティブにした上で、以下のキー操作を行います。

- Ctrl + Enter  $\overline{F}$
- Ctrl + Backspace → 石
- Ctrl + Shift + Enter  $-$  前
- Ctrl + Shift + Backspace  $-$  後
- Shift + Enter  $\perp$
- Shift + Backspace 下
- Space + マウスホイール → 拡大・縮小
- Space + マウス → 一角度

# **2.1** 前面とメインパネル

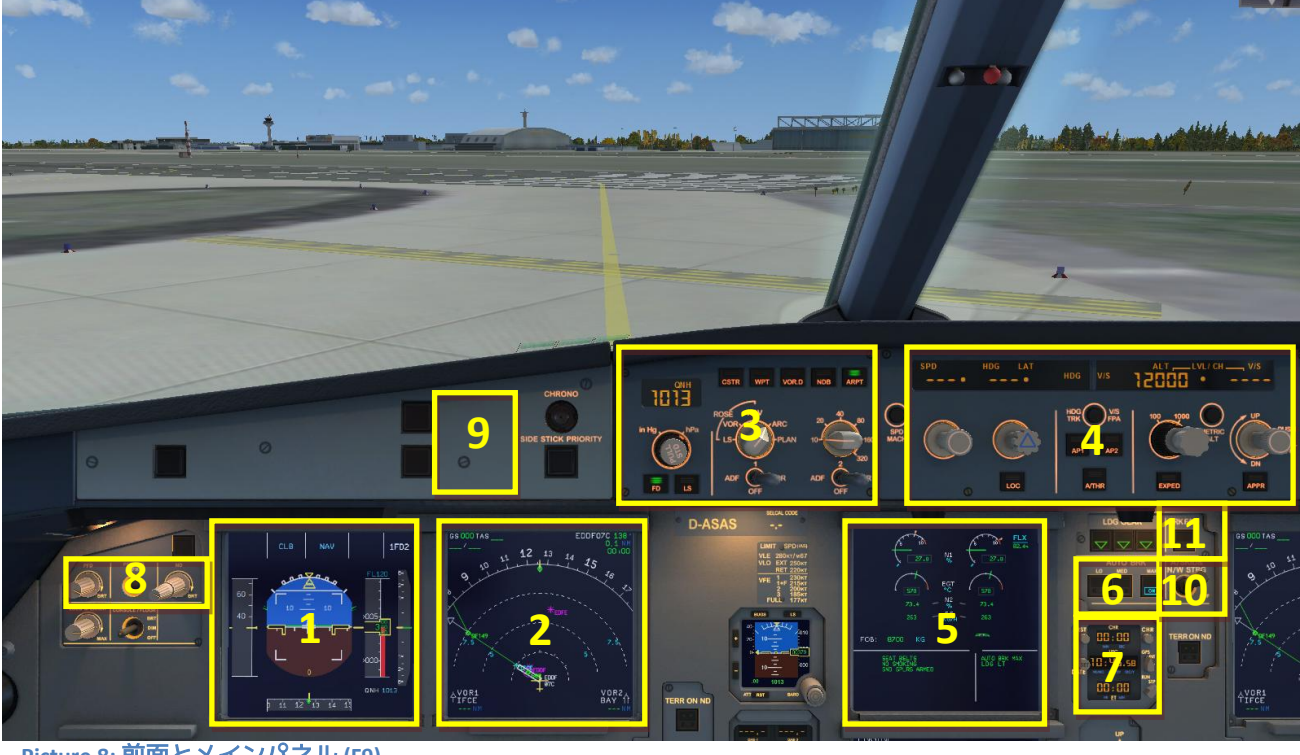

<span id="page-8-0"></span>**Picture 8:** 前面とメインパネル **(F9)**

 1 = PFD プライマリ・フライト・ディスプレイ(Primary Flight Display) 2 = ND ナビゲーション・ディスプレイ (Navigation Display) 3 = EFIS 電子飛行計器システム (Electronic Flight Information System) 4 = FCU フライト・コントロール・ユニット(Flight Control Unit) 5 = E/WD エンジン/警告 表示装置 (Engine- and Warning Display) 6 = ブレーキ 7 = 時計 8 = PFD と ND の調光 9 = 主警報装置 / 警告灯 10 = アンチスキッド(スリップ防止) / 前脚操向 11 = ブレーキ冷却ファン

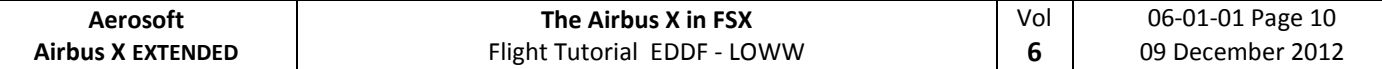

# **2.1.1. PFD –** プライマリ・フライト・ディスプレイ**(Primary Flight Display)**

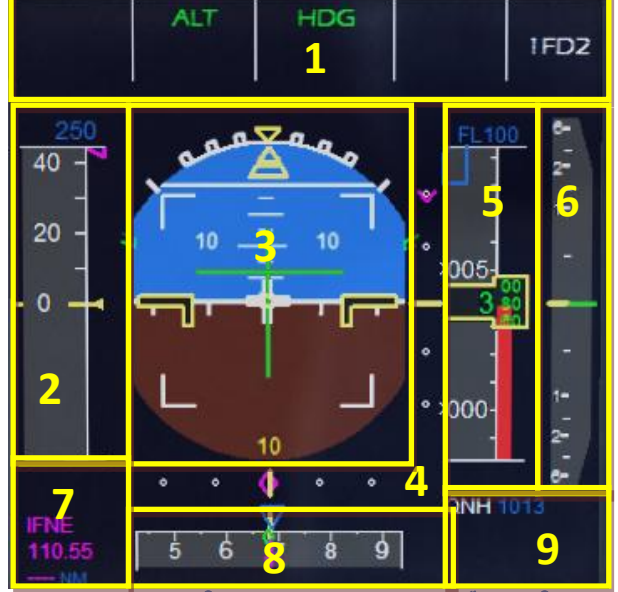

<span id="page-9-0"></span>**Picture 9: PFD –** プライマリ・フライト・ディスプレイ **(Primary Flight Display)**

- 1= FMA 飛行モード表示部(Flight Mode Annunciator)
- 2 = 対気速度計 (IAS)
- 3 = 姿勢計 –人工水平儀- フライト・ディレクター表示
- 4 = ILS のローカライザおよびグライドパス
- 5 =高度計
- 6 = 昇降計 (V/S)
- 7 = ILS の識別符号 / 周波数
- 8 = 針路・経路表示
- **2.1.2. ND –** ナビゲーション・ディスプレイ **(Navigation Display)** 9 =高度計規正値(QNH)

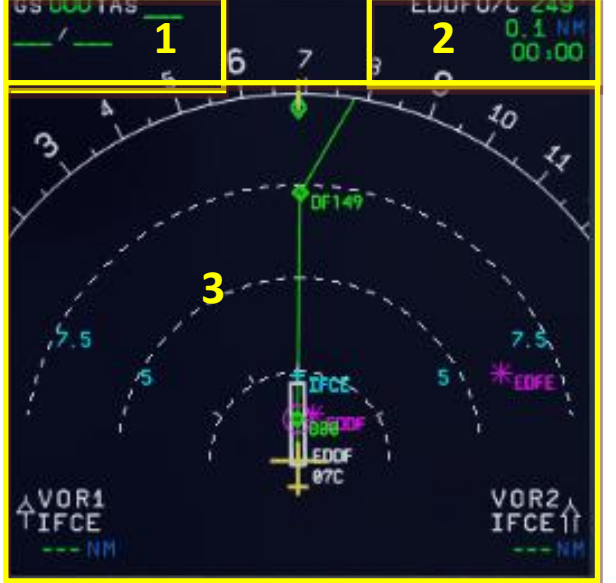

<span id="page-9-1"></span>**Picture 10: ND –** ナビゲーション・ディスプレイ**(Navigation Display)**

1= 速度 (対地速度 GS / 真対気速度 TAS) と 風向 / 風速 2 = 次のウエイポイント / 針路 / 距離 / 到着予想時刻

3 = 飛行経路の上面図

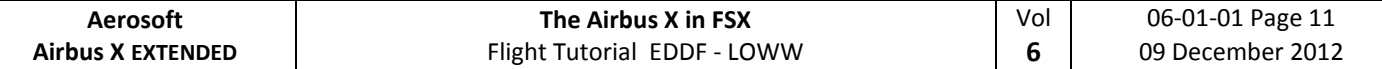

# **2.1.3. EFIS –** 電子飛行計器システム **(Electronic Flight Information System)**

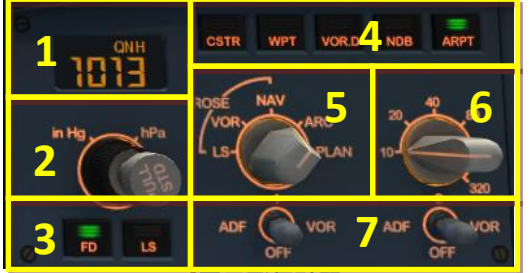

**Picture 11: EFIS –** 電子飛行計器システム **(Electronic Flight Information System)**

1 = 現在の高度計規正値(QNH) 2 = 高度計規正値変更と hPa / inHg 切替 3 = フライト・ディレクター / ILS 4 = ND 上へ航法情報表示

5 = ND のモード切り替え

6 = ND の表示範囲切り替え

7 = ADF / VOR 1 / VOR 2 の切り替え

# <span id="page-10-0"></span>**2.1.4. FCU –** フライト・コントロール・ユニット **(Flight Control Unit)**

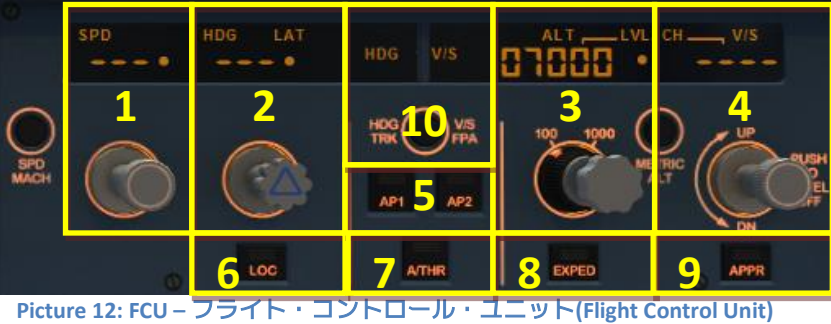

<span id="page-10-1"></span>1 = 設定速度表示・変更 2 = 設定針路表示・変更 3 = 設定高度表示・変更 4 = 昇降率 (V/S) 表示・変更 5 = オートパイロット 1 / 2

6 = ローカライザ保持 7 = オートスロットル 8 = 急上昇・急降下 9 = ILS アプローチ保持(GS) 10 = 機首針路維持 / パス維持

### **2.1.5. E/WD –** エンジン**/** 警告 表示装置 **(Engine/Warning Display)**

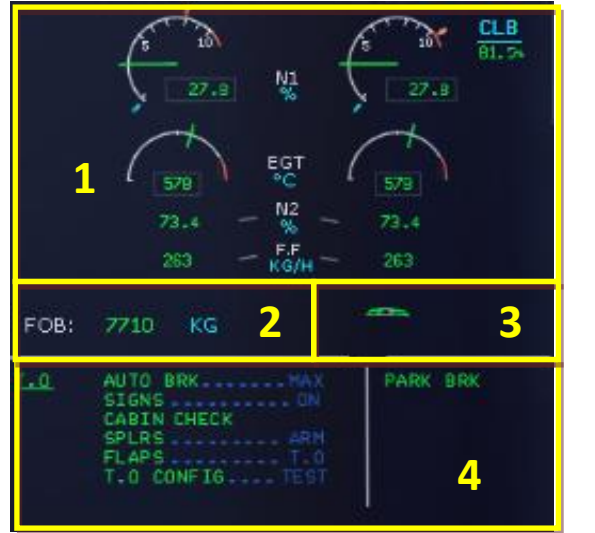

<span id="page-10-2"></span>**Picture 13: E/WD –** エンジン**/**警告 表示装置**(Engine/Warning Display)**

1= エンジン情報 2 = FOB = 搭載燃料量 3= フラップ 4 = 状況表示および離着陸チェックリスト

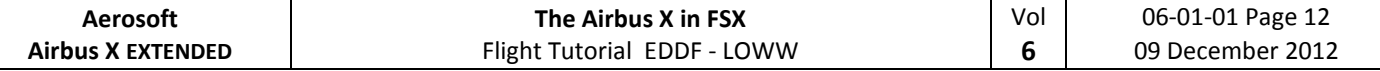

### **2.2** オーバーヘッド・パネル **(Overhead Panel)**

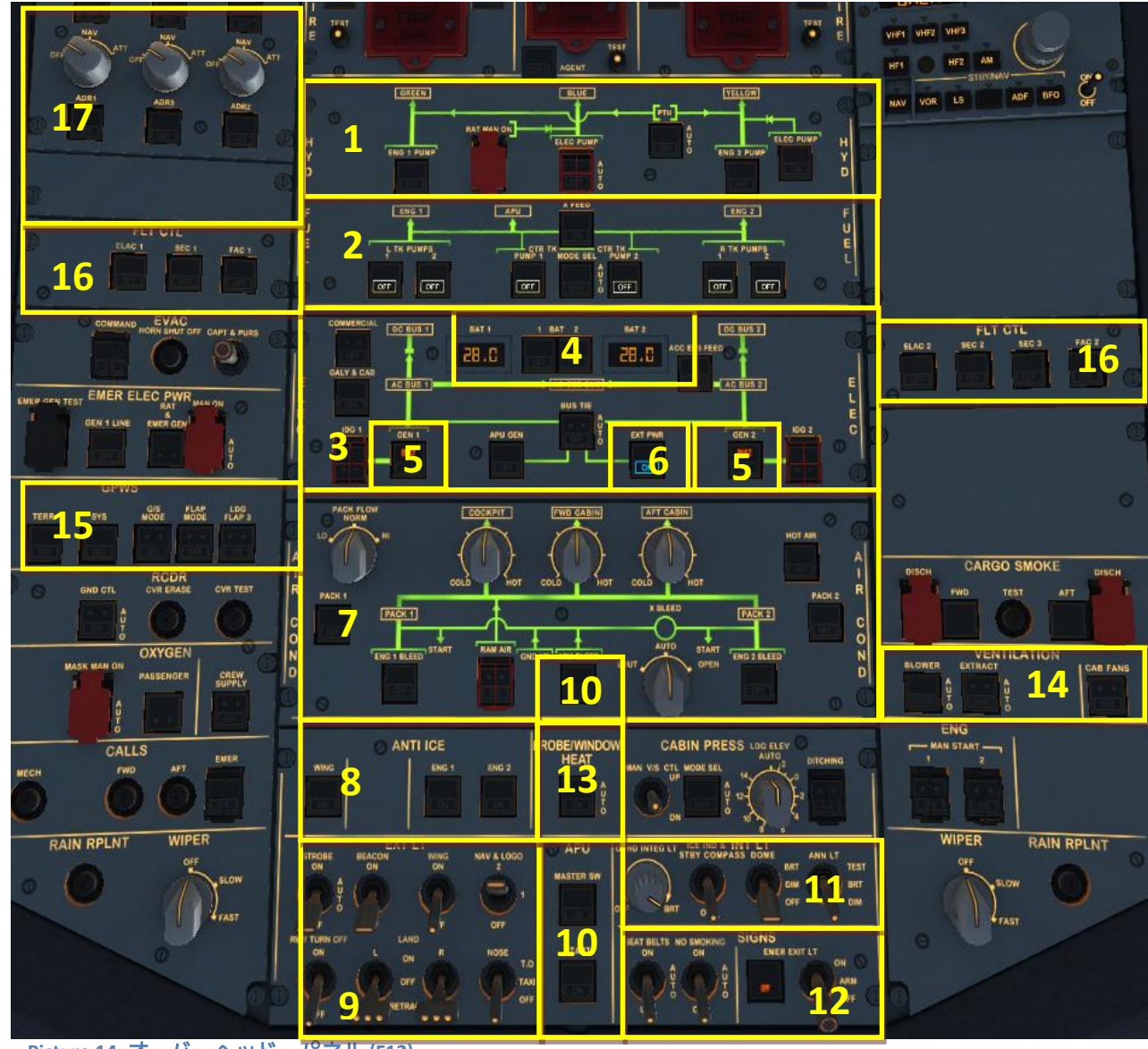

<span id="page-11-0"></span>**Picture 14:** オーバーヘッド・パネル **(F12)**

- 1 = 油圧パネル 2 = 燃料パネル 3 = 電気系統パネル 4 = バッテリー1 / 2 と電圧
- 5 = 発電機 1/2
- 6 = 外部電源 (地上から給電)
- 7 = 空調パネル

8 = 除氷パネル 9 = ライト(着陸灯/巡航灯等) 10 = APU 主・始動・抽気 11 = 照明 (コックピット内/テスト) 12 = サイン (禁煙・ベルト・非常) 13 = ヒーター (窓・計測器) 14 = 排気

15 = GWPS (地上接近警報装置)  $16 =$ 異常時用フライト・コントロー ル切替

17 = ADIRS (飛行データ/IRS)

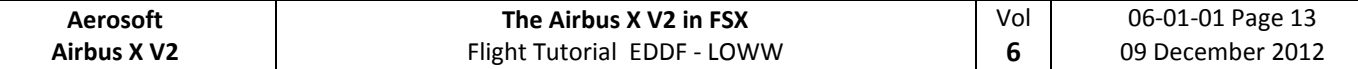

**2.3 FMGC** – **MCDU** – 多機能制御表示ユニット**(Multifunction Control and Display Unit)**

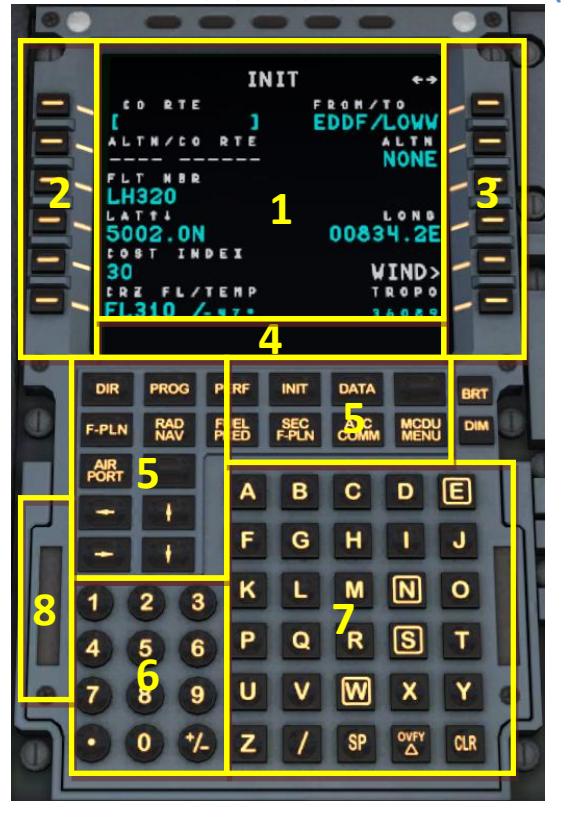

**Picture 15: MCDU (SHIFT+7)**

1 = ディスプレイ 2 = LSK (Line Select Key) 1-6L = 左1〜6行目選択キー 3 = LSK (Line Select Key) 1-6R = 右1〜6行目選択キー 4 = スクラッチパッド 5 = ページキー 6 = 数字キー 7 = 文字キー 8 = PC キーボードからの入力 ON/OFF

**2.4 ECAM** – 電子式集中化航空機モニター **(Electronic Centralized Aircraft Monitoring)**

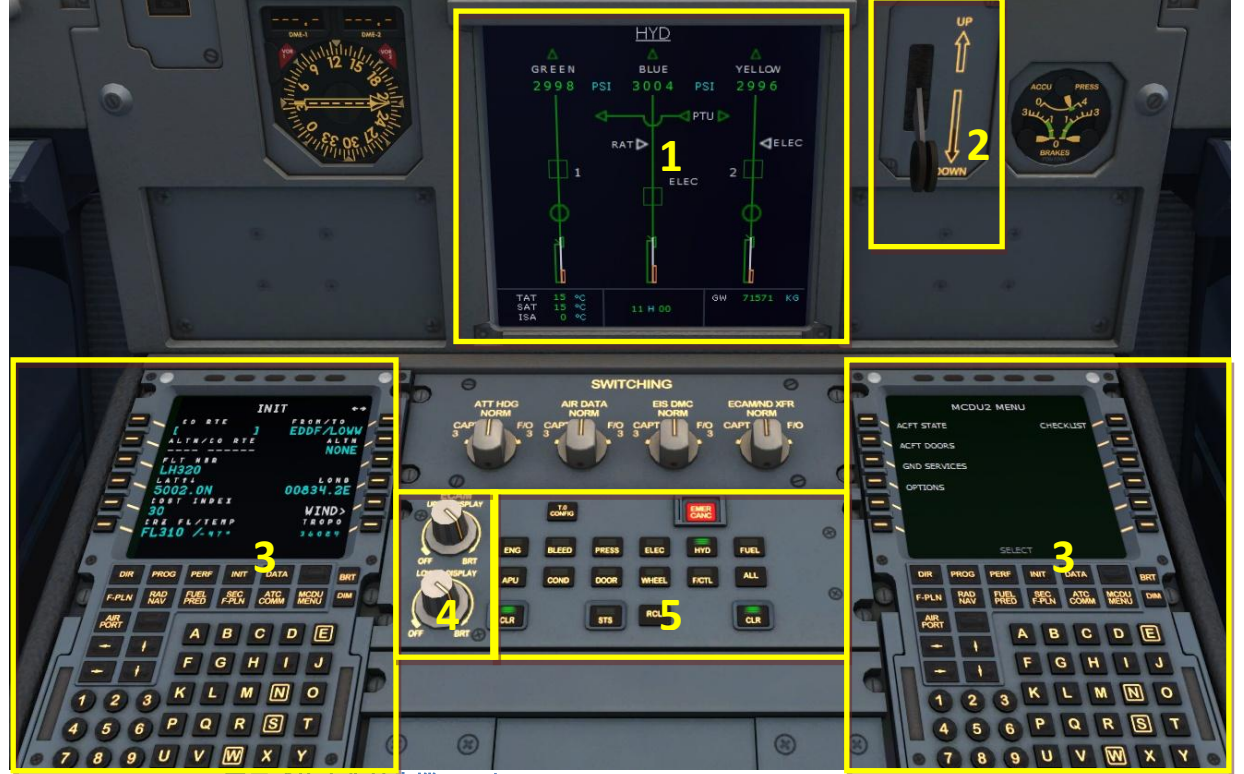

- <span id="page-12-0"></span>**Picture 16: ECAM** – 電子式集中化航空機モニター **(Electronic Centralized Aircraft Monitoring) (F10)**
- 1 = ECAM 電子式集中化航空機モニター
- 2 = ギア(車輪)
- 3 = 左右 MCDU 多機能制御表示ユニット
- 4 = 上下 ECAM ディスプレイの調光
- 5 = ECAM モード選択パネル

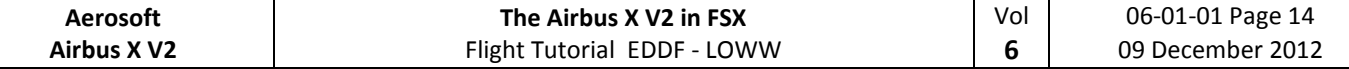

# **2.5** ペデスタル

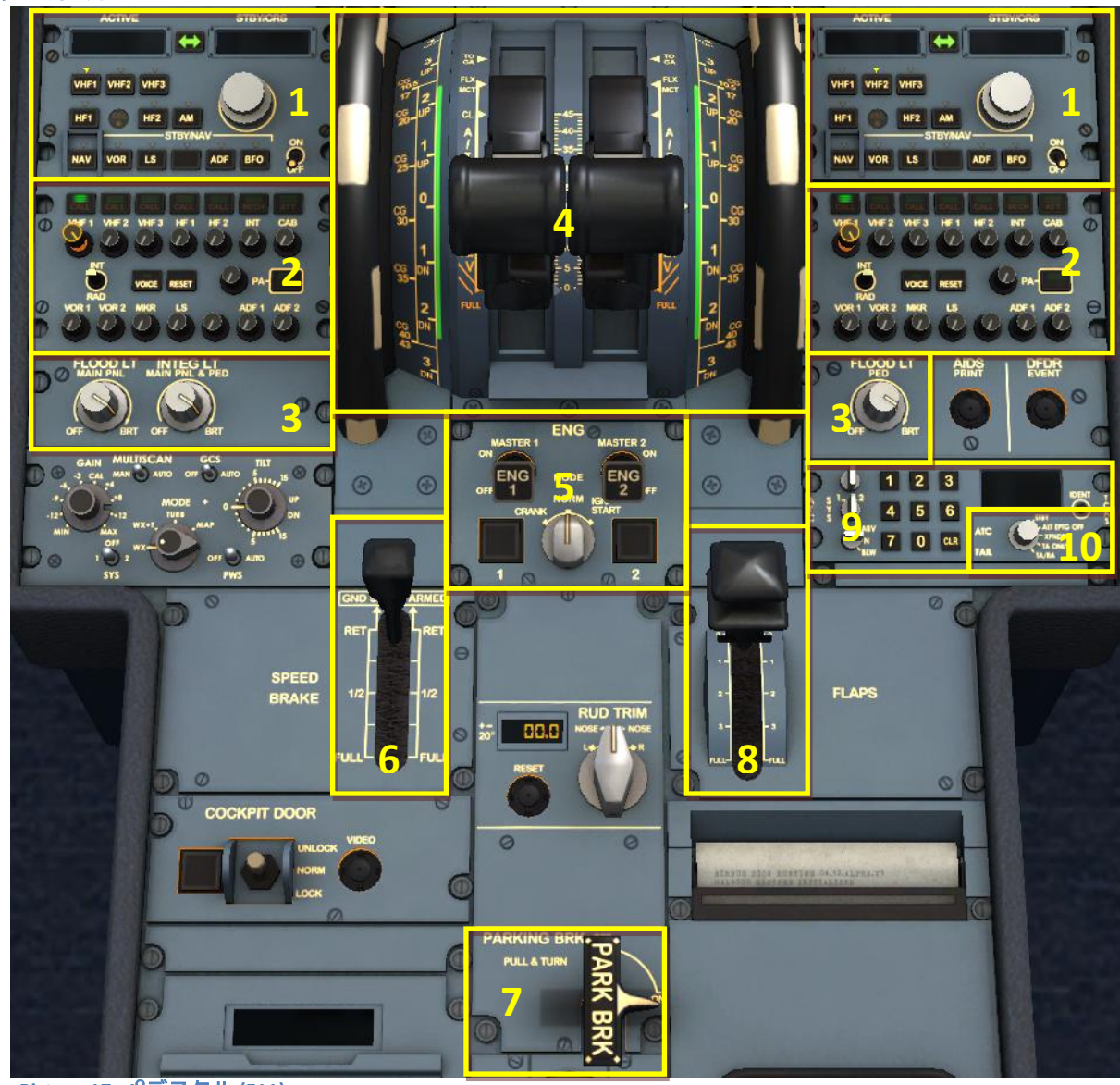

<span id="page-13-0"></span>**Picture 17:** ペデスタル **(F11)**

1 = 無線周波数 2 = 無線音声 3 = コックピットのパネル照明 4 = ピッチトリム / スロットル・レバー 5 = エンジンモード / エンジンマスター 6 = スポイラー / スピードブレーキ・レバー 7 = パーキング・ブレーキ 8 = フラップ・レバー 9 = トランスポンダ 10 = TCAS (Traffic Alert and Collision Avoidance System) - 空中衝突防止装置

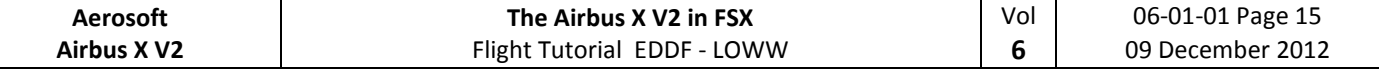

# **3.** 全般的な情報 **/** ヒント**:**

### **3.1** 詳細な情報**:**

Aerosoft Airbus X Extended は繊密なシミュレーションです。本製品・システム・機能についてのよ り詳しい情報を、数冊のマニュアルに分けて提供しています。興味がある方は スタート → すべて のプログラム → Aerosoft → Airbus X Ext. または FSX フォルダ¥Aerosoft¥Airbus X Extended¥Documentation 内のマニュアル(英文)をご覧ください。

#### **3.2** 図**:**

本チュートリアルで使用するスイッチ類が見当たらない場合、前章の図(Picture)を参照してくだ さい。チュートリアル・チェックリストで用いる用語は前章の図に準拠しています。

#### **3.3** チェックリストと操作手順**:**

Aerosoft Airbus X Extended のチェックリストと操作手順は、Airbus A320 CFM 実機のものを基に内 容・順序に変更を加えて作成したものです。チェックリストは本チュートリアルの一部として提供 していますが、チュートリアルに限らず、通常の飛行時のチェックリストとしても使用可能です。 (詳細は 4.7 章および 5.1 章をご覧ください。)

### **3.4** ボタンのオン・オフと設定値の変更

スイッチ・ボタン・ノブ類はマウスの左クリックで押す操作(ON) に、右クリックで引く操作 (OFF)になります。ノブを回すなど、設定値の変更はマウスホイールで行います。

#### **3.5** 機体状況の保存

Aerosoft Airbus X Extended ではどのような機体の状況も保存可能で、保存は操作は MCDU から行 います。右 MCDU のメインページから LSK4R の ACFT STATE を選択します。LSK6L の SAVE USER STATE により、複数の状況が保存が可能です。LSK5L の LOAD USER STATE で保存した状況のロードを行い ます。

保存機能によりロードすると、チェックリスト機能・コパイロット機能は再開できないため、フ ライトの準備・エンジンスタート・離陸がそれぞれ終了した後の保存を推奨します。

### **3.6** フライトプランと **MCDU** 設定の保存

Aerosoft Airbus X Extended のフライトプラン保存機能は、実機のカンパニー・ルート保存機能と同 様、離陸滑走路・SID・STAR とトランジション・着陸滑走路を除いたルートを保存します。出発地 から到着地までのフライトプランを入力後、MCDU メニューから RJTTRJBB01 のように名前を付け、 保存を行います。

フライトプランをロードするには、INIT A ページを開いた状態でスクラッチパッドに保存したル ート名(RJTTRJBB01 など)を入力し、LSK1L の CO RTE(Company Route)を選択します。

設定ファイルを変更することで、離着陸滑走路や SID/STAR をすべて含んだ状態のフライトプラン を カ ン パ ニ ー ・ ル ー ト に 保 存 す る こ と が で き ま す 。 My Documents\Flight Simulator X¥Files¥AerosoftAirbusExtended フォルダ内の FMGS.ini を開き、以下の行を探します。

*[CoRte]*

*FullRoute=0*

この設定を 0 (デフォルト)にすると、カンパニー・ルートは実機同様に保存されます。設定を 1 に 変更することで、完全なフライトプランをカンパニー・ルートとして保存可能です。

MCDU 設定のセーブ・ロード機能は SP1 で実装予定です。

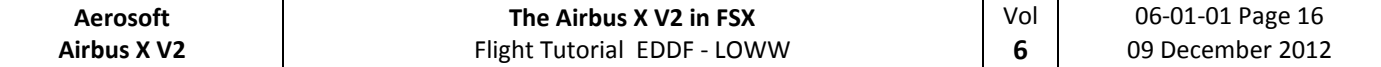

#### **3.7** 環境音

Aerosoft Airbus X Extended には3種類の環境音再生機能があります。右 MCDU の"MCDU2 MENU" →"SOUND"ページで、客室乗務員(CABIN CREW)・パイロット(FLIGHT CREW)・航空無線(ATC)を LSK で 緑の文字に変更すると、それぞれの環境音が再生されます。

#### **3.8 RUNWAY AWARENESS AND ADVISORY SYSTEM (RAAS)**

Aerosoft Airbus X Extended にはRAAS (滑走路状況認識アドバイザリーシステム)を再現するソフトウ ェア"RAAS Professional"のAerosoft Airbus X Extended専用バージョンが搭載されています。RAASの設 定ツールを開くには、FSXの「ツール(ADDON)」メニューからRAAS Professionalを選択します。

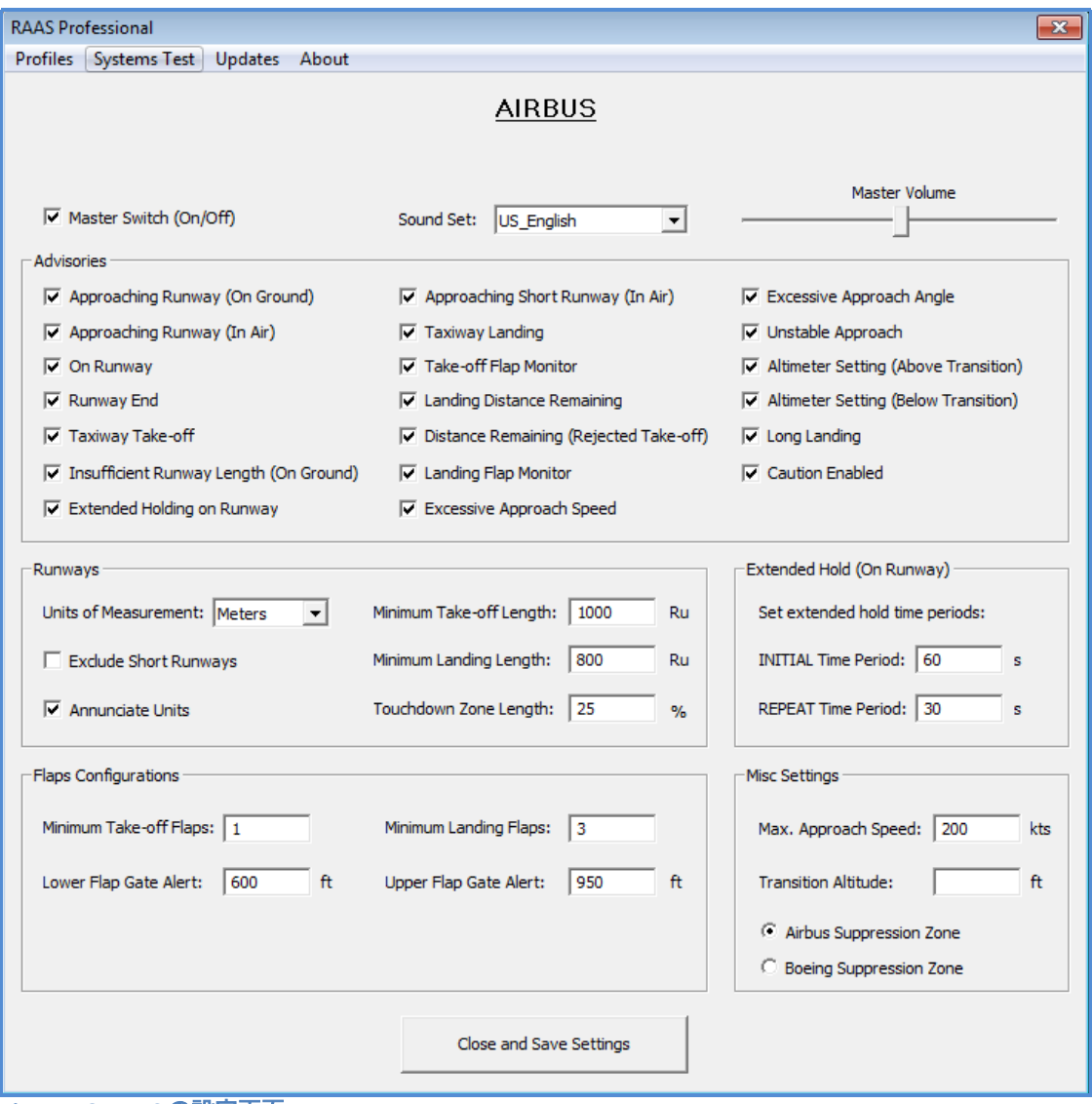

<span id="page-15-0"></span>**Picture 18: RAAS** の設定画面

各地域で異なる転移高度(Transition Altitude)は手動での入力が必要です。日本では 14000ft に、ア メリカでは 18000ft に設定します。ヨーロッパは地域により異なります。また、必要滑走路長 (Length)は機体重量が軽い短距離路線機の設定です。長距離線機ではそれぞれ 1100, 1350 にします。

その他の設定は標準で Aerosoft Airbus X Extended 向きの設定になっていますが、必要に応じて変 更してください。

RAAS Professional は FSX の標準滑走路データベースを参照します。羽田空港の D 滑走路対応など、 滑走路の追加・削除・変更を行った環境では Peter Dawson 氏のサイトからダウンロードできるフリ ーソフト"Make Runways"を実行し、データベースの更新を行ってください。

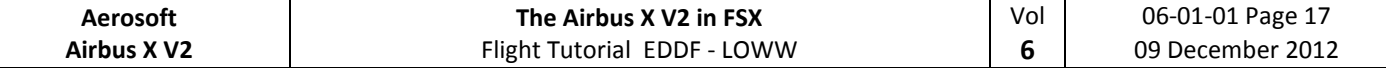

## **3.9 Aerosoft A320 CFM** でのチュートリアル・フライト**:**

このチュートリアルでは、フランクフルト国際空港(ID: EDDF, ATIS 周波数 118.025)からウィーンシ ュヴェヒャート国際空港(ID: LOWW, ATIS 周波数 121.725)までのフライトを行います。今回用いるフ ライトプランは以下の通りです。

EDDF – **SULUS UZ650 VEMUT UZ37 BUDEX UZ205 VENEN** – LOWW

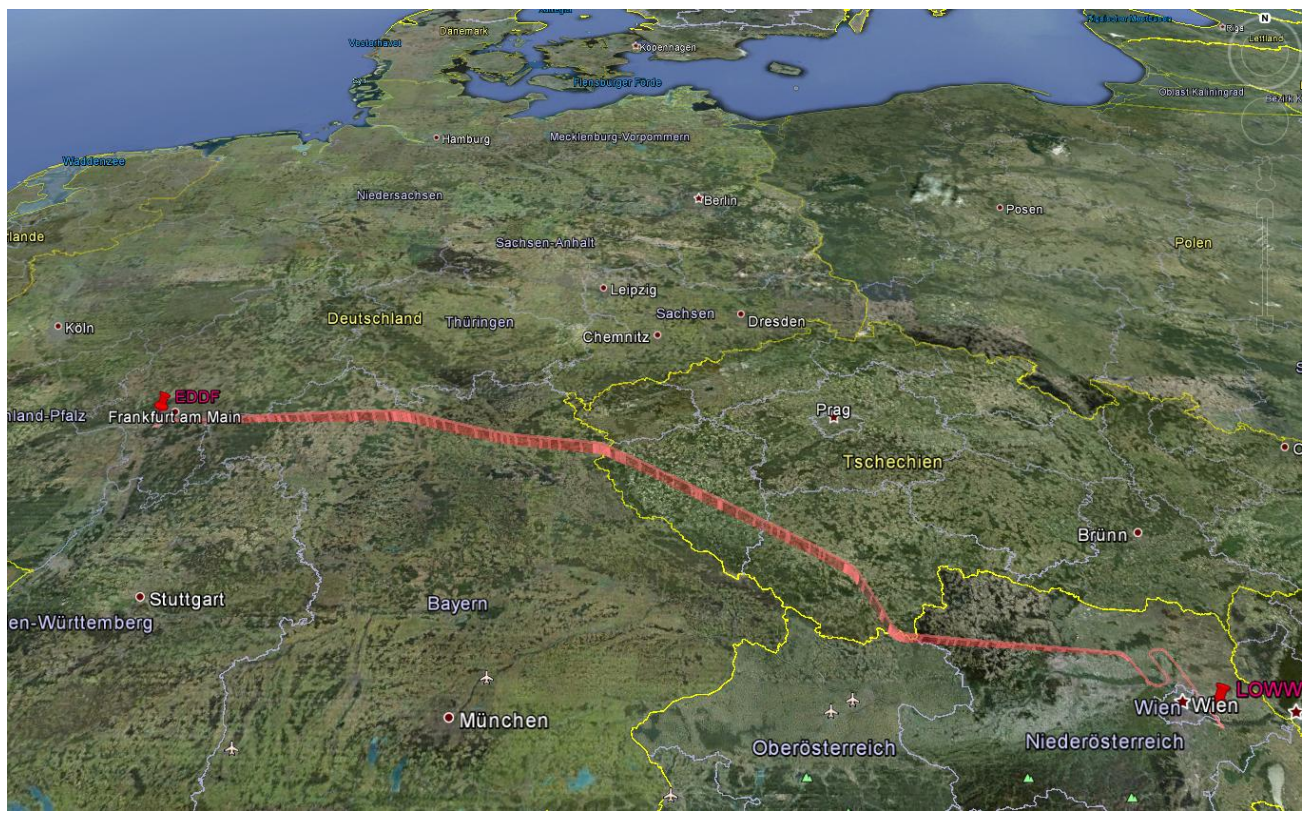

**Picture 19:**フランクフルト **EDDF** からウィーン **LOWW** までの飛行経路

<span id="page-16-0"></span>これは現実の航空会社と同様のフライトプランです。上記の形で表記されたフライトプランは、 以下のように解釈します。

フランクフルト*(EDDF)*を離陸後、最初にウェイポイント *SULUS* まで飛行する。その後、航空路 *UZ650* 経由でウェイポイント *VEMUT* に向かう。*VEMUT* からは航空路 *UZ37* を経由し、ウェイポ イント *BUDEX* へ、*BUDEX* から航空路 *UZ205* 経由でウェイポイント *VENEN* へ。*VENEN* 以降、ウ ィーン*(LOWW)*まで飛行する。

現実の航空会社が採用しているフライトプランは <http://www.edi-gla.co.uk/fpl/search.php> など、様々なウェ ブサイトで公開されています。チャートは [www.skyvector.com](http://www.skyvector.com/) などから入手可能です。

日本の国内線を含むフライトプランについては、[www.vataware.com](http://www.vataware.com/) や [www.vroute.net](http://www.vroute.net/) から現実に近いもの を入手可能です。また、チャートは国土交通省が運営する <https://aisjapan.mlit.go.jp/> (要登録)からダウンロー ドできます。

フランクフルト(EDDF)から最初のウェイポイント SULUS までの飛行経路として標準計器出発方式 SID(**S**tandard **I**nstrument **D**eparture)に基づく航路を用います。トラフィックの多い空港では離陸滑走 路と最初のウェイポイントに対応した SID が用意されています。ウィーン(LOWW)に到着する際も同 様です。最後のウェイポイント(今回は VENEN)や着陸滑走路により、標準到着経路 STAR(**St**andard **A**rrival **R**outes)やトランジション TRANS を経由します。

フライトプランを MCDU にする入力方法は 5.4 章で説明します。Aerosoft Airbus X Extended にはフ ライトプランのインポート機能はなく、手入力が必要です。

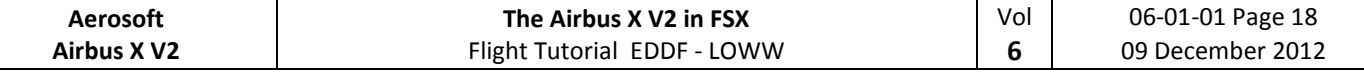

# **4.** フライトの準備**:**

### **4.1** 積載重量および燃料の計算**:**

Aerosoft Airbus X Extended には乗客・貨物・燃料の計算ツール Aerosoft Airbus X Fuel Planner が同梱 されています。ツールをデスクトップ上のアイコンか、 FSX フォルダ\Aerosoft\Airbus X Extended¥Aerosoft. AirbusX. FuelPlanner. exe から起動してください。プログラムは"Simple Mode" で起動します。

- "Aircraft Type" を **A320** に設定
- 乗客数(Passengers)を 100 人 (100 Pax) に設定
- 貨物(Cargo)を 6000kg に設定
- 飛行時間(Trip Duration)を 1 時間 30 分 (01:30)に設定
- 単位(Units)を **Kg** に設定

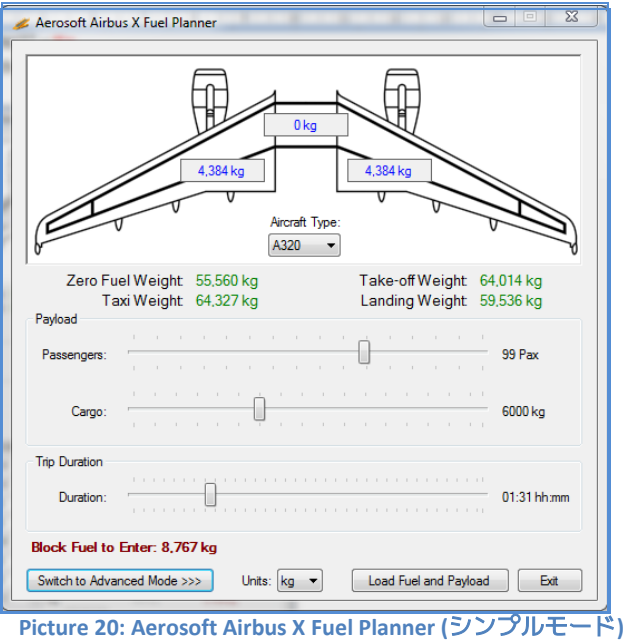

<span id="page-17-0"></span>なお、より詳細な設定を行いたい場合は"Advanced Mode"に変更することができます。

ここで、すべての重量値(Weight)が A320 の最大重量以下であることを示す「緑色」で表示されて いるかどうかを確認してください。

"Load Fuel and Payload"ボタンをクリックし、燃料と積載重量を FSX に反映してください。 "Load Fuel and Payload"をクリックする前に、Aerosoft Airbus X Extended A320 CFM が FSX 上で起動している 必要があります。今回の場合、反映後 FSX の"Fuel- and Payload-Planner" は下記に近い値になります。

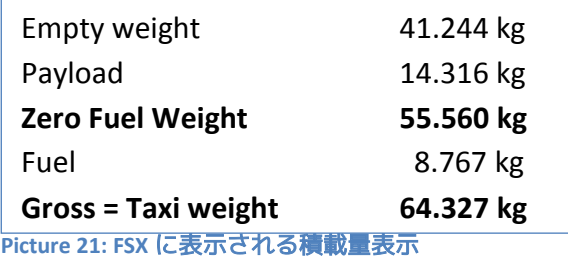

<span id="page-17-1"></span>FSX による給油は Airbus 機に適した方式で行われないため、Aerosoft Airbus X Extended に給油・積 載を行う場合には必ず Aerosoft Airbus X Fuel Planner を使用してください。

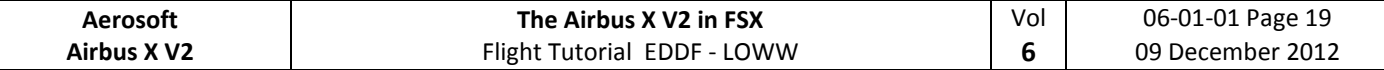

#### **4.2** 離陸性能の計算**:**

MCDU には無燃料重心(ZFWCG)・無燃料重量(ZFW)・搭載燃料(BLOCK FUEL)・FLEX 値・V1・VR・V2 といった、離陸性能に関するデータを入力する必要があります。実機では離陸準備に際し、各デー タを手入力する必要がありますが、Aerosoft Airbus X Extended では自動的に計算し、入力済みの状態 で表示されます。V1・VR・V2 の自動計算には離陸時のフラップ設定を入力する必要があります。

Aerosoft Airbus X Extended の MCDU に搭載されているデータの自動計算は Roland Wukovits 氏によ って作成されたプログラムを基にしています。

### **4.3 MCDU 2** メニュー**:**機体の状態

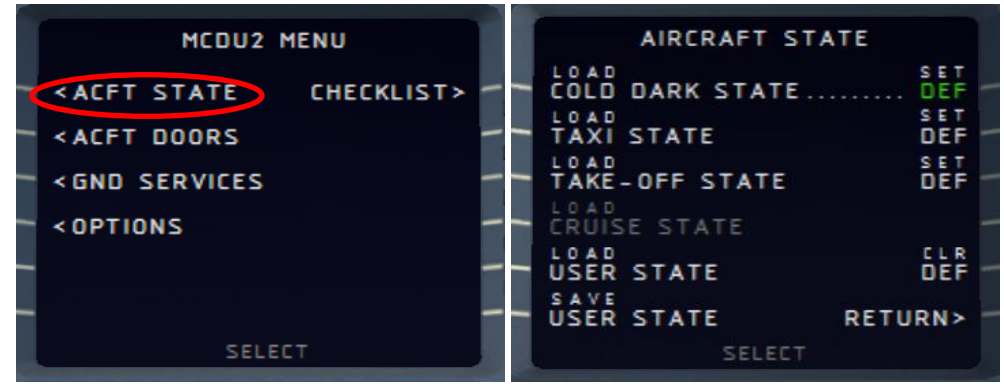

**Picture 22:** 機体の状態に関するメニュー

<span id="page-18-0"></span>チェックリストとコパイロットの機能はメニューに保存された ACFT STATE でのみ機能します。 (USER STATE では動作しません。) MCDU2(右 MCDU)のメインメニューから ACFT STATE を開き、 **COLD DARK STATE** をロードしてください。これにより、機体はすべてのシステムの電源がオフで、 その日の最初のフライトを行う前の状態になります。

機体を COLD DARK に設定すると、MCDU2 にも電源が供給されなくなり、画面の表示が消えます。 機体(と MCDU2)に電源を供給するため、以下の操作を行います。

- オーバーヘッド・パネル[F12] のバッテリーを両方 ON に(2.2 章の 4 の部分)
- オーバーヘッド・パネル[F12]の外部電源を接続(ON)に(2.2 章の 6 の部分)

続いて、PFD・ND・ECAM などの画面の電源を入れます。2.1 章メインパネルの 8 の部分と、2.4 章 ECAM の 4 の部分を操作してください。また、必要に応じて 2.5 章ペデスタルの 3 から夜間用の「コ ックピットのパネル照明」を ON にします。

Aerosoft Airbus X Extended の起動時にデフォルトとなる状態を設定することができます。デフォル トの状態を設定するには、希望する STATE に対応する DEF を選択します。上図は LSK1R により、 COLD DARK をデフォルトに設定した例を示しています。このとき、COLD DARK に対応する DEF が緑 色で表示されます。設定を解除するには、LSK5R の CLR DEF を選択してください。なお、FSX のフ リーフライトをセーブ・ロードした場合には、デフォルトの STATE はロードされません。

TAXY または TAKE-OFF の STATE はエンジンが始動済みで、若干の推力(N1 値約 27.8%)を持った 状態がロードされます。ロードすると機体はエンジンの推力により低速で走行し始めるため、MCDU の入力などタキシング・離陸前に作業が必要な場合には、パーキング・ブレーキを設定してから STATE をロードしてください。

TAXI または TAKE-OFF の STATE からフライトを開始しチェックリストとコパイロットの機能を使用 したい場合には、STATE のロード後 MCDU の入力を完了させた上で、チェックリスト・コパイロッ トの機能を ON にする必要があります。

CRUISE の STATE は機体が上空にいるときのみ選択可能で、上空では COLD DARK・TAXI・TAKE-OFF の STATE は選択できません。

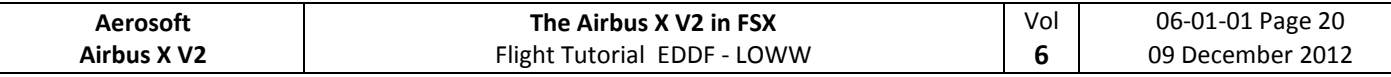

### **4.4 MCDU2** メニュー:ドア

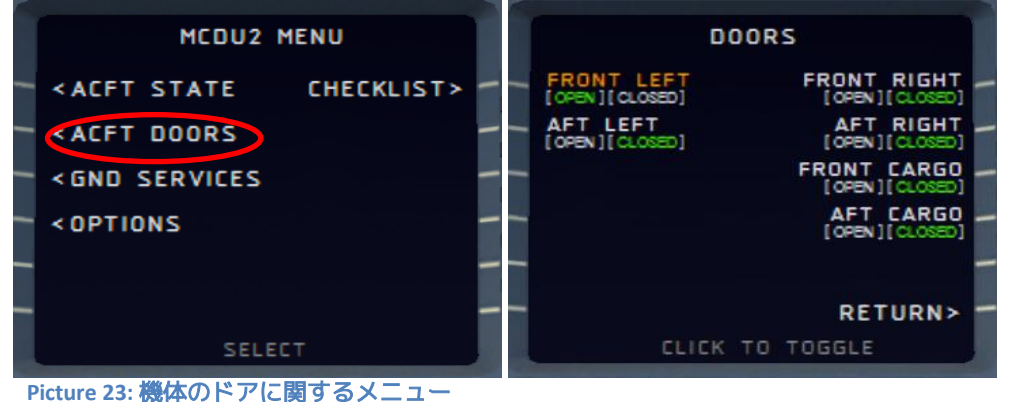

<span id="page-19-0"></span>MCDU2のACFT DOORSは搭乗口・貨物ドアの開閉操作を行うメニューです。ドアが開いている状態 の時、ドア名がオレンジ色で表示されます。また、各ドアが開閉どちらの状態にあるかを緑色で表 示します。ドアの開閉を行うには、対応するLSKをクリックしてください。COLD DARKのSTATEは上図 のようにFRONT LEFTが開いた状態でロードされているはずです。この状態でFRONT LEFTのドアを閉め るにはLSK1Lをクリックします。ここでは、FRONT LEFTが開いている状態に戻してください。その他 のドアはどちらでもかまいません。

### **4.5 MCDU2** メニュー:空港地上サービス

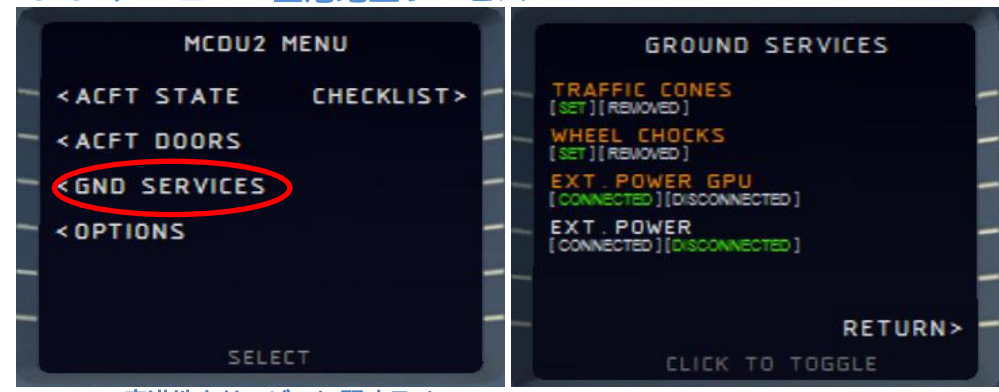

<span id="page-19-1"></span>**Picture 24:**空港地上サービスに関するメニュー

MCDU2のGND SERVICESメニューの多くは、車輪止め(WHEEL CHOCKS)がSETの状態か、パーキング・ ブレーキがONの時のみ設定可能です。

それぞれの設定には、以下の条件を必要とします。

- 車輪止め(CHOCKS): パーキング・ブレーキがONである
- コーン(CONES): CHOCKSがSETされている
- 外部電源: パーキング・ブレーキがONである または CHOCKSがSETされている

各機能を使用している状態のとき、機能名がオレンジで表示されます。機能を選択するには、対 応するLSKを選択します。例えば、上図の状態で地上電源車(EXT POWER GPU)を切断するには、対応す るLSK3Lをクリックします。ここではEXT POWER GPUをCONNECTEDに戻してください。その他は自由 に選択してください。

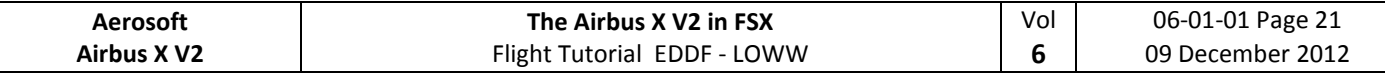

### **4.6 MCDU2** メニュー:オプション

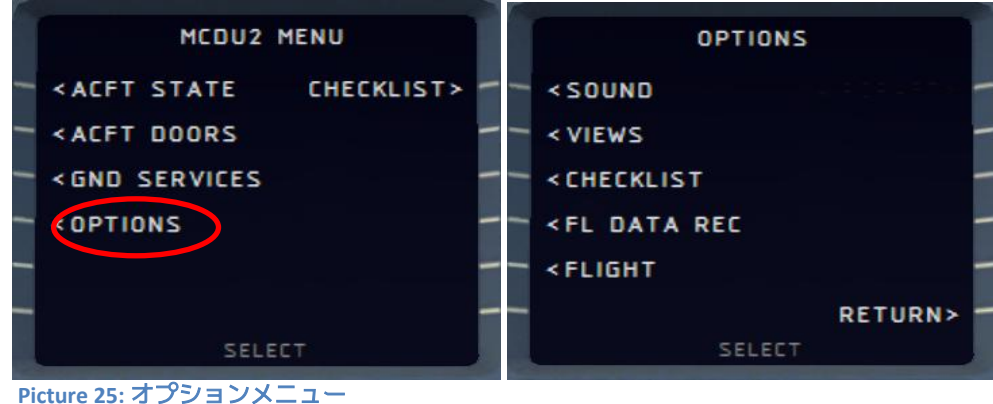

## <span id="page-20-0"></span>**4.6.1** オプション **–** サウンド

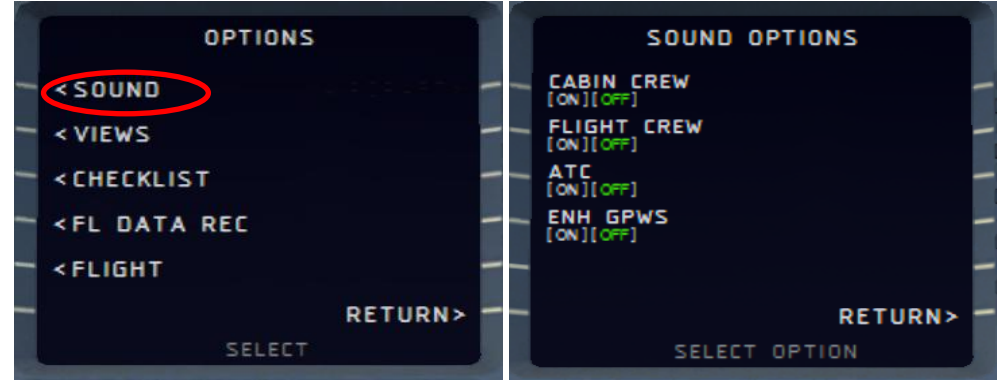

<span id="page-20-1"></span>**Picture 26:** サウンドの設定メニュー

各オプションは対応する LSK をクリックすることで選択でき、設定時には ON が緑色で表示されま す。

#### **CABIN CREW**

ON にすることで、搭乗完了時の連絡"Captain, all passengers are on board and the cabin is secured"な ど、客室乗務員(パーサー)からの事務連絡の音声を再生します。

#### **FLIGHT CREW**

パイロット・コパイロットがマニュアルを参照したり、いびきをかいたりする音声を再生します。

#### **ATC**

航空管制官による他機への指示を環境音として再生します。グランド・タワー・ディパーチャ 航空管制官による他機への指示を環境音として再生します。飛行状況に応じて、グランド・タワ ー・ディパーチャー・センター・アプローチの 5 つのチャンネルから適切なものを再生します。

### **ENH GPWS – Enhanced Ground Proximity Warning System**

GPWS(地上接近警報装置)の拡張版で、オンのとき、以下の音声が追加で再生されます。

- "2500"
- "1000"
- "500"
- "300"
- -"70"
- -"60" -"10"
- $-$ "5"

- "10 Retard" (フレアで水平飛行に移行時)

- "100 Above" (着陸決心高度から 100 フィート上で)

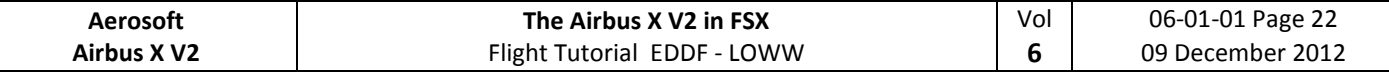

## **4.6.2** オプション **–** 視点

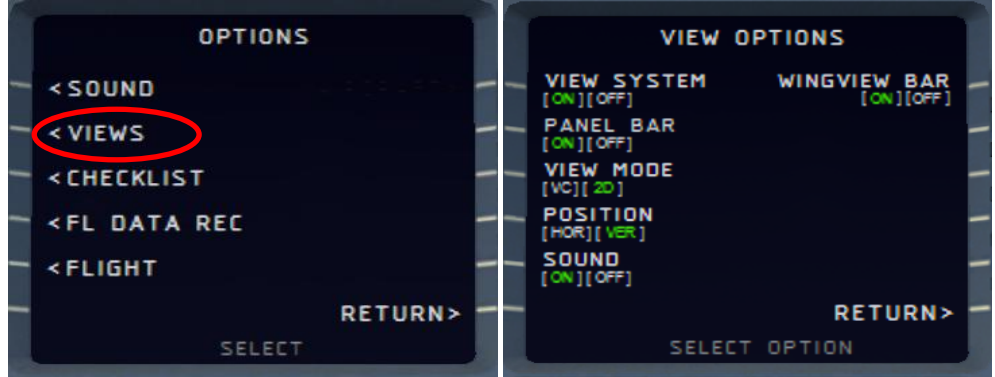

<span id="page-21-0"></span>**Picture 27:** 視点の設定メニュー

#### **VIEW SYSTEM**

TrackIR や EZDOC との干渉を防ぐため、すべての視点に関する機能を完全に無効にすることができ ます。

### **PANEL BAR**

Aerosoft Airbus X Extended に組み込まれている、視点変更のパネルバーの ON・OFF を選択します。 選択中の状態が緑色で表示されます。

パネルバーには VC モードと 2D 風モードがあり、いずれかを選択可能です。なお、各モードには 昼間・夜間に応じたプレビューが用意されており、FSX 内の時刻によって自動的に変化します。

#### **VIEW MODE = VC** (Virtual Cockpit Views)

昼間・夜間それぞれ、16 の視点・プレビューが用意されています。

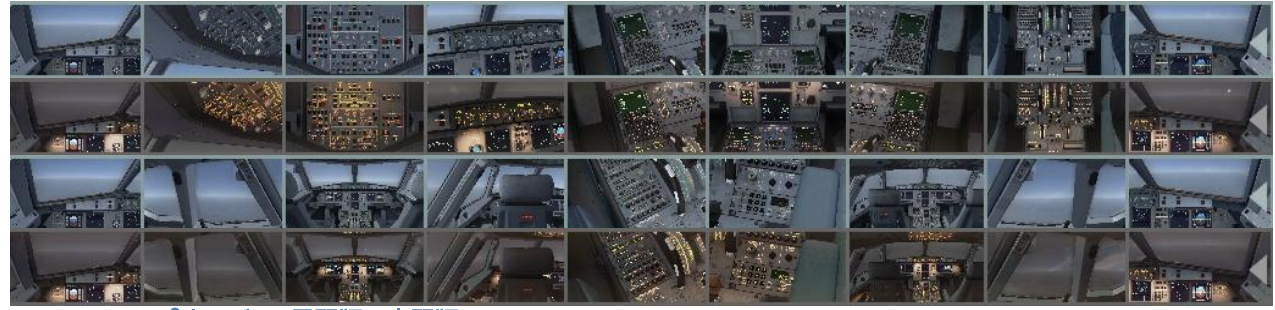

**Picture 28: VC パネルバー (昼間版・夜間版)** 

<span id="page-21-1"></span>VC モードのパネルバーは、端にある灰色の三角形 (◀/▶) により開閉が可能です。11 番目から 17 番目の視点を表示するには、パネルバー上でマウスホイールを用います。ADIRS の視点に移動す るには、一度オーバーヘッド視点を選択し、続けて右クリックしてください。

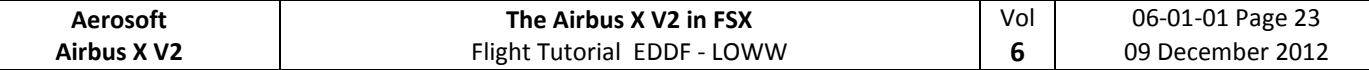

### **VIEW MODE = 2D** (2D 風視点)

昼間・夜間それぞれ、11 の視点・プレビューが用意されています。

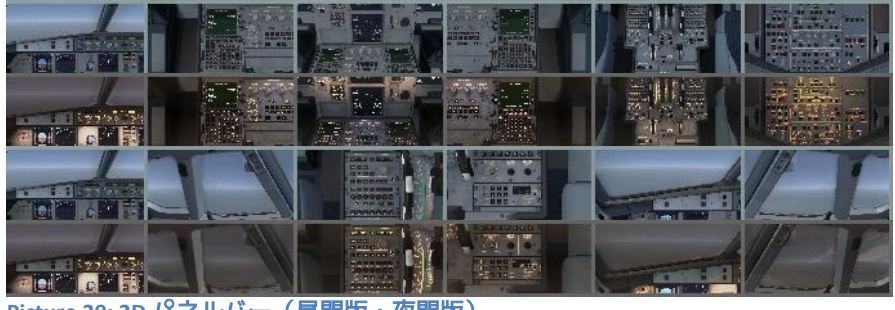

**Picture 29: 2D パネルバー (昼間版・夜間版)** 

<span id="page-22-0"></span>2D モードのパネルバーは、端にある灰色の三角形(◀/▶)により開閉が可能です。8番目から 12 番目の視点を表示するには、パネルバー上でマウスホイールを用います。ADIRS の視点に移動するに は、一度オーバーヘッド視点を選択し、続けて右クリックしてください。

### **POSITION (VER**TICAL・**HOR**IZONTAL**)**

パネルバーの並び方を選択します。VER を選択時は縦並びに、HOR を選択時は横並びになり、い ずれの場合も画面左上部に表示されます。

<span id="page-22-1"></span>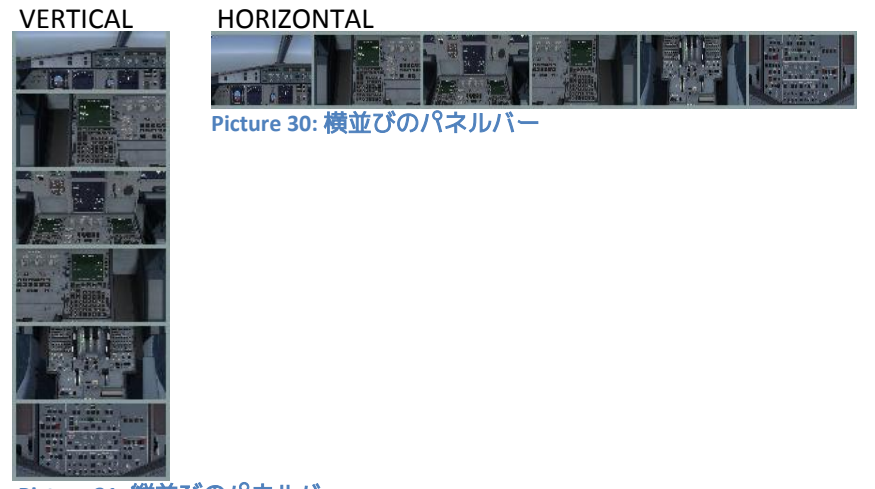

**Picture 31:** 縦並びのパネルバー

#### <span id="page-22-2"></span>**WINGVIEW BAR**

同様に縦並び・横並びで画面右上部に表示されるバーで、合計 10 翼からの視点を選択できます。 (下図は 1 番目から 6 番目の視点です。)7 番目から 10 番目の視点を表示するには、パネルバー上で マウスホイールを用います。 このパネルバーも、端にある灰色の三角形(◀/▶)により開閉が可能 です。

<span id="page-22-3"></span>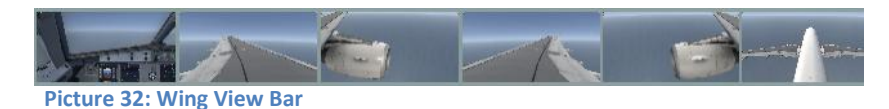

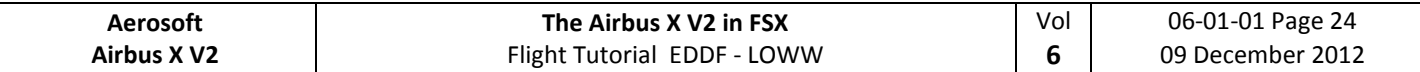

### **4.6.3 OPTIONS –** チェックリスト

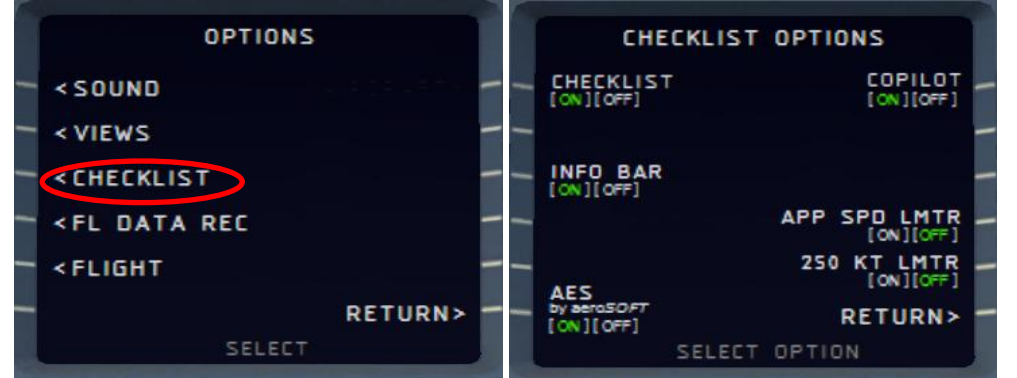

<span id="page-23-0"></span>**Picture 33:** チェックリストの設定メニュー

#### **CHECKLIST**

Aerosoft Airbus X Extended には自動チェックリスト機能が組み込まれています。この機能は LSKL1 に より ON・OFF の切り替えが可能で、選択中の状態が緑色で表示されます。チェックリスト項目の詳細 は 5.2 章以降をご覧ください。この機能は、チェックリストの緑地のアイテムをチェックします。

チェックリスト機能を ON にするにはチェック項目をリストと一致させるため、Aerosoft Airbus X Extended に標準で保存されている STATE がロードされている必要があります。このチュートリアルの では COLD DARK の STATE をロード済みのはずですので、問題なく進めることができます。

チェックリストは STATE のロードと連動し、各 STATE に応じたチェックリストを実行します。例え ば TAXY STATE をロード後、CHECKLIST 機能を ON にすると、チェックリスト機能は「タクシーチェッ クリスト」から開始します。

コパイロット(機能有効時)が担当しない項目が正しくセットされていない場合、チェックリスト 機能は同じ項目を繰り返し読み上げます。読み上げられている項目を手動で正しくセットしてくださ い。セットされ次第、システムは自動的に次の項目に進みます。

### このチュートリアルはチェックリスト機能を使用してフライトするため、ここで **CHECKLIST** を **ON** に セット(**ON** が緑色になるように)してください。

#### **COPILOT**

コパイロット機能の ON・OFF を選択します。チェックリスト機能が有効な場合のみ、コパイロット の利用が可能です。コパイロット機能は、チェックリスト項目のうち PnF(飛行を担当しないパイロ ット – 飛行を担当するパイロットは PF と呼称)が行うべき項目を自動的に実行します。

したがって、チェックリスト機能・コパイロットの両方を有効にするか、チェックリスト機能のみ を有効にするかの、2通りの組み合わせを選択可能です。

- チェックリスト機能のみが有効な場合、本来コパイロットが担当する操作もユーザが行う必要 があります。
- 両方の機能を有効にした場合、チェックリストに従って、コパイロット分担すべき操作はコパ イロット機能が実行します。パイロットが担当する操作はユーザが実行する必要があります。 コパイロットが実行する操作は 5.2 章以降のチェックリストで、黄地で記載されている項目で す。

### このチュートリアルはコパイロット機能を使用してフライトするため、ここで **COPILOT** を **ON** にセッ ト(**ON** が緑色になるように)してください。

TAXI や TAKE-OFF の STATE でチェックリスト機能・コパイロット機能を使用するには、各 STATE を ロードし MCDU の入力が完了してから、各機能を ON にしてください。

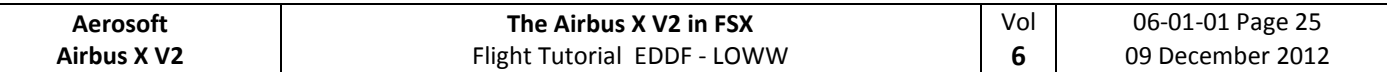

#### **INFO BAR**

チェックリストを ON に設定時、利用可能な機能で、この機能を ON にすると、5 章の操作手順に基 づき、ユーザが次に手動で行う必要がある作業を指示するバーを最上部に表示します。

### MCDU: START CHECKLIST OR USE KEY'1'

<span id="page-24-0"></span>**Picture 34: Info bar**

上図は、チェックリスト機能とコパイロット機能は両方を有効に設定し、機体を COLD DARK の STATE でロードした直後の Info bar です。"MCDU: START CHECKLIST OR USE KEY '1'"の表示は「コックピ ット準備チェックリスト」を MCDU の CHECKLIST メニューから、または 1 キーにより実行可能である ことを示しています。

「コックピット準備チェックリスト」など、チェックリストによっては、自動的に開始されず、 MCDU の CHECKLIST メニューからのみ実行可能なものがあります。このような場合、以下のように Info bar はチェックリストと対応する開始キーを表示します。

- Start "COCKPIT PREPARATION CL" using "1"
- Start "ENGINE START WITH PUSHBACK CL" using "1"
- Start "ENGINE START CL" using "2"

## このチュートリアルはチェックリスト機能・コパイロット機能の両方をオンにしてフライトするため、 **ここで INFO BAR を ON (ON が緑色になるように) にセットしてください。**

#### **AES**

Aerosoft Airbus X Extended は Aerosoft AES との互換性がありますが、AES が導入されている空港を自 動的に認識することはできません。AES が購入・導入されている空港ではこの設定を ON にしてくだ さい。例えば、プッシュバックを行う際に AES のプッシュバック機能を呼び出すようにするには、こ のオプションを有効にしておく必要があります。

#### **APP SPEED LIMITER** – (COPILOT が ON の時のみ選択可能)

このオプションを有効にすると、コパイロットは 10000ft 以下での 250 ノット制限をチェックし、 速度が 250 ノットを超える場合、スピードブレーキを使用して原則を試みます。この機能は「マネー ジドモード」「スピード選択モード」のいずれでも動作します。

#### **250 Knots LIMITER**

このオプションは APP SPEED LIMITER 同様に速度をチェックしますが、10000ft 以下で 250 ノットを 超える場合にはコパイロットは警告を発するのみで、自動での操作は行いません。

### **4.6.4** オプション **–** フライトレコーダー

<span id="page-24-1"></span>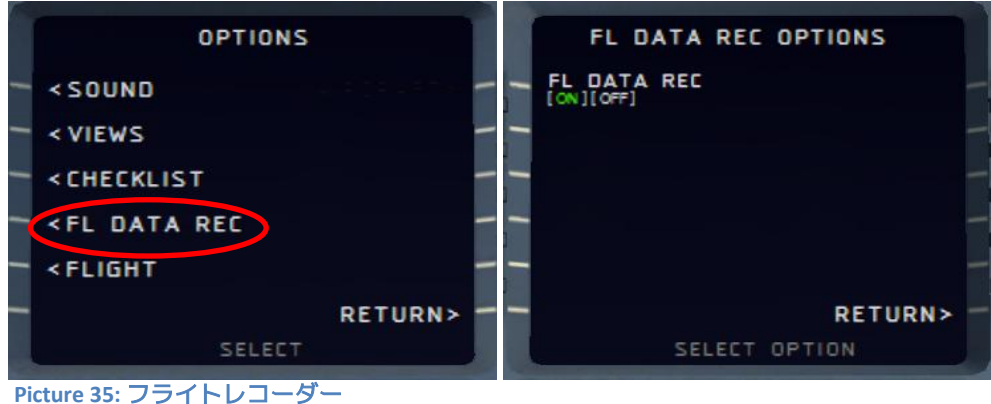

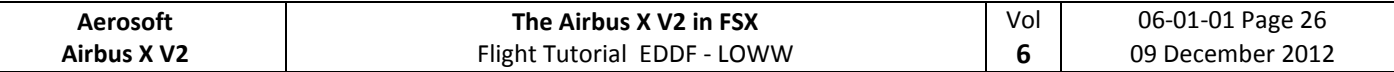

このメニューではフライトレコーダーの ON・OFF の切り替えが可能です。フライトレコーダーを ON にすると、飛行データが自動的に蓄積され、AS-Flightrecorder からフライトを振り返ることができ ます。AS-Flightrecorder は FSX フォルダ\Aerosoft\Flight Recorder\ AS-FlightRecorderManager.exe から起動可能です。AS-Flightrecorder を起動すると以下のような画面が表示され、蓄積されている全フ ライトが一覧表示されます。

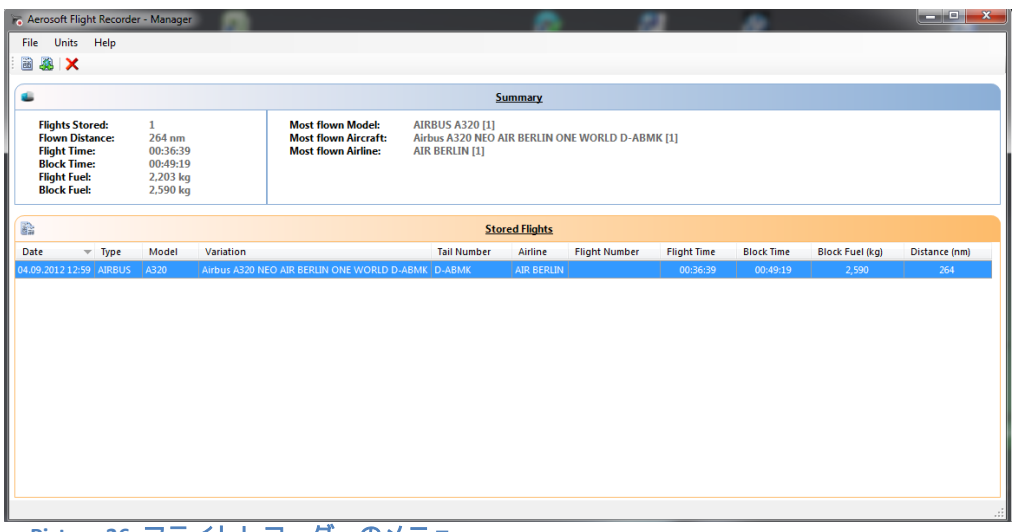

**Picture 36:** フライトレコーダーのメニュー

<span id="page-25-0"></span>

| $\mathbf{x}$<br><b>Flight Details</b>                                         |                                                                   |                                                                  |                                             |                                                  |                                      |                            |              |                                              |                     |                          |
|-------------------------------------------------------------------------------|-------------------------------------------------------------------|------------------------------------------------------------------|---------------------------------------------|--------------------------------------------------|--------------------------------------|----------------------------|--------------|----------------------------------------------|---------------------|--------------------------|
|                                                                               |                                                                   |                                                                  |                                             |                                                  |                                      |                            |              |                                              |                     |                          |
| 菌                                                                             |                                                                   |                                                                  |                                             | <b>Summary</b>                                   |                                      |                            |              |                                              |                     |                          |
|                                                                               | <b>Aircraft Title:</b><br><b>Recorded On:</b><br>04.09.2012 12:59 | Airbus A320 NEO AIR BERLIN ONE WORLD<br><b>ZFW:</b><br>52,525 kg | <b>Aircraft Type:</b><br><b>AIRBUS A320</b> | Airline:<br><b>AIR BERLIN</b>                    | <b>Tail Number:</b><br><b>D-ABMK</b> |                            |              | Flight Number: Flight Level:<br><b>FL360</b> | Distance:<br>264 nm |                          |
| Time OUT:<br><b>TAW:</b><br>04.09.2012 08:59<br>52,525 kg<br>Time ON:<br>LAW: |                                                                   |                                                                  | Fuel:<br>0 <sub>kq</sub><br>Fuel:           | Time OFF:<br>04.09.2012 09:12<br><b>Time IN:</b> | TOW:<br>59,882 kg<br>RAW:            | Fuel:<br>7,356 kg<br>Fuel: |              | TO IAS:<br><b>157 kts</b><br>LA IAS:         |                     |                          |
| <b>Block Time:</b><br>00:49:19<br>2,590 kg                                    |                                                                   | <b>Block Fuel:</b>                                               | <b>Flight Time:</b><br>00:36:39             | <b>Flight Fuel:</b><br>2,203 kg                  |                                      |                            |              | LA VS:                                       |                     |                          |
| B<br><b>Flight Events</b>                                                     |                                                                   |                                                                  |                                             |                                                  |                                      |                            |              |                                              |                     |                          |
|                                                                               | <b>Type</b>                                                       | Event                                                            |                                             |                                                  |                                      | <b>Time</b>                | Fuel (kg)    | IAS (kts)                                    | Altitude (ft)       |                          |
| $\mathbf{1}$                                                                  | Engine                                                            | On                                                               |                                             |                                                  |                                      | 08:59                      | $\mathbf{0}$ | $\overline{0}$                               | 382                 |                          |
| $\overline{2}$                                                                | OUT                                                               | OUT 08:59 /ZFW 52,525 kg /FOB 0 kg /TAW 52,525 kg                |                                             |                                                  |                                      | 08:59                      | 0            | $\Omega$                                     | 382                 |                          |
| 3<br>Position<br>N50° 2.0124' / E8° 31.9995'                                  |                                                                   |                                                                  |                                             |                                                  |                                      | 08:59                      | Ō            | $\Omega$                                     | 382                 | Ξ                        |
| 4                                                                             | Lights                                                            | <b>TAXISTROBE</b>                                                |                                             |                                                  |                                      | 09:00                      | o            | 0                                            | $-1,543$            |                          |
| 5                                                                             | <b>Flaps</b>                                                      | $1 + F$                                                          |                                             |                                                  |                                      | 09:00                      | 0            | 0                                            | $-634$              |                          |
| 6                                                                             | <b>Spoilers</b>                                                   | Armed                                                            |                                             |                                                  |                                      | 09:00                      | o            | $\Omega$                                     | 385                 |                          |
| $\overline{7}$                                                                | Lights                                                            | NAVIBCNILANDITAXIISTROBEILOGO                                    |                                             |                                                  |                                      | 09:00                      | o            | $\mathbf 0$                                  | 385                 |                          |
| 8                                                                             | Position                                                          |                                                                  | N50° 1.9434' / E8° 32.1411'                 |                                                  |                                      | 09:04                      | 7,649        | $\mathbf 0$                                  | 384                 |                          |
| 9                                                                             | <b>Flaps</b>                                                      | Up                                                               |                                             |                                                  |                                      | 09:07                      | 7,563        | $\mathbf 0$                                  | 384                 |                          |
| 10                                                                            | <b>Flaps</b>                                                      | $1 + F$                                                          |                                             |                                                  |                                      | 09:08                      | 7,549        | $\Omega$                                     | 378                 |                          |
| 11                                                                            | <b>Position</b>                                                   |                                                                  | N50° 2.0112' / E8° 32.00202'                |                                                  |                                      | 09:09                      | 7,504        | $\mathbf 0$                                  | 378                 |                          |
| 12                                                                            | OFF                                                               |                                                                  | OFF 09:12 /FOB 7.356 kg /TOW 59.882 kg      |                                                  |                                      | 09:12                      | 7,356        | 157                                          | 381                 | $\overline{\phantom{a}}$ |
|                                                                               |                                                                   |                                                                  | <b>USS RECEIVED BEINGTO GREET GEO</b>       |                                                  |                                      | on ar                      | $- - -$      | وحرو                                         | $\overline{1}$      |                          |
|                                                                               |                                                                   |                                                                  |                                             |                                                  |                                      |                            |              |                                              | Close               |                          |

**Picture 37:** フライトレコーダー **–**フライトの詳細**-**

<span id="page-25-1"></span>フライトレコーダー(DFDR)についての詳細はマニュアルの Volume 4 "Systems" 内 "Indicating / Recording systems" の章(英文)をご覧ください。フライトレコーダーのデータは Google Earth にエク スポートすることができます。(出力例が Picture 19 です。)

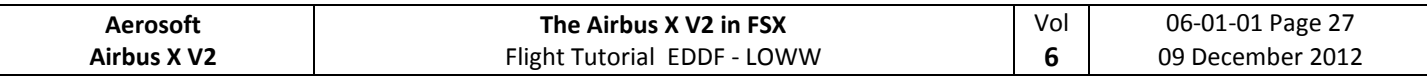

# **4.6.5** オプション **–** フライト

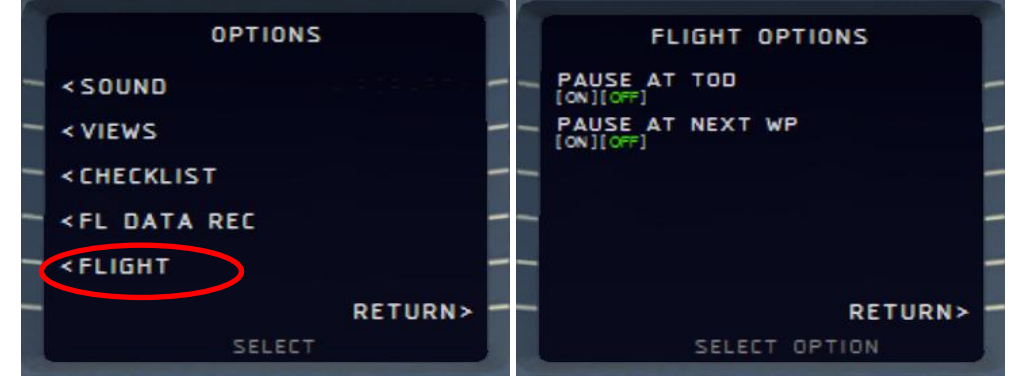

<span id="page-26-0"></span>**Picture 38:** フライトの設定

このメニューからは、以下の2つの状況で FSX をポーズするかどうかの設定が行えます。

- 降下開始点(ToD, Top of Descent) (降下開始前に降下準備チェックリストが行えるよう、降下開始 点の 10 マイル前でポーズします。)
- 次のウェイポイント(At next waypoint)

# **4.7** チェックリスト

右 MCDU(MCDU2) MENU から、チェックリスト・メニューが表示可能です。

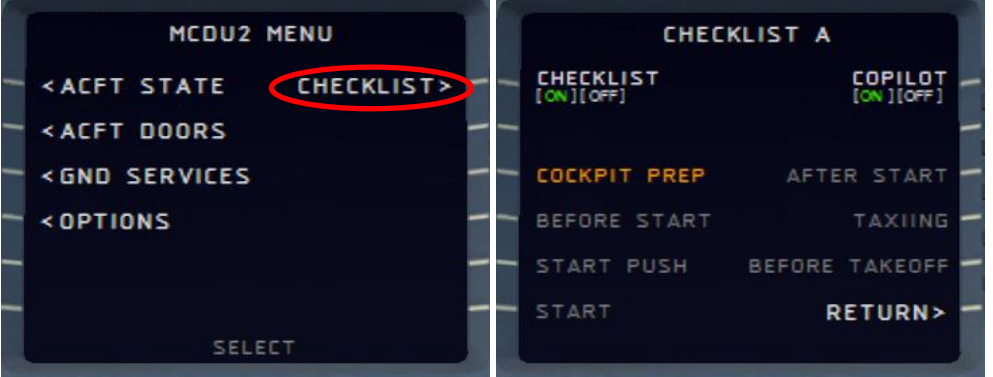

**Picture 39:** チェックリスト・メニュー**(**ページ **A)**

<span id="page-26-1"></span>このメニューはすべてのチェックリストを表示する他、以下の機能を持ちます。

- 上の図では「コックピット準備チェックリスト」COCKPIT PREP がオレンジ色で点滅してこのチ ェックリストを行うべきであることを示し、対応するボタン LSK3L をクリックして実行します。
- 現在実行中のチェックリストを緑色で示します。
- 画面再下部で点滅表示する「情報行」が次に行うべきことを表示します。ここに表示されるの は 4.6.3 章で紹介した Info bar と同じ内容です。
- 自動的に開始されず、MCDU の CHECKLIST メニューからのみ実行可能なチェックリストについ ては、以下のようにチェックリストと対応する開始キーを表示します。
	- o Start "COCKPIT PREPARATION CL" using "1"
	- o Start "ENGINE START WITH PUSHBACK CL" using "1"
	- o Start "ENGINE START CL" using "2"
- チェックリストには A と B の2ページがあります。ページを切り替えるには、MCDU の左右矢 印(←/→)ボタンを押します。

Aerosoft Airbus X Extended に標準で付属されている ACFT STATE を読み込んだ場合、状況に応じて以 下のチェックリストが実行可能です。(ユーザが保存した STATE では実行できません。)

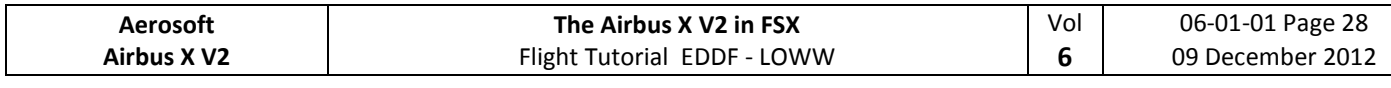

- コックピット準備
- スタート前
- (プッシュバックと)エンジンスタート
- エンジンスタート後
- タクシー
- 離陸前
- 離陸
- 離陸後
- 上昇
- 巡航
- 降下準備
- 降下
- 進入
- 最終着陸
- 着陸後
- 駐機

詳細なチェックリストの内容は 5.1 章にあり、緑地で示されています。

## **4.8** 設定の保存

チェックリストとコパイロット機能を除き、MCDU2 で行ったすべての設定は自動的に保存され、 次回 Aerosoft Airbus X Extended をロードした際にも、自動的に同じ設定が使用されます。

# **5.** チュートリアル・フライト **/** チェックリストと操作手順**:**

#### **5.1** 前提情報 **–** 準備

このチュートリアルでは、機体をシャットダウンされた状態(Cold and Dark)から起動させ、フラン クフルトからウィーンまでの飛行を行い、駐機・停止させるまでに必要なすべての手順を説明します。

このフライトでは実機の A320 を基に作成した、操作手順およびチェックリストを用います。この リストには各ステップに通し番号を割り振ってあります。また、操作するスイッチ類が見つけやすい よう、2 章で説明したパネル・用語を用いて、どのパネルのどの部分を操作すべきかを明記してあり ます。追加で説明が必要と思われる項目はクリーム色の背景で示し、欄外に通し番号と併せて注釈を つけています。

繰り返しになりますが、このチュートリアルは Cold and Dark の状態から開始する必要があります。 バッテリー1 と 2 のスイッチをオンにした状態で、Picture 63 と同様の状態になっているでしょうか。 もし余計に ON になっているライトがある場合、スイッチを切るか、再度右 MCDU の ACFT STATE メ ニューから COLD DARK の STATE をロードしてください。この状態になっていることはチェックリス ト機能・コパイロット機能を使用するためにも重要です。

機体を COLD DARK に設定すると、MCDU2 にも電源が供給されなくなり、画面の表示が消えます。 機体(と MCDU2)に電源を供給するため、以下の操作を行います。

- オーバーヘッド・パネル[F12] のバッテリーを両方 ON に(2.2 章の 4 の部分)
- オーバーヘッド・パネル[F12] の外部電源を接続 (ON) に (2.2 章の 6 の部分)

続いて、PFD・ND・ECAM などの画面の電源を入れます。2.1 章メインパネルの 8 の部分と、2.4 章 ECAM の 4 の部分を操作してください。また、必要に応じて 2.5 章ペデスタルの 3 から夜間用の「コ ックピットのパネル照明」を ON にします。

右 MCDU メニューで CHECKLIST と COPILOT をいずれも ON(ON が緑)にしてください。設定方法 の詳細は 4.7 章に記載があります。コパイロット機能には速度制限機能があります。詳細は 4.6 章を ご覧ください。

以後のリストは機能・操作を明確にするため、次のように色分けして説明します。

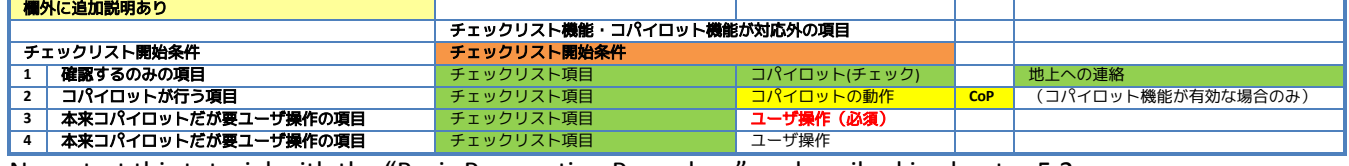

Now start this tutorial with the "Basic Preparation Procedure" as described in chapter [5.2.](#page-28-0)

## <span id="page-28-0"></span>**5.2** 機体の起動(**Cold and Dark** から)

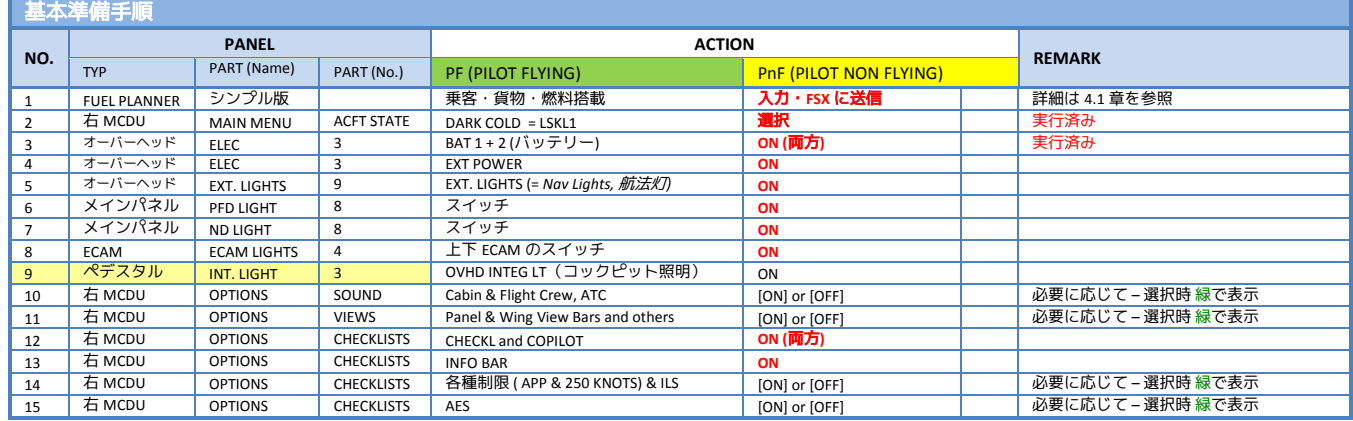

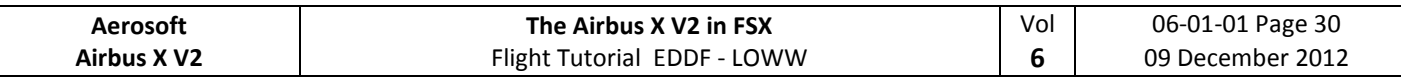

 9. **Cockpit Lights:** 太陽の位置により、パネルの表示が暗くみづらいことがあります。このような 場合、照明を BRT にセットします。

# **5.3** コックピット準備(1)

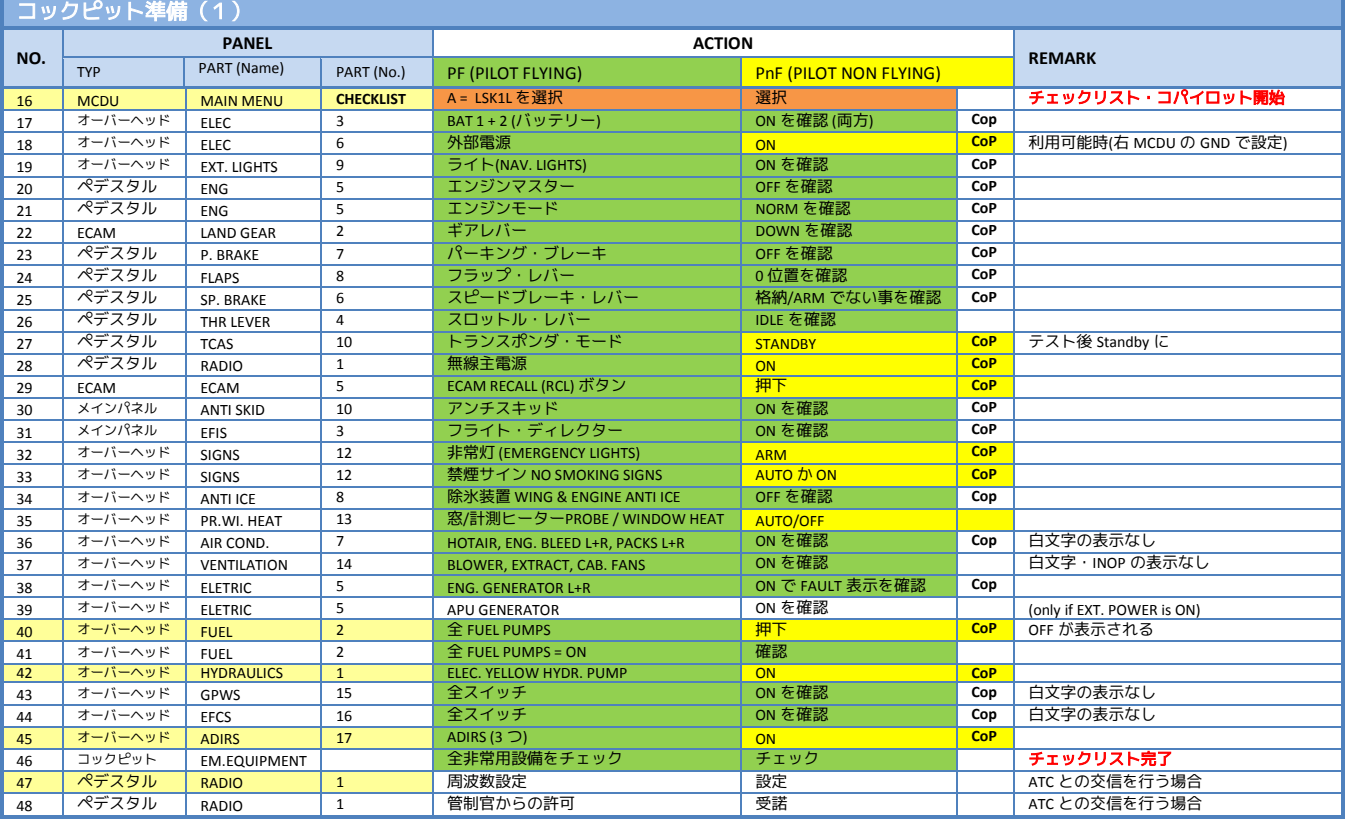

16. チェックリストの開始**:** 1 キーを押す事でもチェックリストの開始が可能です。

- 40. **Fuel Pumps:**このチュートリアルでは外部電源が供給されていますが、外部電源の供給がない 状態では燃料ポンプ(FUEL PUMPS)を ON にした後も燃料の循環が行われないため、FAULT が表 示され続けます。この FAULT を含む、白文字の表示は、エンジンスタート後に消灯します。
- 42. **HYDR. PUMPS:** YELLOW の油圧ポンプはブレーキ圧が 500psi 未満のときにのみ必要です。
- 45. **ADIRS:** 3つすべてのスイッチを NAV にセットします。
- 47. **RADIO – SET FREQUENCIES –**フランクフルト空港の ATIS 周波数は 118.025 ですので VHF1 のスタ ンバイ(STBY)周波数を 118.025 に設定します。(マウスホイールで外側のノブを回し、整数部 分 118.~136.を、続いて内側のノブで小数部分の.000~.975 を設定します。)設定後、矢印ボ タン(←→)でスタンバイとアクティブとを入れ替えると、フランクフルトの ATIS(気象・ 風・使用滑走路などの情報)が聞こえます。情報を入手したら再度矢印をクリックします。
- AES: "COLD DARK"で読み込んだ機体は(ブレーキ冷却のため)パーキング・ブレーキがオフ で、車輪止めがセットされた状態になっています。AES は車両止めの状態を認識できないた め、AES での正常な状態認識のためパーキング・ブレーキをセットした上で CTRL+SHIFT+W を 押して AES ウィンドウを開き、"F5 – Request Boarding now"を選択してください。

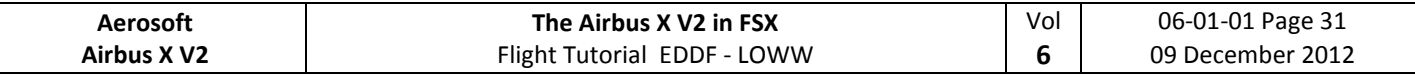

### **5.4 FMGS / MCDU –** データ入力

MCDU の INIT A, F-PLAN, RAD NAV, INIT B, PREF へのデータ入力は必ず以下の順序で行ってください。

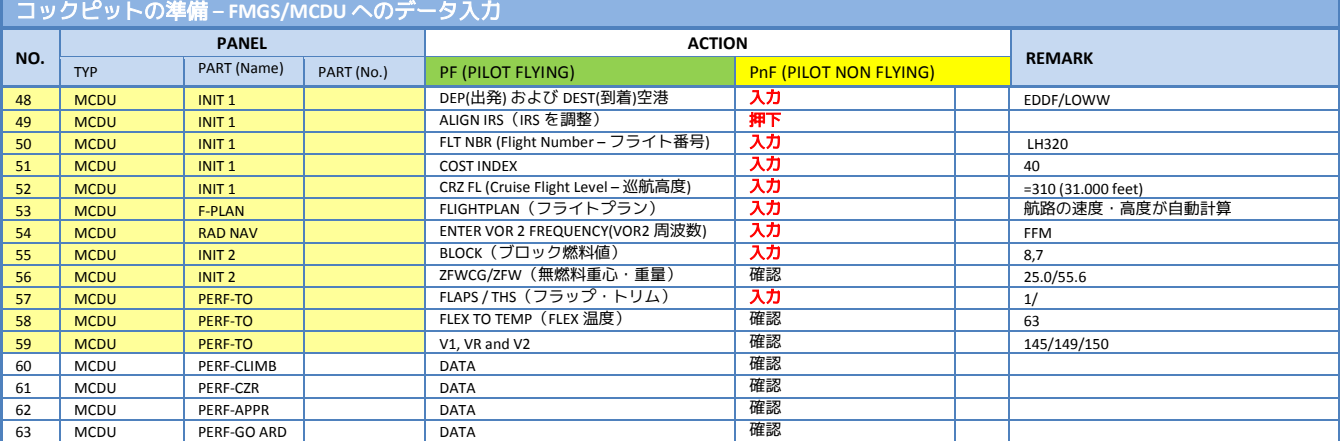

MCDU の INIT ボタンを押して INIT A ページを表示させます。データの入力は MCDU のキーパッド経由 と PC のキーボード経由、いずれの方法でも行えます。PC のキーボードから入力は、MCDU キーパッ ドの 1 キー左にある灰色の部分を左クリックし、画面に"KEYBOARD INPUT ON"と表示されると受け付 けるようになります。元に戻すには、同じ部分を右クリックします。

- 48. **FROM/TO:** スクラッチパッドに EDDF/LOWW と入力し、LSK1R 押下で反映させます。
- XX. **ALTN:** 到着空港の代替空港を入力する機能ですが、本チュートリアルではこの機能を使いま せん。入力方法の詳細は MCDU Guide を参照してください。
- 49. **ALIGN IRS:** LSK3R で IRS のアラインを開始します。これには 6 分かかり、進捗は E/WD の status 欄に表示されます。IRS のアラインが完了すると PFD と ND は正常な表示になります。
- XX. **CO RTE – ALT/CO RTE:** 事前に保存した飛行ルートや代替空港までのルートを呼び出す機能です が、本チュートリアルではこの機能を使いませんので、CO RTE は空欄に、ALT/CO RTE は NONE のままにしておいてください。本機能の詳細は MCDU Guide を参照してください。
- 50. **FLT NBR:** 便名を入力します。今回は LH320 と入力するので、まずスクラッチパッドに LH320 と入力後、LSK3L で FLT NBR 欄に反映させます。
- 51. **COST INDEX:** Cost Index は MANAGEMENT SPEED モードが使用する上昇・巡航・降下速度を左 右する値です。値をスクラッチパッドに入力し、LSK5L で COST INDEX 欄に反映させます。今 回使用する値 40 は燃費を抑え、標準の所要時間とする設定です。詳細は次ページの表 (Picture 40)をご覧ください。

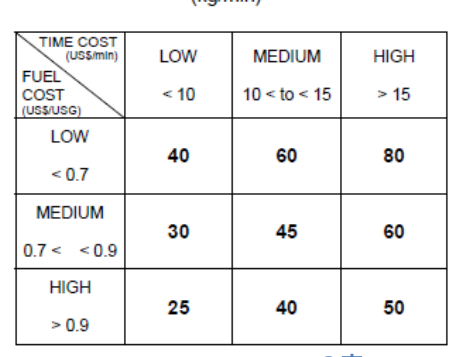

#### Table 2 A319/A321 cost index  $\mu_0$ <sub>min</sub>

**Picture 40: Cost Index** の表

52. **CRZ FL:** 今回は 31,000 フィートで巡行するため、フライトレベルは 310 を入力します。巡航高 度の外気温-47℃が自動的に計算されます。

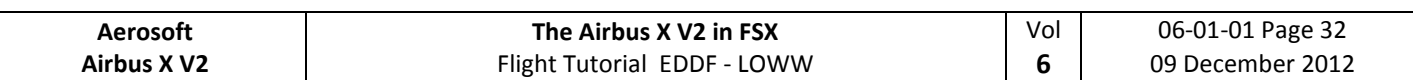

### 53. **F-PLAN:** F-PLAN ボタンでフライトプランページに切り替え、以下の手順で 3.9 章で説明した通 りのフライトプランを入力していきます。

- LSK1L を押下 (EDDF の左隣)
- LSK1L を押下 (DEPARTURE の左隣)
- 離陸滑走路を選択 今回は 07C から 07L に変更
- SID を選択 上矢印(↑)でスクロールし SULU8D を選択
- LSK6R で SID を編集中のフライトプランに挿入(INSERT)
- 上矢印(↑)で SULUS までスクロールし SULUS の次の行の左キー(LSKL)を押下
- LSK5R で航空路(AIRWAYS)を選択 Select AIRWAYS = LSK5R
- スクラッチパッドに UZ650 と入力し LSK1L を押下
- スクラッチパッドに VEMUT と入力し LSK1R を押下
- スクラッチパッドに UZ37 と入力し LSK2L を押下
- スクラッチパッドに BUDEX と入力し LSK2R を押下
- スクラッチパッドに UZ205 と入力し LSK3L を押下
- スクラッチパッドに VENEN と入力し LSK3R を押下
- LSK6R で入力したフライトプランを編集中のフライトプランに挿入
- 上矢印(↑)で LOWW までスクロールする
- LSK6L で LOWW を選択
- LSK1R で ARRIVAL を選択
- 着陸滑走路を選択 今回は ILS16 を使用するため表示されるまで上矢印でスクロールし確定
- STAR を選択 今回使用する VENE2W までスクロールし確定
- VIA として NER5L を選択
- LSK6L で STAR を編集中のフライトプランに挿入
- LSK6R で編集中のフライトプランを確定
- 矢印キーでフライトプランをスクロールし F- PLAN-DISCONTINUITY がないか探す
- もし PLAN- DISCONTUNUITY があれば CLR→対応する左ボタン (LSKL) の順に押下し削除

### 入力後のフライトプランが以下のようになっているか確認してください。

<span id="page-31-0"></span>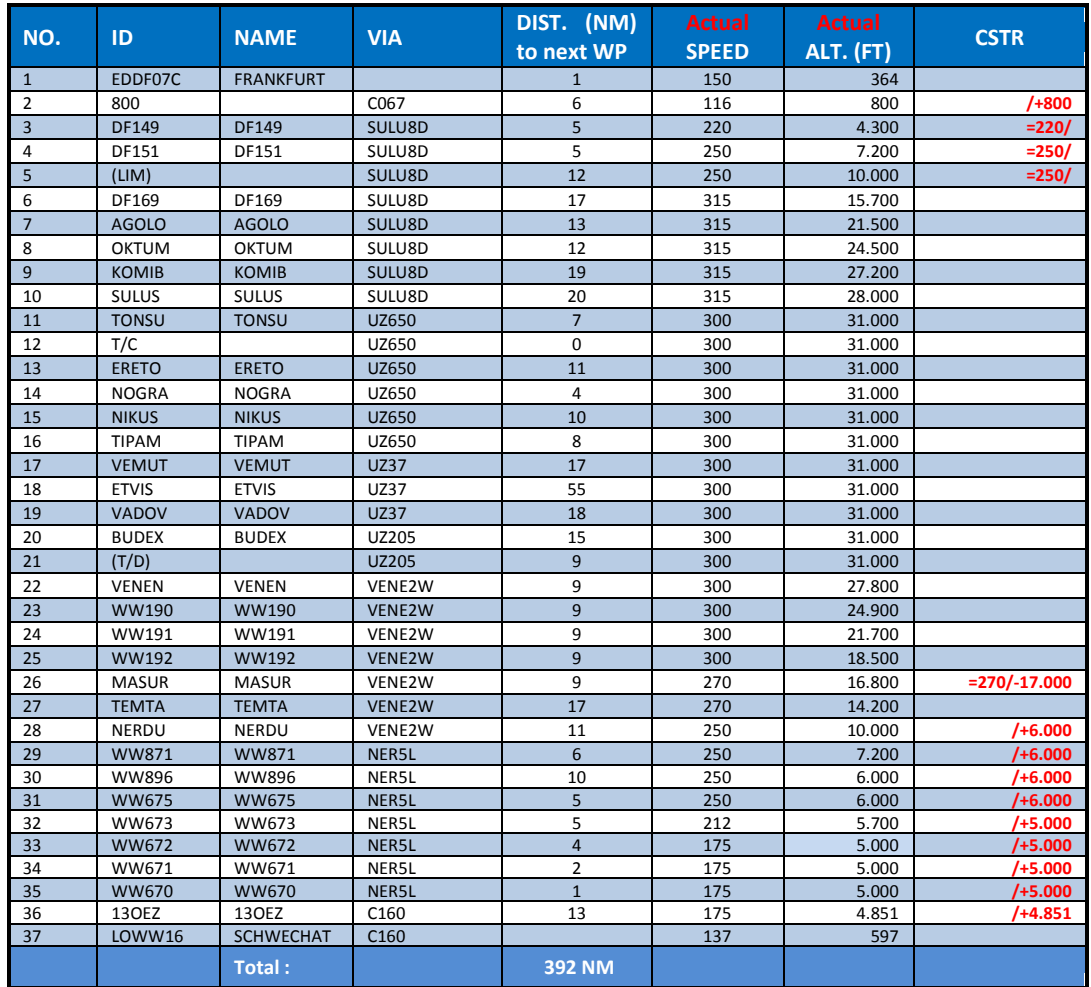

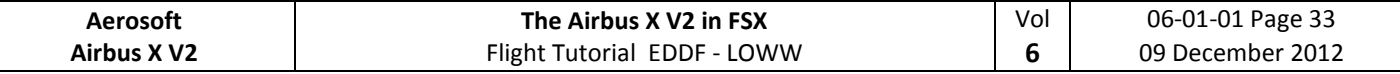

**Picture 41: EDDF – LOWW** の詳細なフライトプラン

万一ゴーアラウンドした場合に ATC からの指示を受けるまでのルートとして、37 番以降の ウェイポイントが自動的に入力されます。

この EDDF から LOWW までのフライトプランは滑走路・SID・STAR 等を除き、事前にカンパニール ートとして保存された状態で出荷されています。フライトプランの入力を省略しカンパニールートか ら呼び出すには、MCDU の INIT A ページでスクラッチパッドに EDDFLOWW01 と入力し、LSK1L の CO RTE に反映します。システムはナビゲーションデータベースを検索し、自動的にプランが設定されま す。プランの読み込みが完了したら、離陸滑走路・SID・着陸滑走路・STAR/TRANS を入力してくださ  $U<sub>0</sub>$ 

- 54. **RAD NAV:** スクラッチパッド FFM と入力し、LSK1R で反映します。地球上に数個ある FFM を 近い順に候補として表示されますので、もっとも近い、LSK1L の FFM を選択します。
- XX. **INIT PAGE B or 2:** INIT を表示後右矢印(→)で INIT の 2 ページ目に切り替えます。(INIT の 2 ページ目や INIT B ページはエンジン停止時のみ表示可能です。)
- 55. **BLOCK:** スクラッチパッド 8.7 と入力し、LSK 2L で反映します。
- 56. **ZFWCG/ZFW:** ZFWCG は自動的に計算・表示されます。値を変更する場合には上書きが可能で す。ZFW も前項の BLOCK 燃料値を入力後、自動的に入力されます。 If you want to change the first value ZFWCG all you have to do is enter the new value and press the appropriate line select key, to overwrite the leftmost value. But to change the second value ZFW you need to include the slash before it. So in the case of the ZFW you need to enter p. e. "/55.6".
- XX. **PERF PAGE:** MCDU の PREF ボタンを押下し、Performance ページに切り替えてください。
- 57. **FLAPS/THS:** 下図は THS(Trimmable Horizontal Stabilizer)と ZFWCG との関係を表しています。

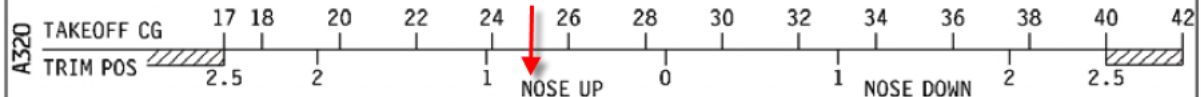

<span id="page-32-0"></span>**Picture 42: Flaps / THS** の表

ZFWCG の標準値は 25 ですので、システムはこれに対応する THS の値である 0.8 を自動的 に入力します。0.8 以外の THS 値を使用したい場合、スクラッチパッドに フラップ/THS 値 の 形式で入力することができます。今回は標準値を使用するため、 **1/** とだけ入力し、LSK3R で FLAPS/THS に反映させます。

- 58. **FLEX TO:** 自動的に計算・表示されます。設定温度を変更する場合には上書きが可能です。
- XX. **ENG OUT ACC:**片エンジン停止時の加速高度として、今回は MCDU の標準値である対地高度 1500 フィートを使用します。
- 59. **V1, V2 and VR:** 各速度は FLAPS 値(#57)を入力後、自動的に計算・表示されます。変更する 場合には上書きが可能です。
- XX. **TRANS ALT:** ドイツ・ウィーンの転移高度は共に 5000 フィートですので、変更しません。
- XX. **THR RED / ACC:** 離陸出力を上昇出力に設定し、加速を開始する高度です。今回は MCDU の標 準値である対地高度 5000 フィートを使用します。
- XX. **Performance Pages:** LSK6R・LSK6L を押し、CLB, CRZ, DES, APPR など、PREF のほかのページの設 定も正しいことを確認します。特に、上昇・巡航・降下速度を決定する COST INDEX 値が正し いかどうか確かめてください。

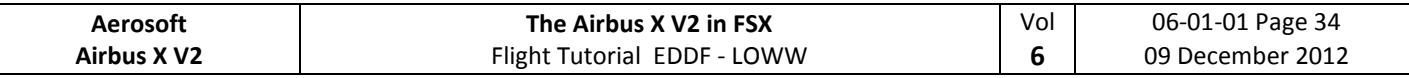

# **5.5** コックピット準備(2)

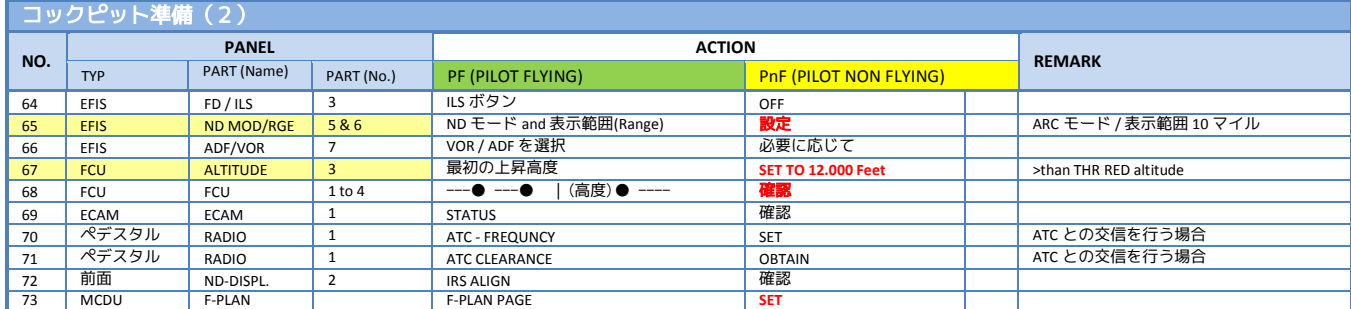

- 65. **ND** モード・レンジ**:** 離陸時は ND を ARC モードに、レンジを 10 マイルに設定してください。
- 67. 最初の上昇高度**:** FCU の ALT ノブを回し、離陸後まず暫定高度 12,000 フィートまで上昇する ように設定してください。この高度は離陸後加速を開始する高度 Acceleration Altitude であ る、標高+1500ft より高い値にする必要があります。正しく設定されている場合、ALT 値の横 に●が表示されます。入力後、ノブを(右クリックで)引き、設定を確定してください。確 定されると、PFD の高度表示の上に水色で設定した高度が表示されます。
- **AES:** CTRL + SHIFT + W で AES ウィンドウを開き、 "F6 Prepare for Departure" → "F1 Yes, I need Pushback please, prepare now, wait for start request"の順に選択してください。

# **5.6** プッシュバック・スタート前

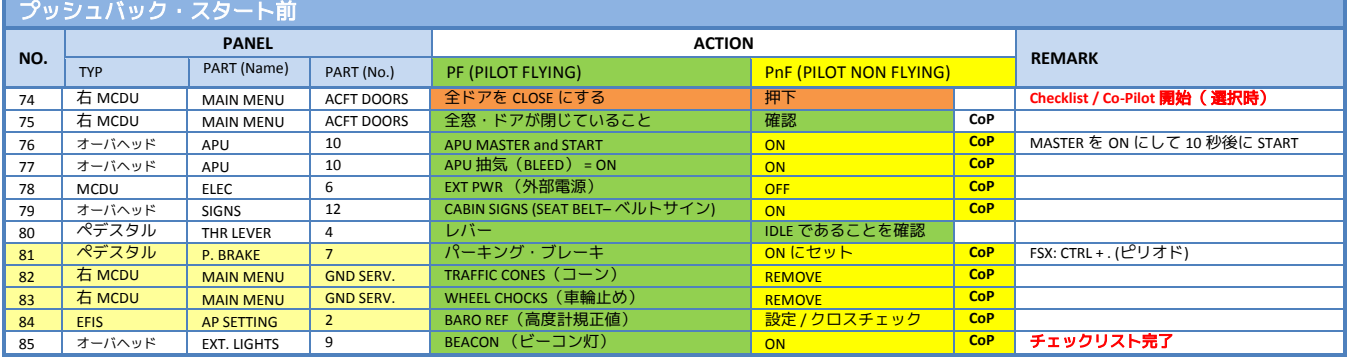

- 81. パーキング・ブレーキ**:** "COLD DARK"ではパーキング・ブレーキが OFF の状態で読み込まれま すので、ここで ON にセットします。
- 82. コーン**:** 自動的に取り外されます。
- 83. 車輪止め**:** 自動的に取り外されます。
- 84. **BARO REF:** 今回は「晴天」(Fair Weather)で地上は無風のため、フランクフルトでは 7C と 7R が使用滑走路となります。また、大気圧は 1013 hPa で気温は 5℃となり、標準値のまま変 更する必要がありません。変更の必要がある場合、コパイロットが自動的に入力します。

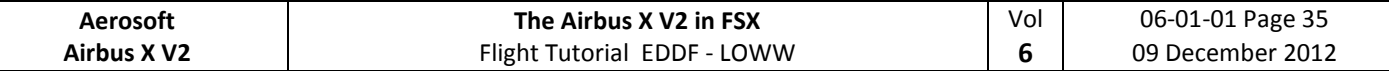

### **5.7** エンジン・スタート

**AES:** CTRL+SHIFT+W で AES ウィンドウを開き、 "F1 – Start Pushback now"を選択します。プッシュバ ック中、#93~#97 の手順でエンジンを始動させてください。正しくセットされているか、パ イロット・コパイロットが確認します。プッシュバックが完了したら、パーキング・ブレー キをセットし、5.8 章に進んでください。

エンジンは状況に応じ、プッシュバック中・プッシュバック完了後のどちらに始動しても構いません。 右 MCDU MENU のチェックリストも2通り用意されていますので、どちらかお好きな方のチェックリ ストに対応する LSK を選択してください。

## **5.7.1** プッシュバックとエンジンスタート

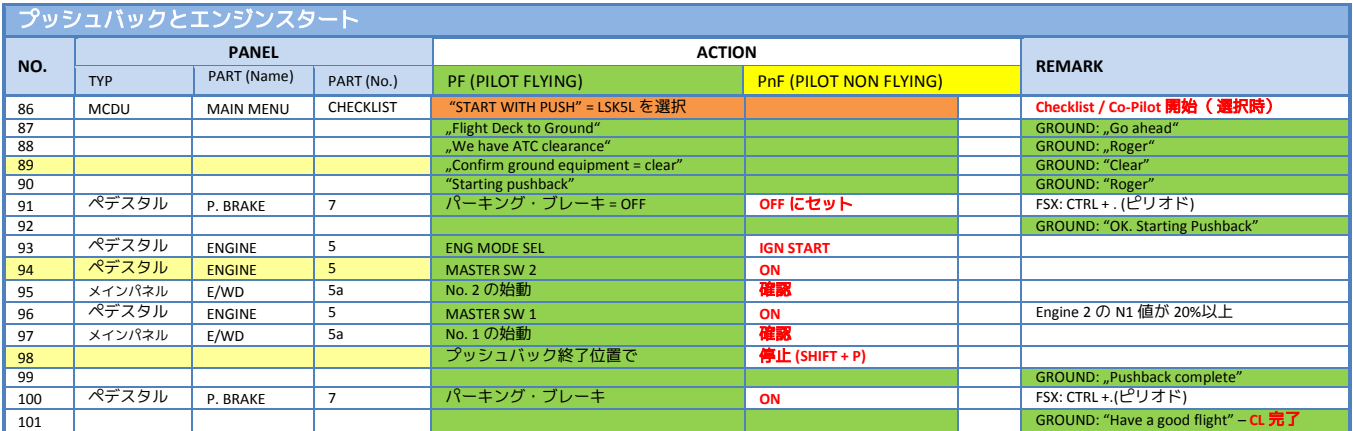

- 89. コーン **/** 車輪止め**:** コーン・車輪止めは自動的に取り外されます。
- 94. エンジンスタート**:** エンジン・モード・セレクタ(Engine Mode Selector)を IGN START に設定 後、EWD で FADEC (Full Authority Digital Engine Control)が始動し、オレンジ色の表示が、有効 なエンジン情報表示に切り替わることを確認します。
- 98. プッシュバック**:** プッシュバックを止めるにはプッシュバック開始と同じ SHIFT + P キーを押 します。曲がりながらプッシュバックさせるには、プッシュバック開始後、キーボード F1 キー下の 1 を押すことで機体後部が左側に、2 キーを押すことで右側に曲がります。FSX の 制約により、プッシュバック開始9秒後に曲がり始めます。

#### **5.7.2** エンジンスタートのみ

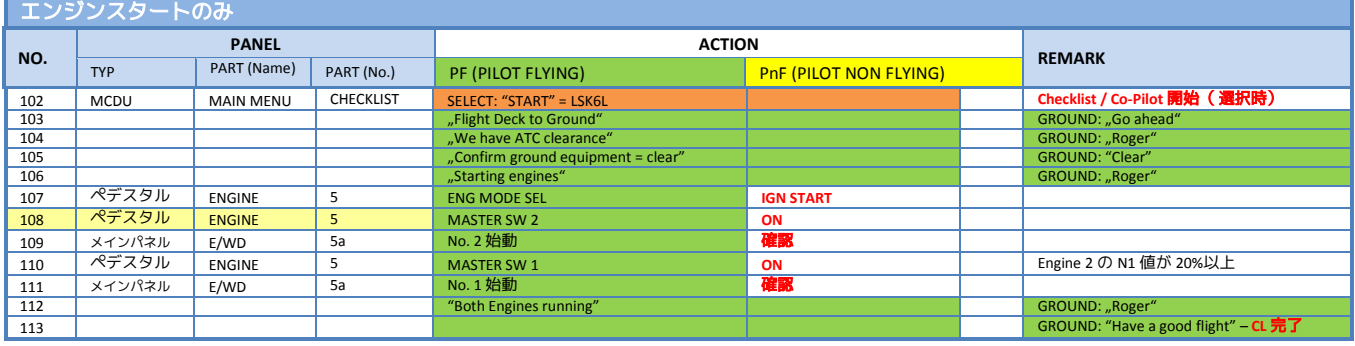

108. エンジンスタート**:** エンジン・モード・セレクタ(Engine Mode Selector)を IGN START に設定 後、EWD で FADEC (Full Authority Digital Engine Control)が始動し、オレンジ色の表示が、有効 なエンジン情報表示に切り替わることを確認します。

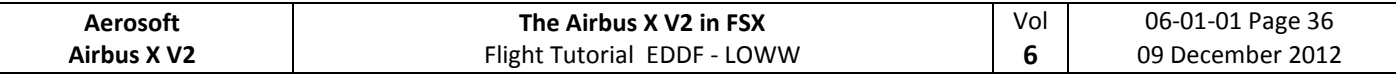

## **5.8** エンジンスタート後

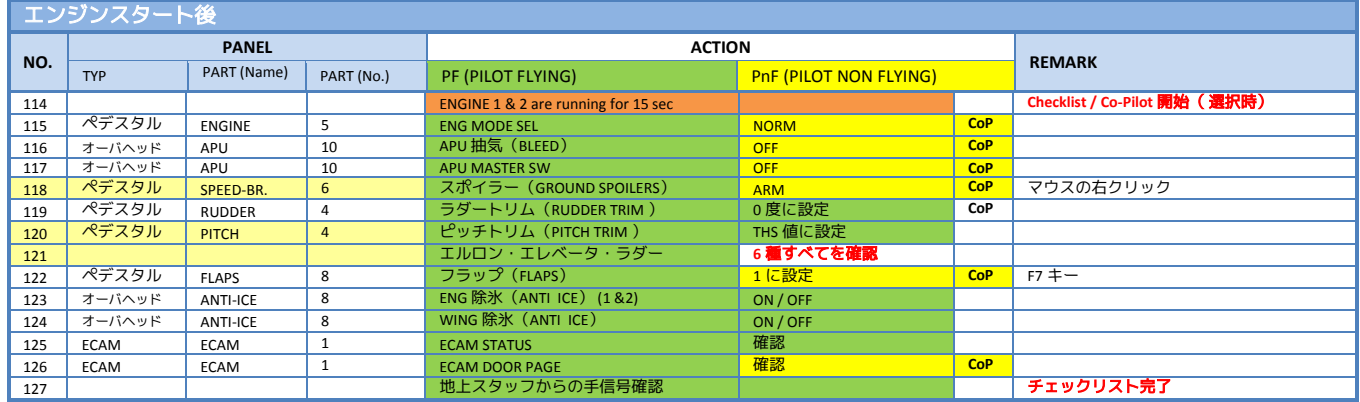

- 118. スポイラー**:** スポイラーを右クリックすることで、ARM に設定されます。この方法を使用し ない場合、FSX はスポイラーが ARM 位置・スロットルがアイドル位置の条件がそろったとき に展開する、ボーイング社形式のスポイラーのみに対応しているため、スポイラーのレバー を少し下にずらして ARM にするのと同時に、スロットルを少し開く必要があります。
- 120. ピッチトリム**:** コパイロットが自動的に、MCDU の THS 値に合わせてセットします。
- 121. 動翼**:** サイドスティック・ラダーを操作し、エルロン・エレベータ・ラダーすべての動翼が正 常に動作していることを確認します。確認項目の「完全に左」「完全に右」「ニュートラ ル」「完全に上」「完全に下」「ニュートラル」「ラダー左」「ラダー右」は wInfo Bar に表 示に従って操作してください。

## **5.9** タキシング

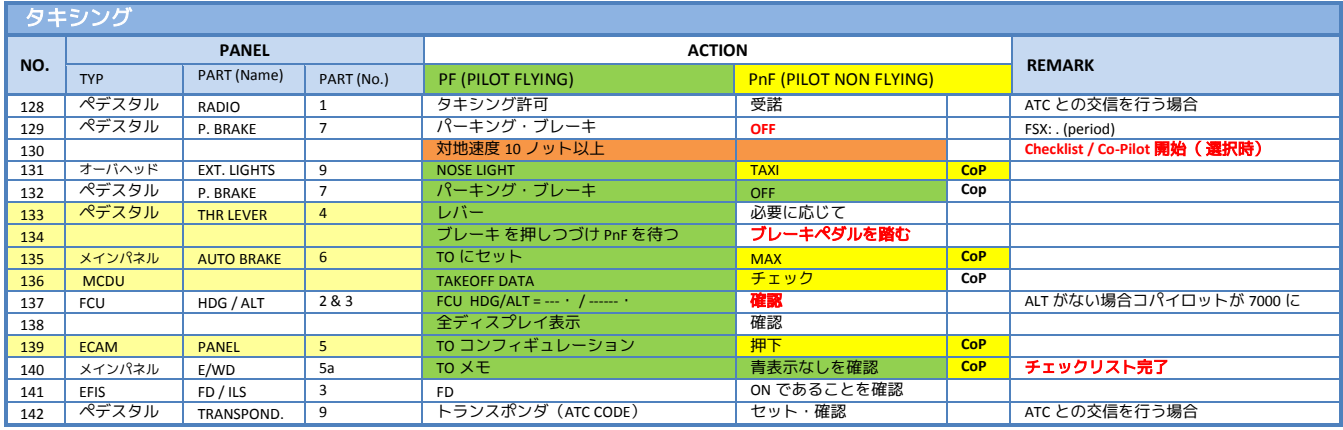

- 133. スロットル・レバー**:** スロットル・レバーをマニュアルの範囲内で動かします。E/WD での N1 値が 35%から 40%でタキシング開始に十分な推力が得られます。機体が動き始めたら N1 値 31%~32%に設定し、速度を直線時 20 ノット・カーブ時 10 ノットにし、加速しすぎてし まった場合はブレーキで減速してください。滑走路 07C の待機点までタキシングします。
- 134. ブレーキ**:** ここではブレーキを踏み、コパイロットの作業完了まで待機します。
- 135. オート・ブレーキ**:** オート・ブレーキを離陸設定の MAX に設定するには、パーキングブレー キが解除されている必要があります。(#132)タキシング中にパーキングブレーキをセット した場合、オートブレーキが自動的にオフになってしまいます。離陸前に、再度 MAX に設定 し直してください。
- 136. 離陸性能**:**な V1・VR・V2・フラップ・Flex 温度・到着地での燃料残量などの離陸性能を確認 してください。PERF TAKEOFF や FUEL PRED から確認でできます。
- 139. **ECAM PANEL – TO CONFIG:** ECAM パネルの TO CONFIG ボタンを押すと表示されます。

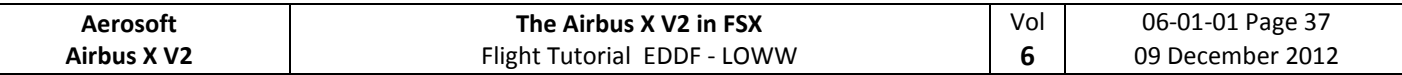

#### **5.10** 離陸前

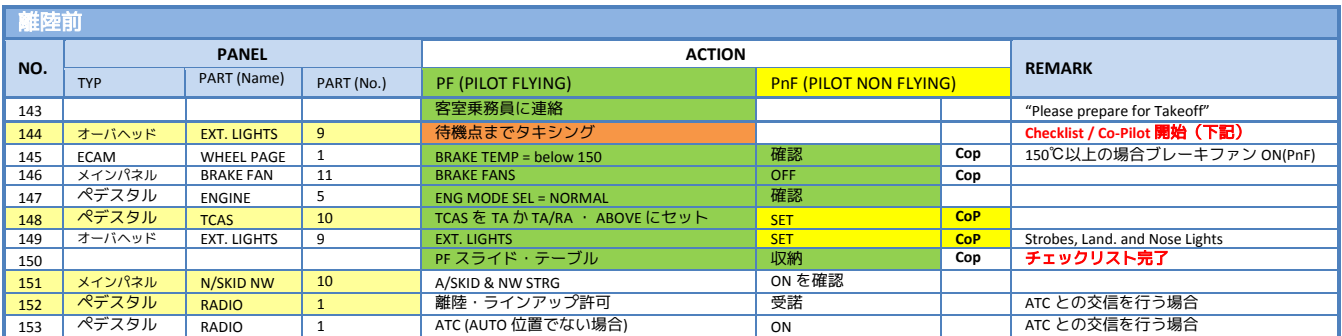

144. 離陸前チェックリストの開始**:** 以下3つのいずれかの方法で開始できます。

- 今回のように MCDU が完全に入力済みの場合、チェックリストは待機点付近で自動的 に開始されます。待機点までの距離は Info Bar に表示されます。
- 右 MCDU の CHECKLIST から手動で開始できます。
- キーボードの1キーで開始できます。
- 148. **TCAS**: 外側のノブを回し、TA ONLY にセットします。
- 152. 進入路確認**:** 左右を確認し、他機や障害物が存在しないことを確認後、離陸滑走路 07C に進 入します。

### **5.11** 離陸(1)

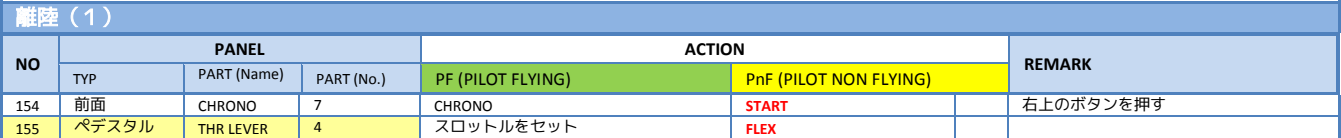

155. **Takeoff:**

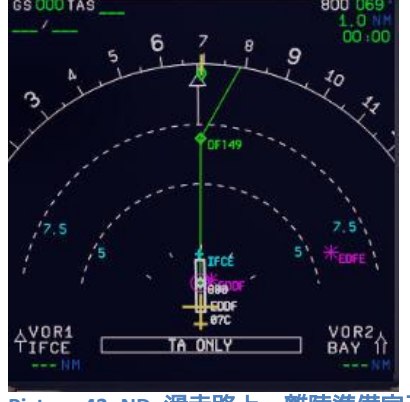

<span id="page-36-0"></span>**Picture 43: ND -**滑走路上・離陸準備完了

この段階では IRS が GPS の位置情報とアラインされ、ND 上ではすでに上図のように機体が 滑走路 07C 端に表示されているはずです。

離陸の許可が出たら、まず E/WD を見ながらスロットルを N1 の 60%~70%にセットし、推 力が得られることを確認します。ここで何も問題がなければスロットルを FLEX 位置まで開き ます。FMA にもスロットルが FLEX 設定にあることが表示されます。(スロットルを動かす と2回、音が聞こえます。)滑走路が短かったり、路面状況が悪かったりする場合には TOGA の使用も可能です。

このフライトではコスト節約のため、TOGA ではなく FLEX 設定で離陸します。

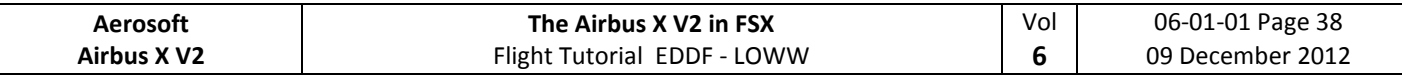

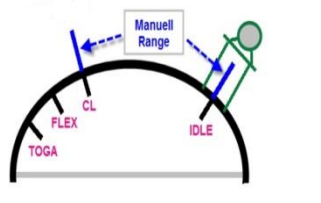

<span id="page-37-0"></span>**Picture 44:** スロットルのレバー位置

# **5.12** 離陸中止

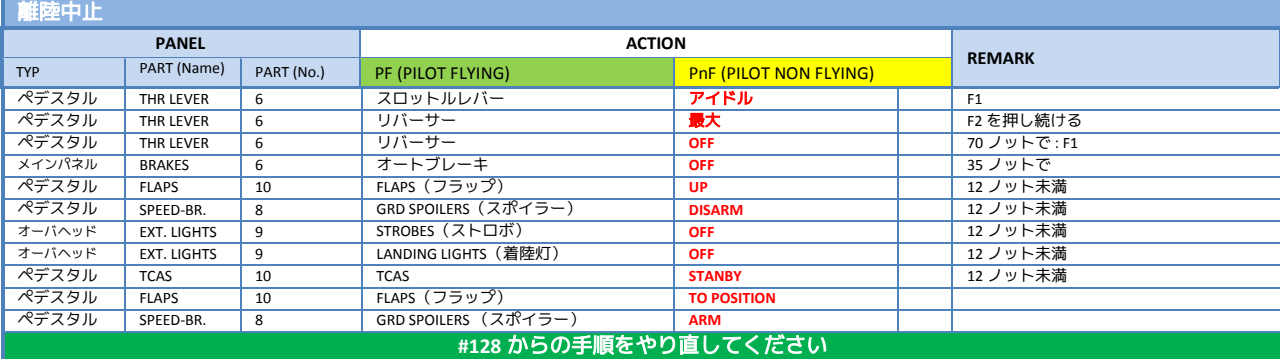

離陸を中止する必要がある場合、スロットルレバーを IDLE に戻し、F2 キーを押し続けることでリバー サーを最大にセットします。離陸中止後専用のチェックリストは用意されていないため、4.3 章を参照し、 TAXI STATE をロードし、再度タキシングからやり直してください。

# **5.13** 離陸(2)

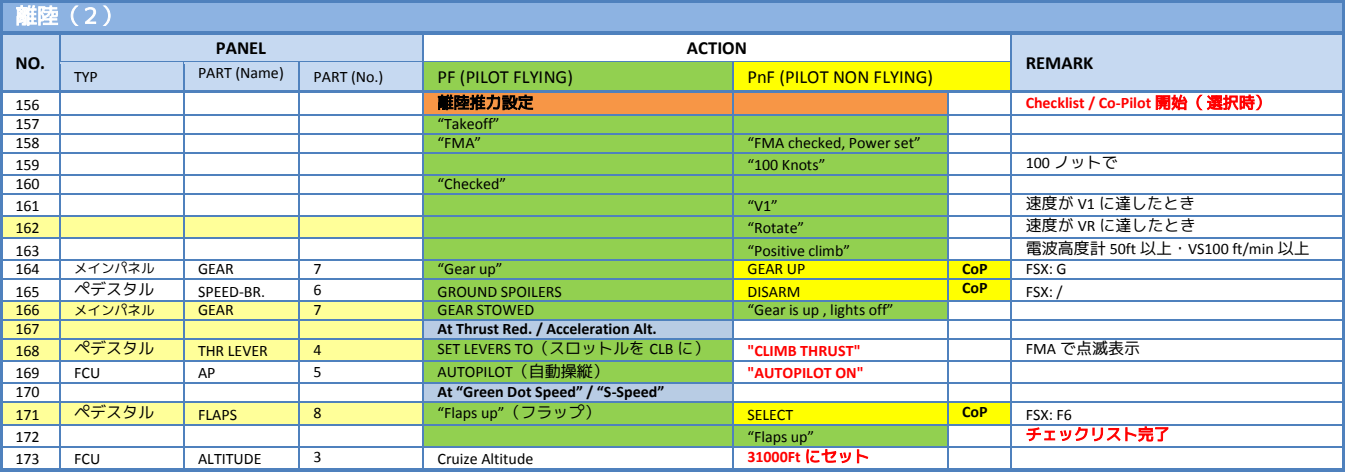

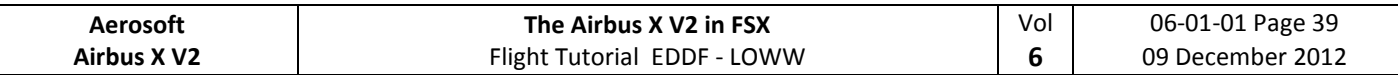

### 162. 引き起こし**:**

- a. 離陸時は 80 ノットに達するまで、サイドスティックを奥に半分倒した状態にしておき ます。サイドスティックの位置は Picture 45 のように PFD に表示されます。
- b. ILS に対応した滑走路に進入すると、センターラインに沿って滑走できるよう、PFD に Picture 45 のようなガイドが表示されます。

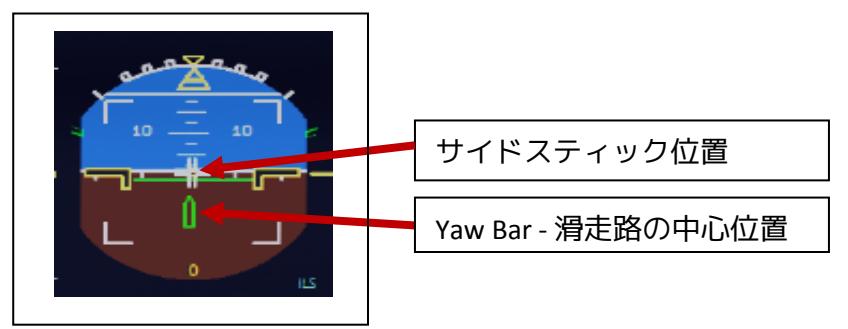

**Picture 45:** サイドスティック位置・滑走路上

- <span id="page-38-0"></span>c. 速度が 80 ノットを超えたら、スティックをニュートラル位置に戻します。
- d. PFD のスピードテープにピンク色で表示されている VR 速度(今回は 149 ノット)に達 すると、コパイロットが"ROTATE"とコールするのえ、スティックを引きます。FD が安定 しない場合、15 度で上昇するようにしてください。

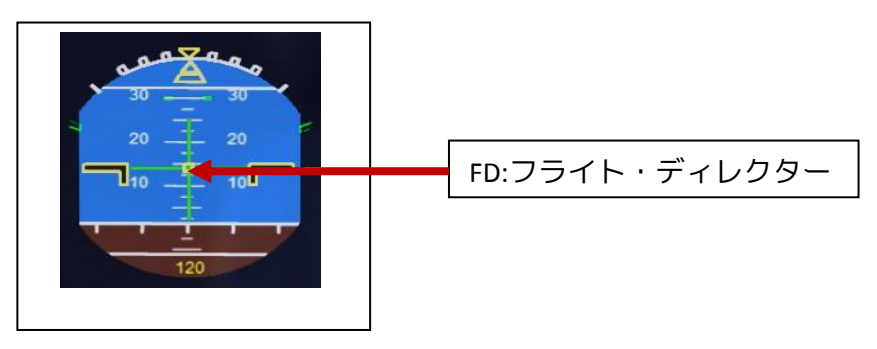

**Picture 46:** フライト・ディレクター**:** 離陸時

- <span id="page-38-1"></span>e. 離陸後すぐ、上図のように PFD からサイドスティック位置の表示・滑走路の中心位置 表示が消え、フライト・ディレクターが表示されます。
- xxx. **A.FLOOR:** 引き起こしの迎角が大きすぎる場合、自動的に PFD の FMA に A.FLOOR が表示さ れ、失速の発生を避ける Alpha Floor プロテクション・モードに切り替わります。通常の迎角 に戻ると、FMA の表示は TOGA LK に切り替わります。LK は Locked を意味し、通常のモード に戻すには以下の操作が必要です。
	- a. スロットルを TOGA 位置にセット
	- b. FCU のボタンを押しオート・スロットル(A/THR)を解除
	- c. スロットルを CL 位置に戻す
	- d. FCU のボタンを押しオート・スロットル(A/THR)再設定
	- e. (すでにオート・パイロット ON の場合)AP を ON にし直す
- 166. **Landing Gear – Autobrake**: ギア格納 10 秒後、オート・ブレーキは OFF にセットされます。
- 167. **Thrust Reduction Altitude**: THR RED 高度(今回は 1864 フィート)に達すると FMA の 2 列目に
- 168. LVR CLB が点滅表示されます。ここで、スロットルレバーを CL に戻してください。スロット ルを CL に戻すと推力が減るため、これに合わせて迎角を少し減らす必要があります。 **Acceleration Altitude** (通常は THR と同じ): この高度で FMA の 2 列目が CLM に切り替わり、機

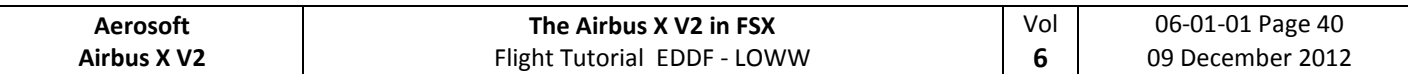

体は(10,000 フィート以下で速度制限がない場合)250 ノットまで加速します。今回のフラ イトでは DF149 で 220 ノットの制限があるため、DF149 ウェイポイントを通過するまでは 220 ノットで、それ以降で 250 ノットに加速します。

- 171. **FLAPS UP:** フラップ 2 で離陸した場合、スピードテープ F 位置でフラップ 1 にセットします。
- 173. **CLIMB / Altitude:**最初の上昇高度である 12,000 フィートに達する前に巡航高度である 31,000 フィートをセットしてください。すでに 12,000 フィート以上に上昇してしまっている場合、 31,000 フィートにセットした後、右クリックで ALT ボタンを押下してください。再度マネー ジドモードが有効になります。

#### **5.14** 離陸後

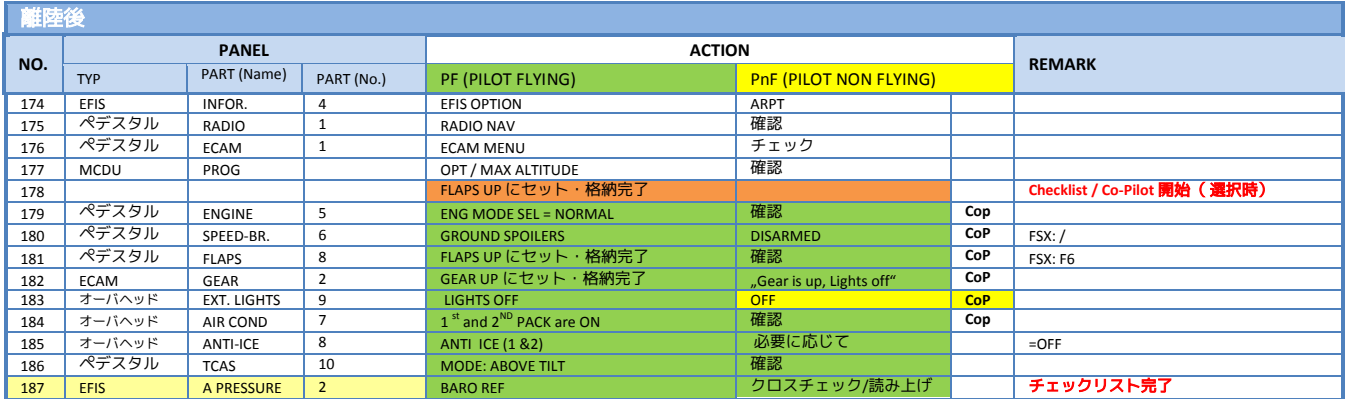

187. **BARO REF:** 今回は「晴天」(Fair Weather)で地上は無風のため、フランクフルトでは 7C と 7R が使用滑走路となります。また、大気圧は 1013 hPa で気温は 5℃となり、標準値のまま変 更する必要がありません。変更の必要がある場合、コパイロットが自動的に入力します。

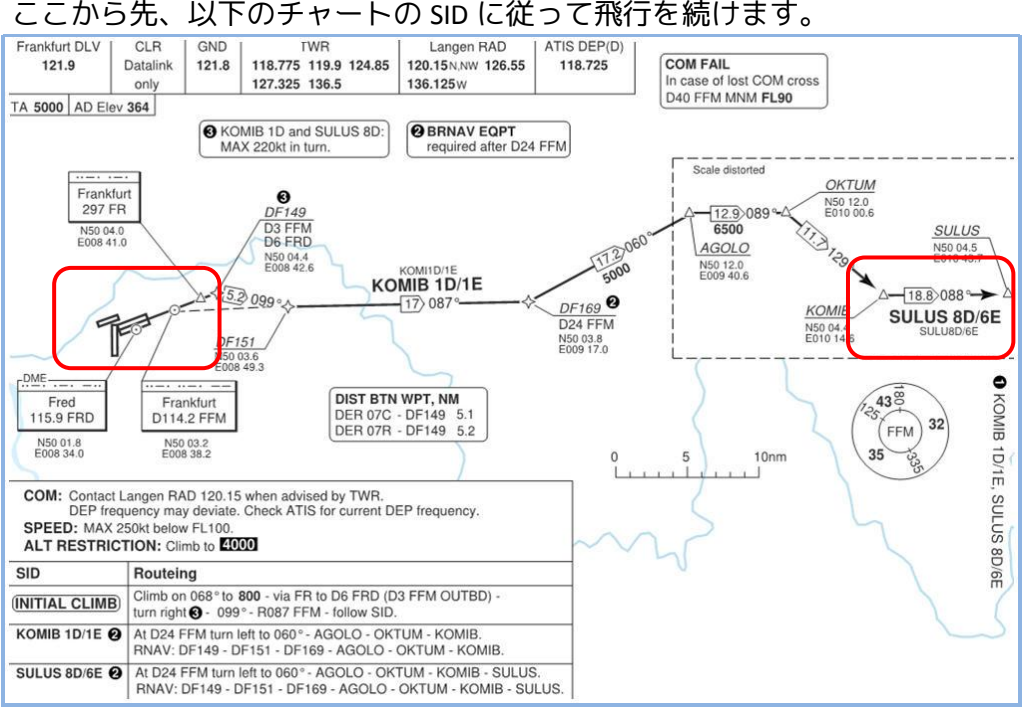

<span id="page-39-0"></span>**Picture 47: EDDF - Runway 07C – SID SULU8D**

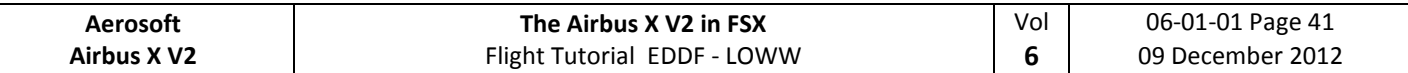

### **5.15** 上昇

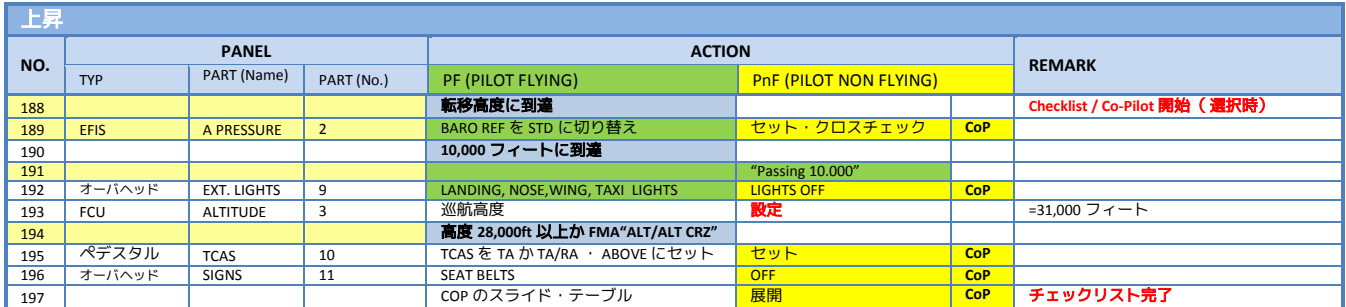

188. 上昇チェックリスト**:** 以下の状況が整うと、チェックリストが開始されます。

- 離陸後チェックリストが終了
- オートパイロット 1 を ON にセット
- フラップを格納
- 高度が転移高度以下
- CLB(Climb 上昇)モード
- 188. 転移高度**:** 今回は MCDU にはデフォルトの転移高度である 5000 フィート(ドイツ・オースト リアの標準値)を設定しました。5000 フィートに到達すると FMA に STD が点滅表示される ので、BARO ボタンを右クリックで引き、高度計規正値を標準気圧にセットします。
- 191. **10,000** フィートに到達: 10,000 フィートに到達すると 250 ノットの速度制限が解除され、機 体は COST INDEX を基に FMGC が計算した巡航速度である 291 ノットまで加速します。

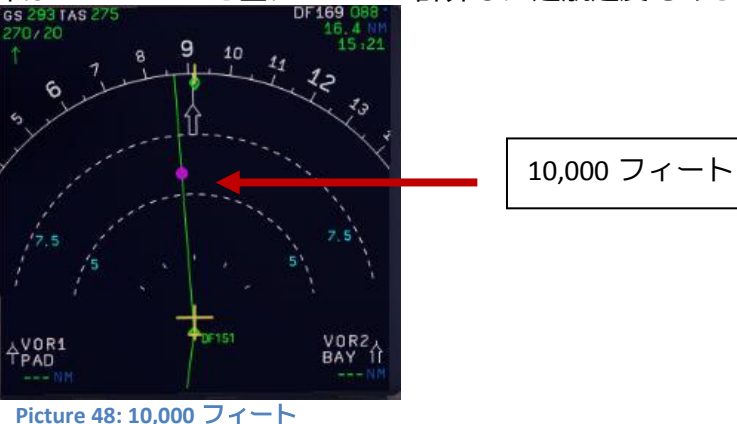

<span id="page-40-0"></span>194. 巡航高度**:** ウェイポイント TONSU 直後にあるピンク色の矢印の位置で、巡航高度の 31,000 フ ィートに到達します。この地点で PFD の FMA 表示が SPD, ALT CRZ, NAV に変わり、(MCDU が 正しく入力されていれば)巡航チェックリストが開始されます。

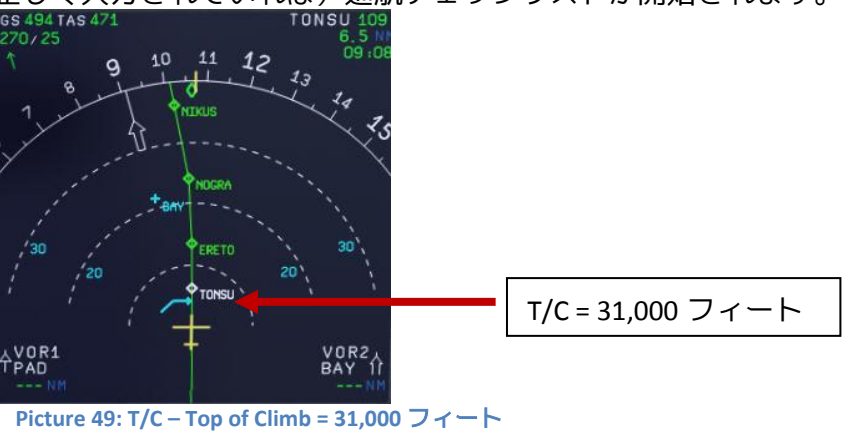

<span id="page-40-1"></span>197. スライド・テーブル**:** 巡航高度でパイロット側のスライドテーブルが自動展開されます。

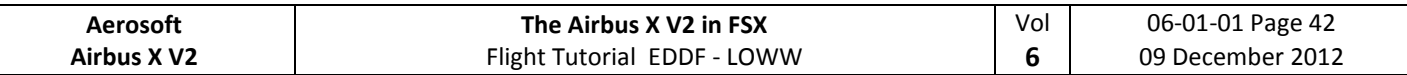

## **5.16** 巡航

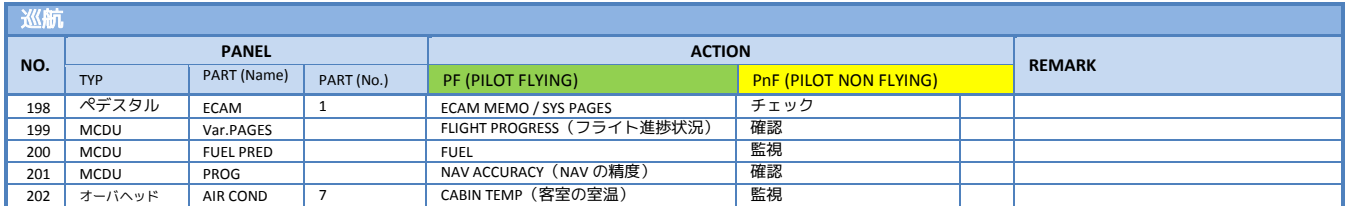

## **5.17** 降下準備

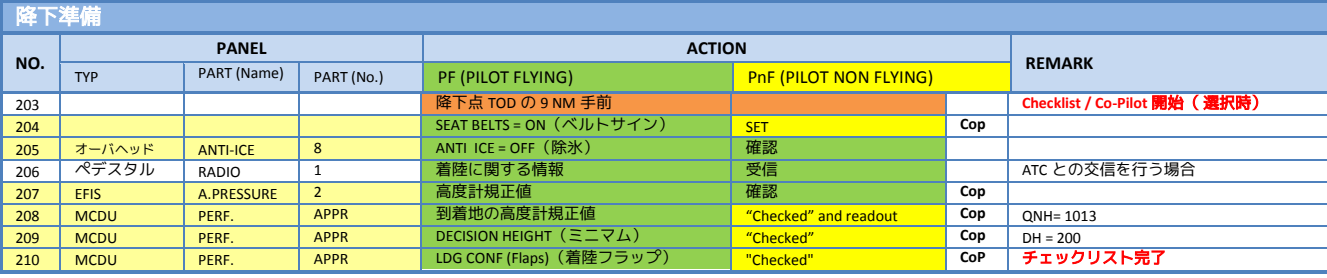

- 204. ベルト着用サイン**:** AUTO の設定も可
- 205. **ANTI ICE:** 状況によっては除氷を ON に設定する場合があります。
- 207. 高度計規正値: 現在の飛行高度は転移高度のより高いため、高度計規正値は STD のままで、 まだ変更する必要はありません。
- XXX. **MCDU – PERF – APPR** ページ**:**

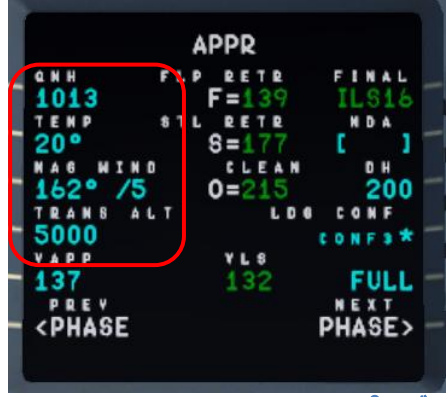

<span id="page-41-0"></span>**Picture 50: MCDU – PERF – APPR** ページ

- 208. **QNH:** 到着地の高度計規正値はコパイロットが自動的に入力します。
- XXX. **OTHER DATA:** 到着地 LOWW の気温・風向・転移高度など、必要があれば追加で入力してくだ さい。(Picture 50 参照)
- XXX. **VAPP:** 着陸進入速度 Vapp はシステムが自動的に計算・入力します。
- 209. **DECISION HEIGHT:** 標準的な値の 200ft を自動的にコパイロットが入力します。なお、LOWW の RW16 が ILS 進入で使用する値も 200ft です。
- 210. **LANDING CONFIGURATION:** 着陸進入時に使用するフラップ値です。入力しないと、自動的に コパイロットが FULL に設定します。

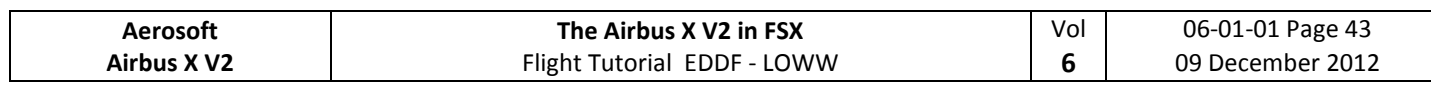

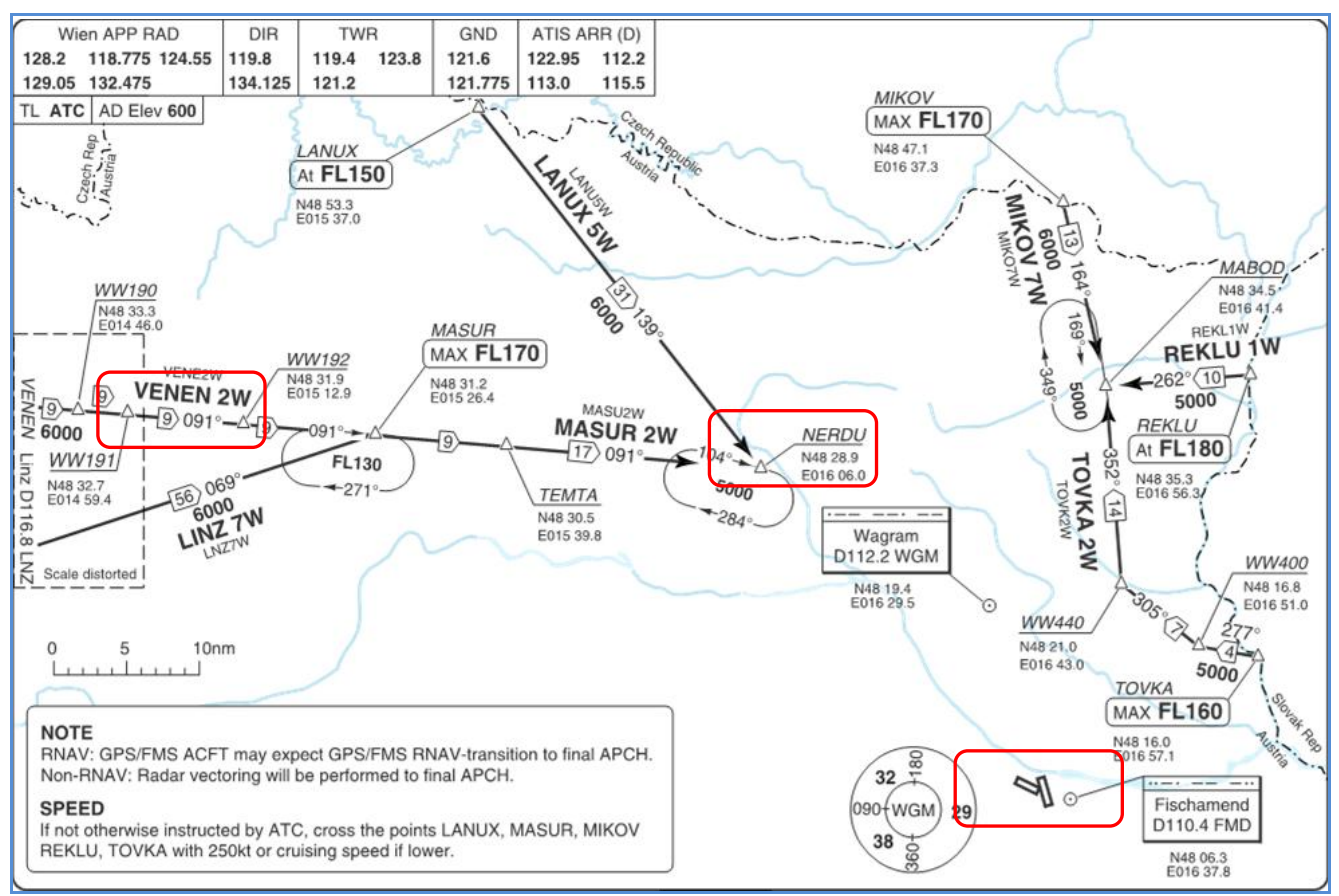

Picture 51: STAR "VENEN 2W"のチャート

### <span id="page-42-0"></span>**5.18** 降下

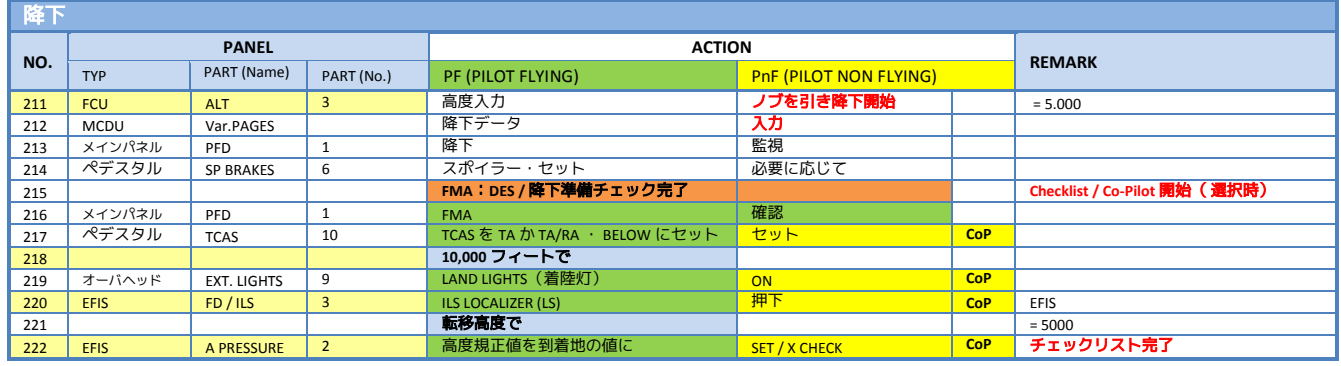

211. 降下開始**:** 今回は以下マネージド・モードで降下を開始します。

(ND の BUDEX と VENEN 間にピンクの下向き矢印で示された)T/D に到達する前に、高度 を 5000 フィートにセットします。**T/D** に到達したら、ノブを(左クリックで)押して、入力 を確定してください。これにより FMGC が計算した降下計画に基づき、降下が始まります。

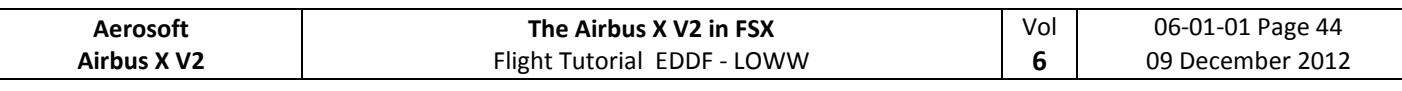

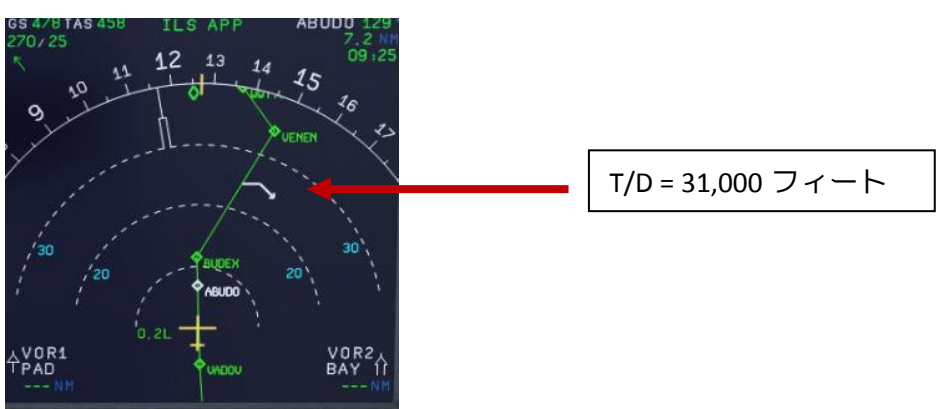

<span id="page-43-0"></span>Picture 52: 降下開始点 - Top of Descent

218. **10,000** フィートで: 10,000 フィート以下の 250 ノット速度制限に備え、機体は約 11,000 フィ ートで自動的に 250 ノットに減速します。今回の場合、自動的に NERDU の約 10 マイル手前 の地点で 11,000 フィート・250 ノットへの減速が行われます。

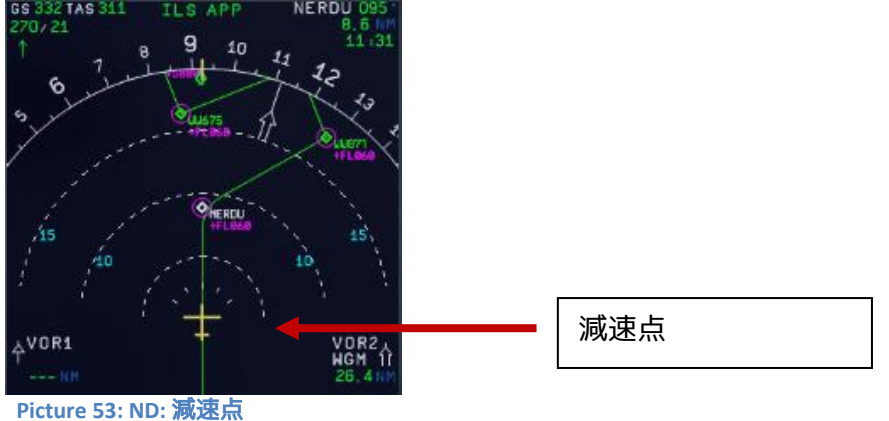

- <span id="page-43-1"></span>220. **ILS** ボタン**:** 通常 10,000 フィートでこのボタンを押します。グライド・スロープとローカライ ザが PFD に表示され、ND の上部に ILS APP と表示されます。
- 222. 転移高度**:** MCDU の PERF APPR の転移高度を 5000 フィートに設定しました。機体が 5000 フ ィートに到達したら、現地の気圧にセットするため、BARO ボタンを(左クリックで)押し てください。ウィーンの高度規正値がコパイロットによって自動的に入力されます。

#### **The Airbus X V2 in FSX** Flight Tutorial EDDF - LOWW

06-01-01 Page 45 09 December 2012

Vol **6**

## **5.19 ILS** 進入

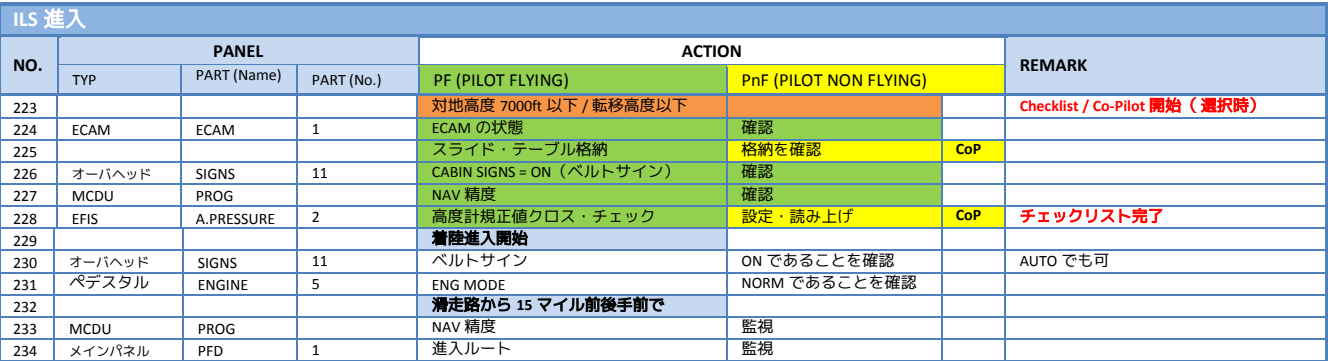

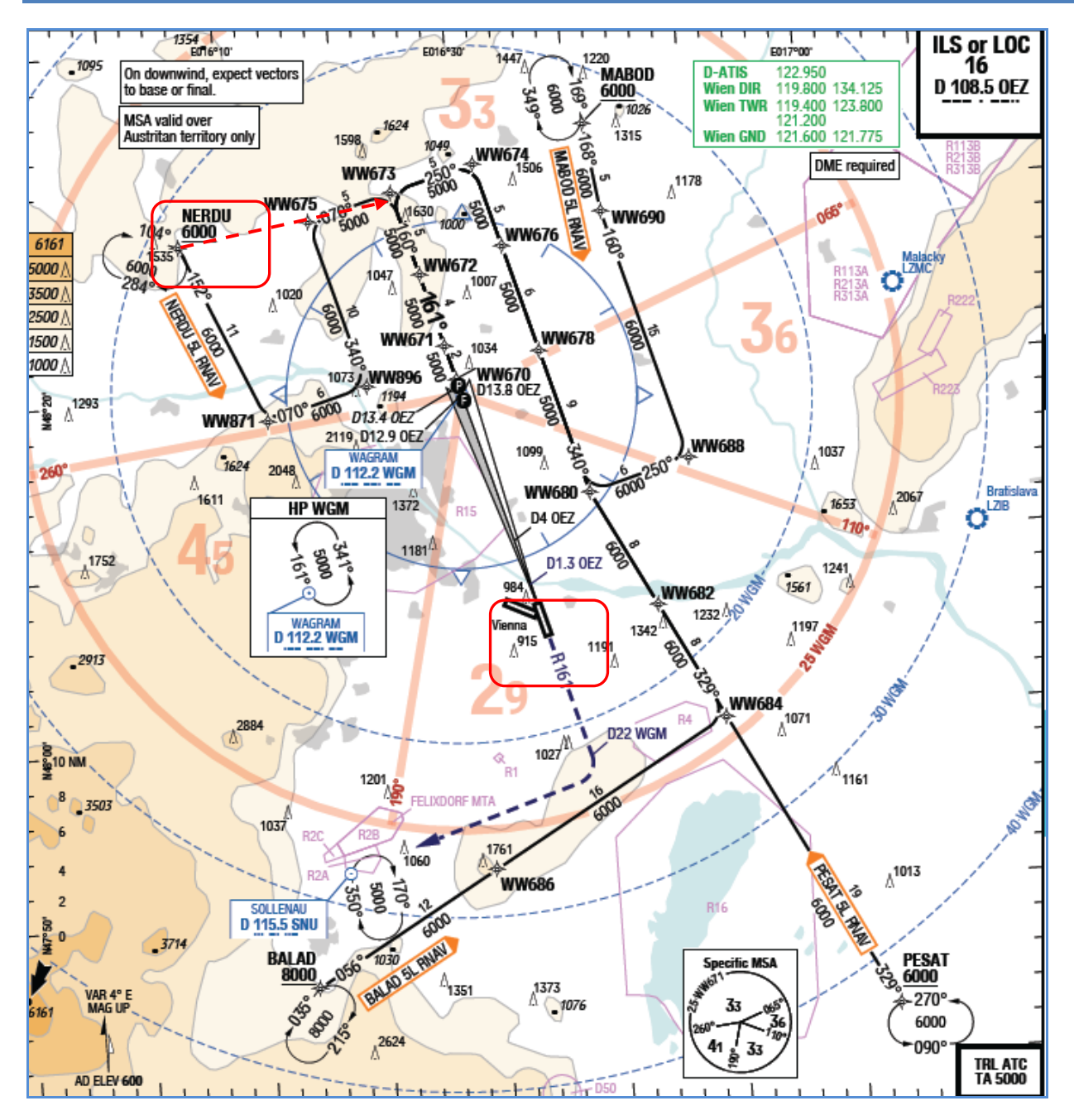

<span id="page-44-0"></span>**Picture 54: TRANS NER5L** のチャート

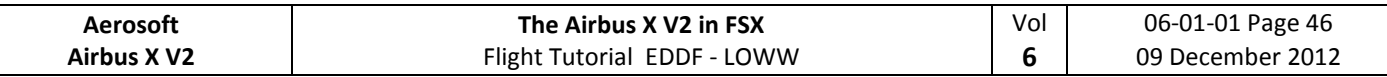

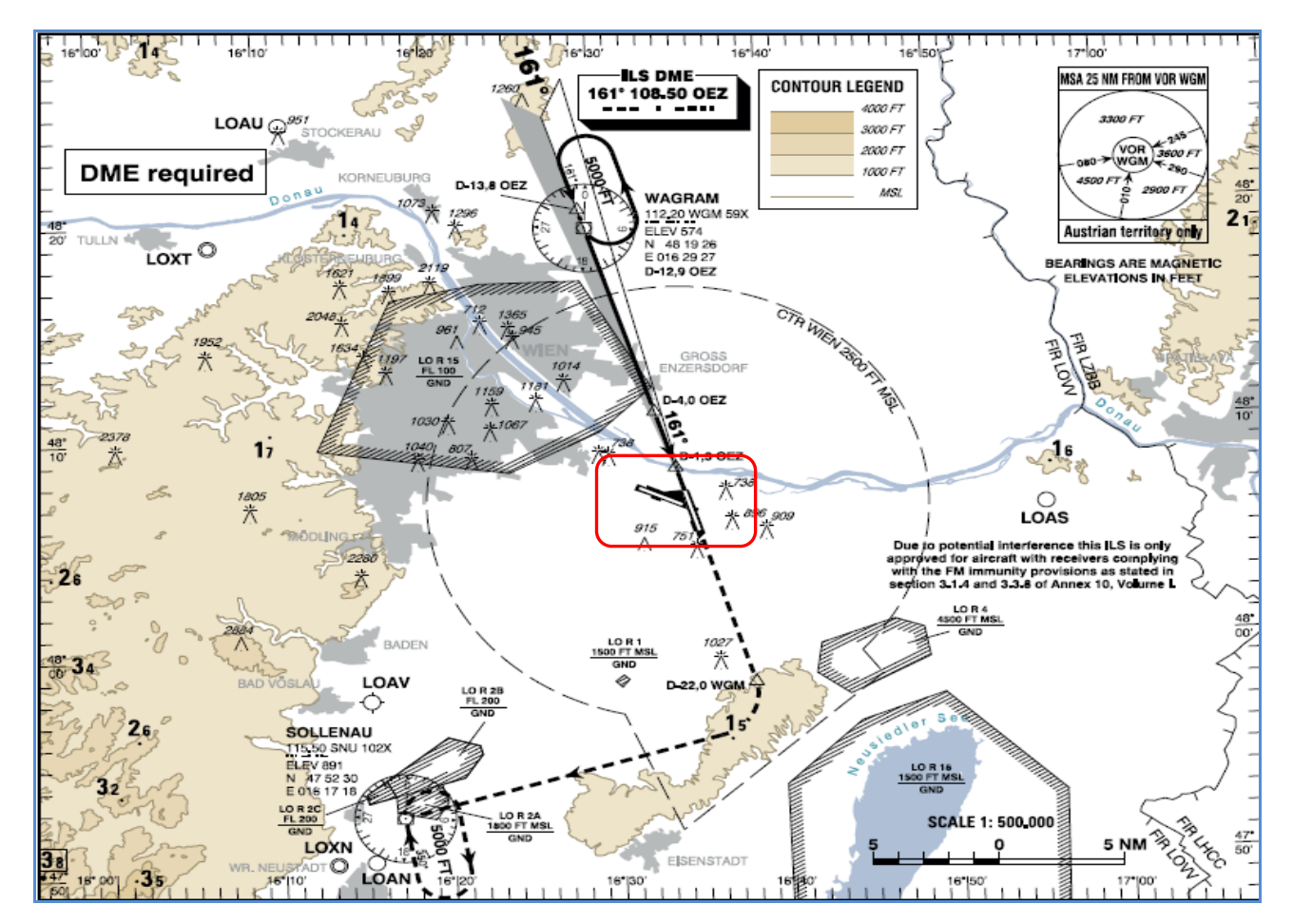

<span id="page-45-0"></span>**Picture 55: ILS Rwy 16 Vienna** のチャート

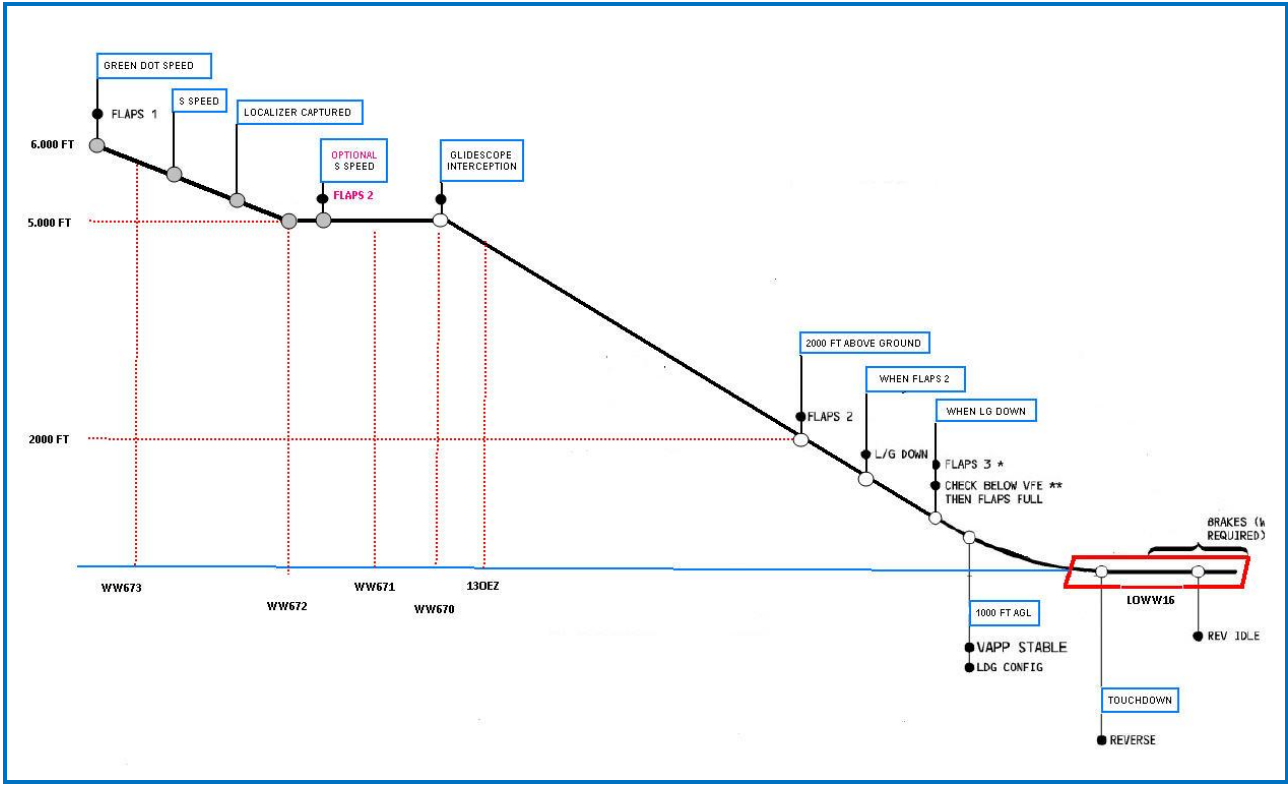

<span id="page-45-1"></span>**Picture 56:** ウィーン**(LOWW) RW16** への最終進入図

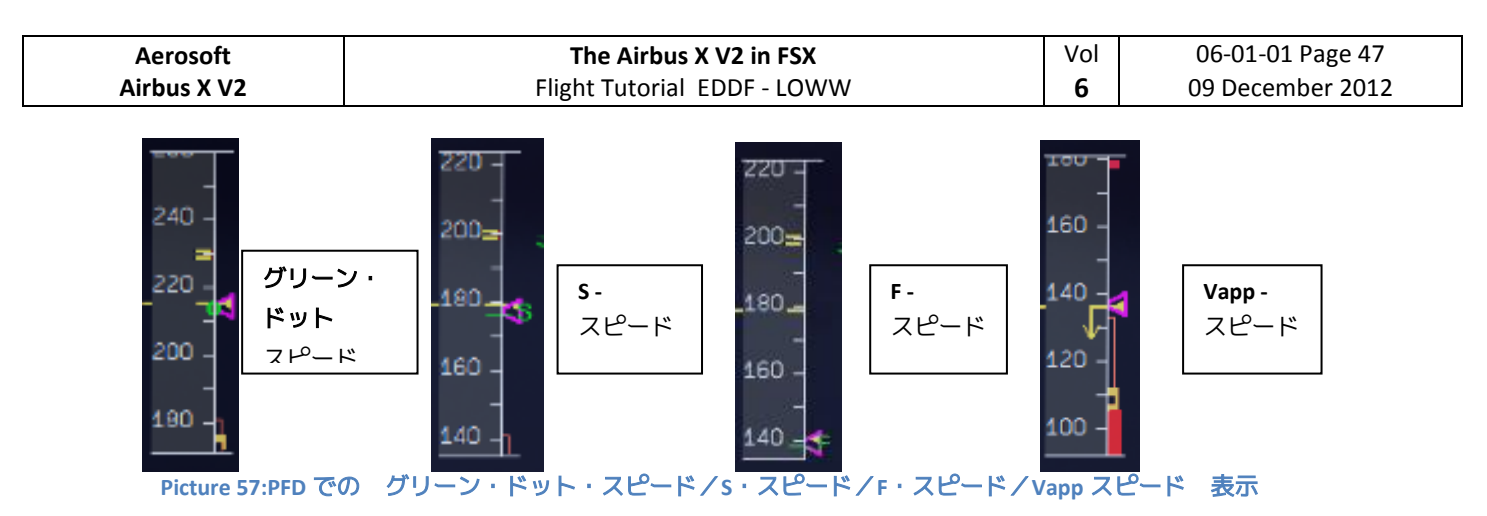

# **5.20** 最終進入

<span id="page-46-0"></span>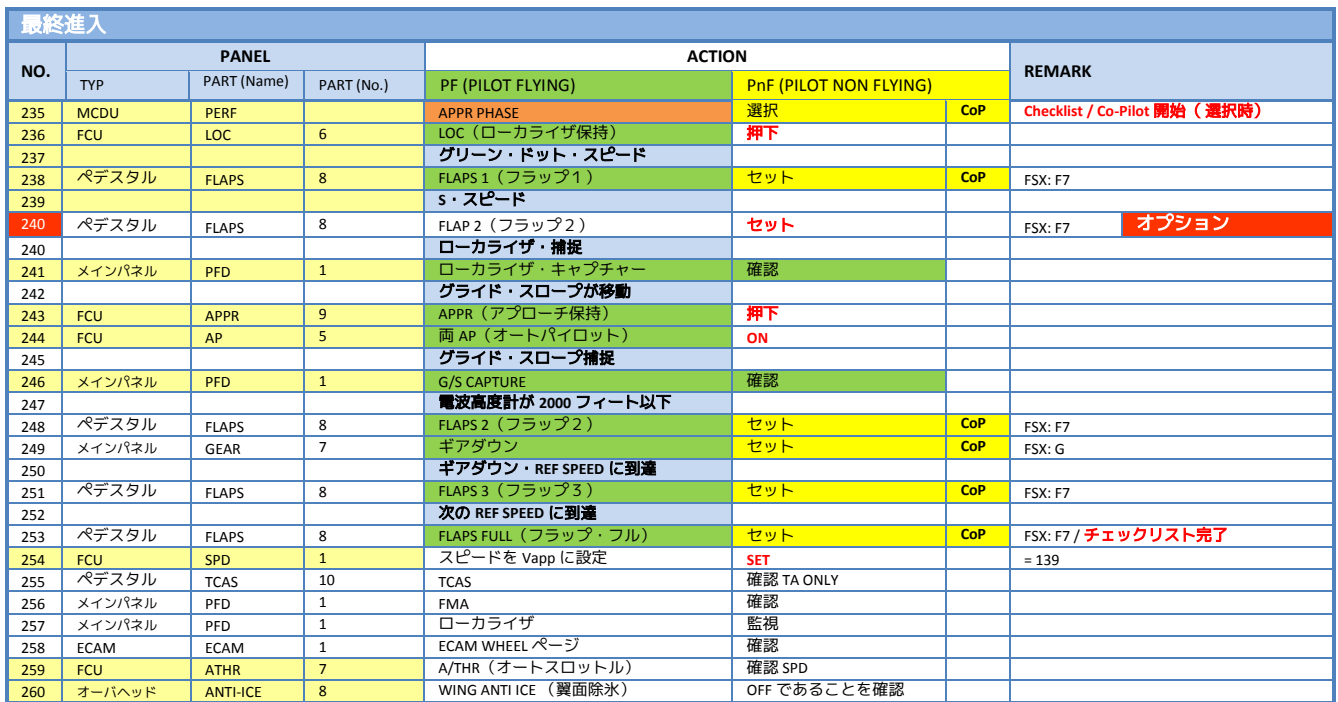

着陸進入には「マネージド・スピード・モード」と「スピード・セレクト・モード」の2つのモ ードがあります。チェックリスト・コパイロット機能は「マネージド・スピード・モード」に対 応しています。このモードではスピードが FMGC により自動設定され、減速に合わせてパイロッ トが手動でフラップを展開します。

- 235. 着陸進入の開始**:** 着陸進入チェックリストが終了後、高度 7000ft 以下・ILS キャプチャ・ 滑走路針路の 90 度以内の条件が整うと、自動的に最終進入チェックリストが開始されま す。チェックリストの初めにコパイロットが MCDU の APPR PHASE をアクティブにし、 ND には Picture 54 のように ILS APP が表示されます。
- 236. **LOC (**ローカライザ**):** このフライトでは、WW673 でローカライザをキャプチャします。 WW673 を通過し WW672 に向かって飛行を始めたタイミングで FCU の LOC ボタンを押し ます。これにより、ILS の水平誘導に沿った飛行を開始します。LOC ボタンは WW672 へ の旋回開始後に押してください。旋回開始前のタイミングで押してしまうと、滑走路と 反対方向に飛行してしまう可能性があります。詳細は [5.29](#page-52-1) 章を参照してください。

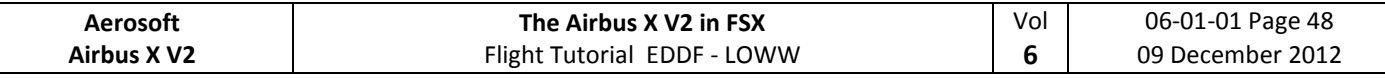

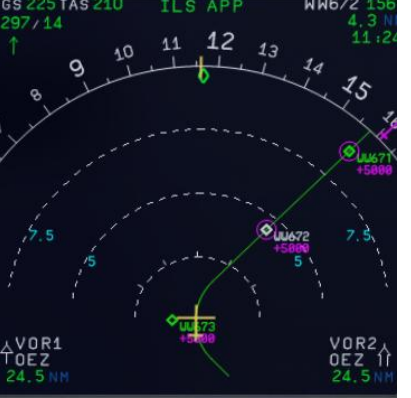

<span id="page-47-0"></span>**Picture 58: WW673** 付近でローカライザを **ON** に

- 237. グリーン・ドット・スピード **/** クリーン**:** No.235 で APPR が選択されると、FMGC は自動 的に「グリーン・ドット・スピード」(本フライトでは 215 ノット)まで減速します。
- 238. フラップ**:** フラップはまずグリーン・ドット・スピードでフラップ 1 に設定され、以後段 階的に、フラップ FULL まで展開します。
- 239. **S**・スピード**:** コパイロットがフラップ1を設定すると、FMGCは自動的にS・スピード(本 フライトでは177ノット)まで減速します。降下率が大きく減速が間に合わない場合、ス ポイラーでS・スピードまで減速させてください。
- 240. フラップ **2(**オプション**):** S・スピードまで減速する方法として、スポイラーを使用するほ かに早期にフラップ 2 を設定する方法があります。チェックリスト・コパイロット機能 はこの方法にも対応しますが、フラップ展開の速度制限に気を付けてください。
- 241. ローカライザのキャプチャ**:** 着陸進入では、まず最初に ILS の水平誘導に合わせます。誘 導に沿って飛行を開始すると、FMA に緑色で LOC\*か LOC が表示されます。

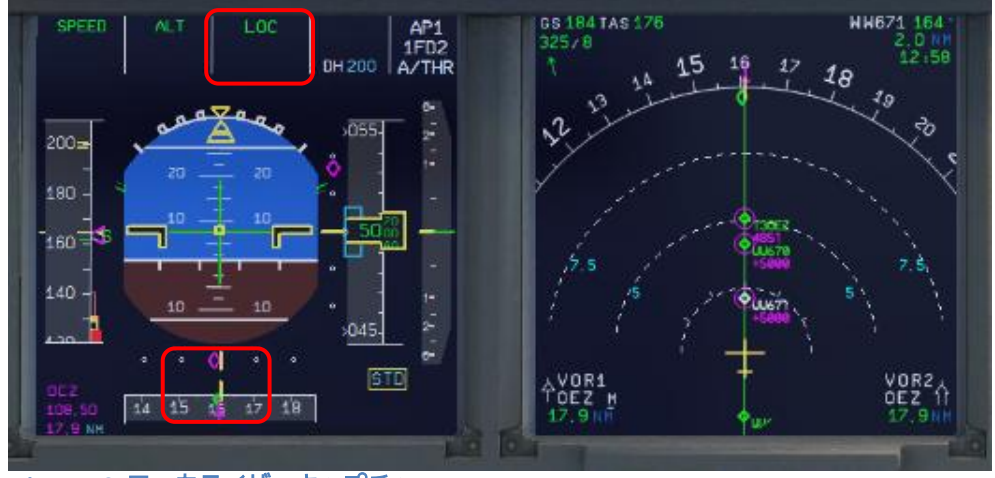

<span id="page-47-1"></span>**Picture 59:** ローカライザ キャプチャ

- 242. 着陸進入**:** Picture 60 のようにローカライザをキャプチャ後しばらくすると ILS の垂直誘導 を行うグライド・スロープに近づき、紫の◇が下がり始めます。ここで FCU の APPR ボタ ンを押してください。
- 243. オートパイロット: この段階で AP1 に加え、AP2 を有効にし、ILS の Cat 3 アプローチを開 始します。Cat 3 アプローチにより、パイロットの操作なしで接地までを行います。
- 245. **G/S**(グライド・スロープ)キャプチャ**:** グライド・スロープとローカライザ両方の誘導 に沿った飛行を始めると、PFD・FMA は下図 Picture 61 のような表示に変わります。

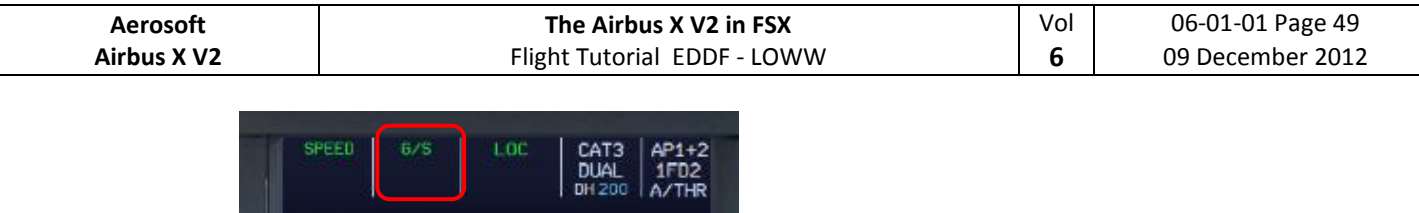

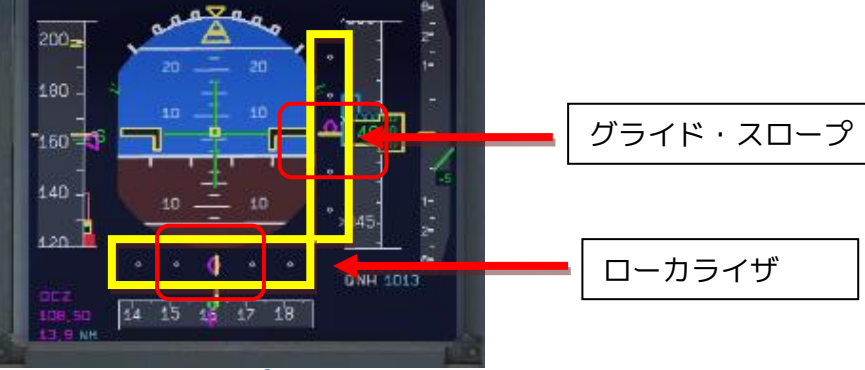

<span id="page-48-0"></span>**Picture 60: PFD – ILS** キャプチャ

グライド・スロープとローカライザに表示される紫色の◇は、ILS 誘導電波と機体のズ レを表します。したがって、自動操縦により機体が適切な着陸進入経路に近づくにつ れ、◇は中央に移動していきます。Picture 61 では◇がほぼ中央にあり、理想的な着陸進 入を行っているといえる状態です。

着陸進入では EFIS の表示モード・ノブを回し、LS モードに変更します。この画面でも 垂直・水平方向のズレを表示します。

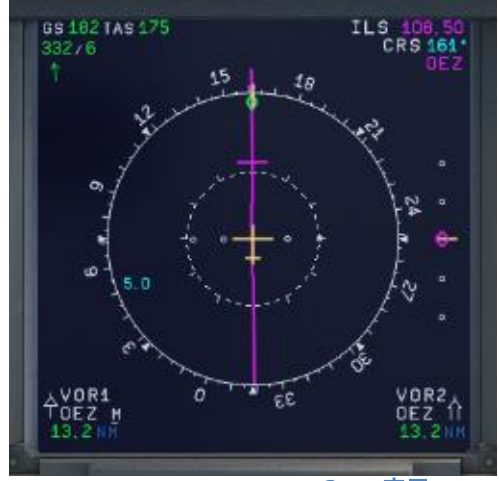

<span id="page-48-1"></span>**Picture 61: ND – LOWW RW16 の ILS 表示** 

- 254. **Vapp**を設定**:** Vappは最終着陸進入での速度です。MCDUのPREF APPRページにデフォルトで 表示される速度はFMGCが計算したVls(Vref)+5ノットに、さらに向かい風成分の1/3を加え た値です。ただし、Vls+20ノット以上には設定されず、ガスト(突風)は考慮されてい ません。最終着陸進入時、フラップFULL・ギアダウン後にVappまでの減速を行います。 今回はマネージド・モードで飛行しているため、フラップFULL・ギアダウン後を行う と、自動的に計算された137ノットまで減速します。
- 259. オート・スロットル**:** オート・スロットルは接地直前まで ON のままにします。
- 260. 翼面の除氷**:** 今回はアンチ・アイスを OFF のままにします。

なお、今回用いる ILS のほかにも、空港・航空会社・天候により、着陸進入には様々な方法があり ます。

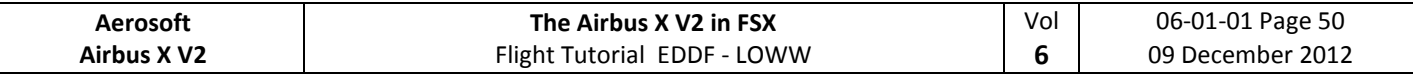

**5.21** 着陸

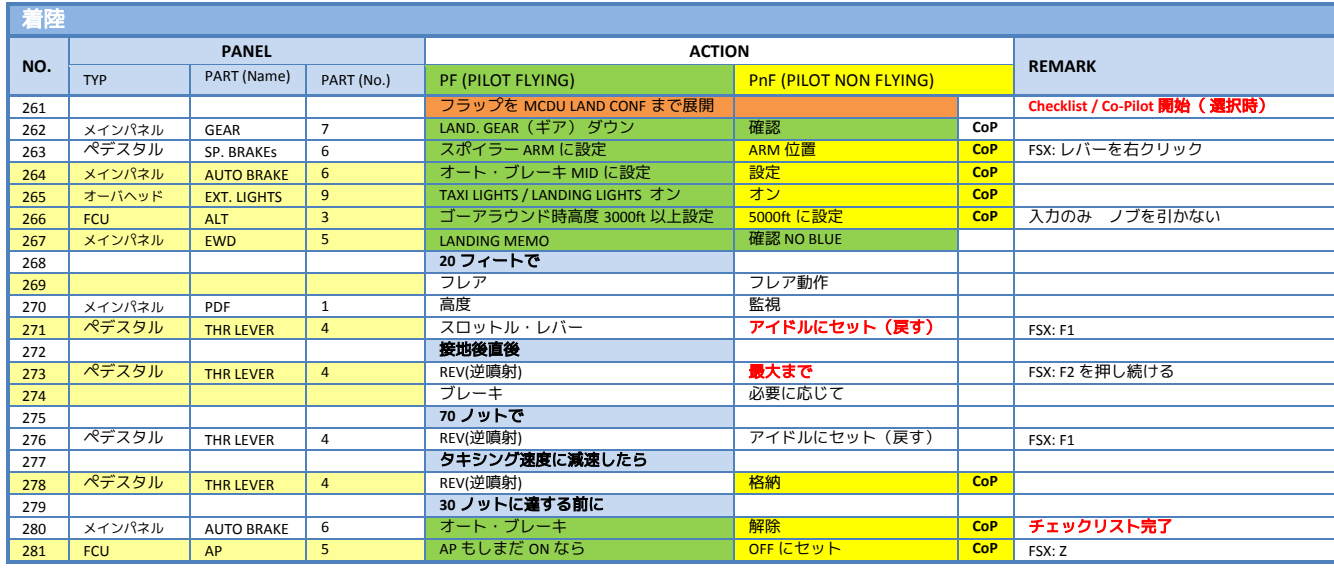

- 264. オート・ブレーキ: MED(ミディアム)に設定します。
- 265. 外部ライト: すべてのライト(ストロボ・ビーコン・NAV&LOGO・着陸灯)が ON であること を確認します。
- 266. ゴーアラウンド時高度: 万一ゴーアラウンドする際に備え、FCU の高度をゴーアラウンド後の 暫定高度を入力します。ただし、入力後ノブを押す・引くの操作は行わないでください。こ こで入力する高度は着陸を中止してゴーアラウンドしなければならなくなったときに飛行す る高度です。(経路は ND に青色で表示されています。)コパイロット機能が有効な場合、 この高度は自動的に入力されます。
- 267. **ECAM LDG** メモ: APPR PHASE を有効にすると E/WD に LDG(着陸)メモが表示されます。画面 を確認し、青字の表示がない「ノーブルー」状態になっていることを確認してください。も し青字の表示がある場合は着陸に必要な準備に不備がありますので、直ちに対応する操作を 行ってください。
- 269. **LAND**・**FLARE** モード**:** 機体が地面に近づくと、LAND(着陸)モードが有効になり、さらに続 いて FLARE(フレア)モードに変わります。その時点でのモードは FMA の表示で確認できま す。
- 271. スロットルをアイドルに: 対地 20 フィートまで降下すると、GPWS が"Retard, Retard"の音声 を再生します。この音声に合わせてスロットルを IDLE 位置まで引き戻すと、機体はソフトに 接地します。
- 273. スロットルを **REV** に**:** 接地したら F2 を押し続け、リバーサー(逆噴射)を行ってください。
- 274. ブレーキ**:** 接地するとオート・ブレーキにより減速します。オート・ブレーキが有効な時に手 動でのブレーキ操作を行うと、オート・ブレーキは解除されます。
- 278. 逆噴射**:** 十分に減速すると、No.273 と No.276 で行った逆噴射をコパイロットが自動的に解除 します。
- 281. オートパイロット**:** 滑走路から誘導路に移動すると、オートパイロットは自動的に解除され、 警告が発せられます。Master ボタンを押し、警告を解除してください。

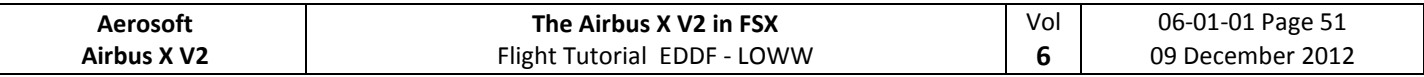

### **5.22** ゴーアラウンド

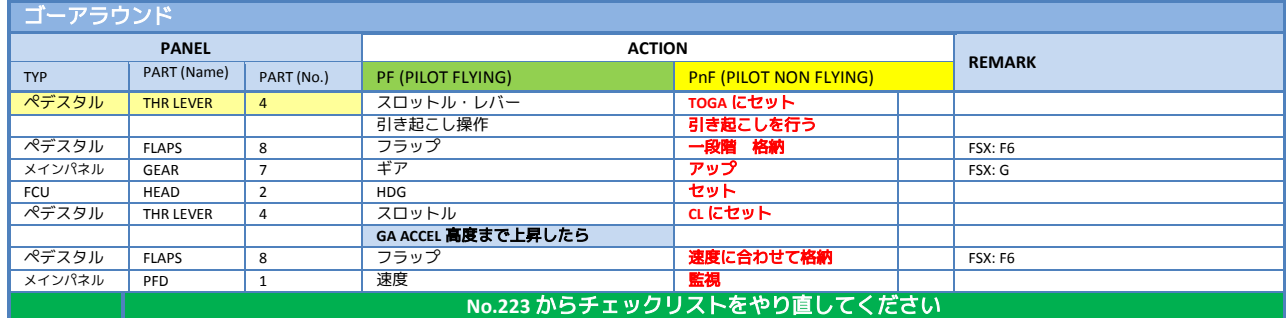

スロットル を **TOGA** にセット: 滑走路上に他機がいる場合や自機に問題が発生した場合など、着陸を 中止させざるを得ない状況ではゴーアラウンド行います。スロットルを TOGA にセットし、上記のチ ェックリストに従ってください。

#### **5.23** 着陸後

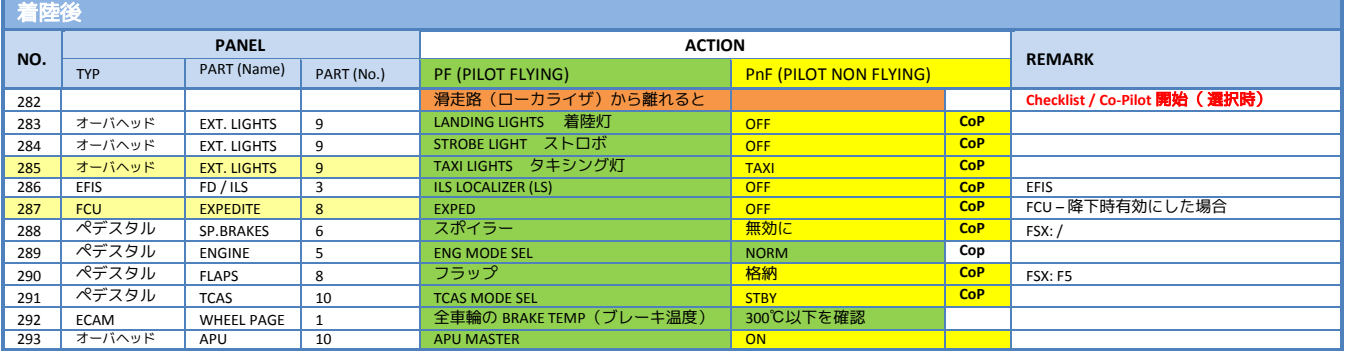

- 285. 外部ライト: "NOSE"のライトを"Taxi"に設定します。
- 287. **EXPED:** 降下時有効にした場合のみ、解除します。
- 293. **APU START:** APU START は APU MASTER を ON にした 10 秒後に操作可能になります。
- **AES:** CTRL+SHIFT+W で AES ウィンドウを開き、ゲート F17 が表示されるまで"F2 Increment Position"を選び続けます。表示されたら"F3 – Request Follow-Me to selected Position"を選択 し、フォローミーカーに続いて走行してください。ゲートにつくと"Blocks in position"の音声 が再生されます。

### **5.24** 駐機

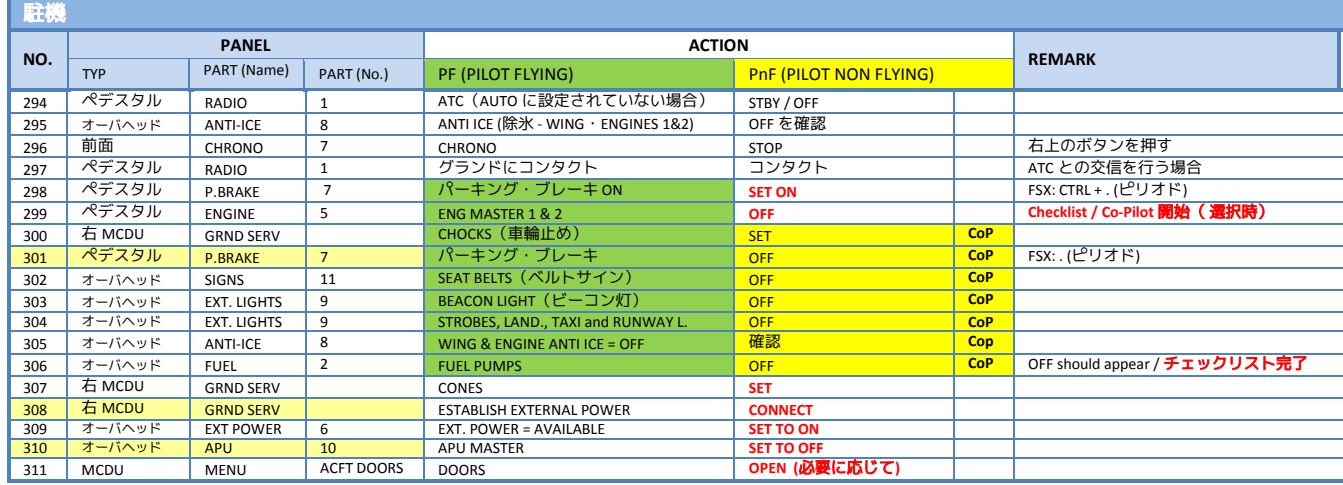

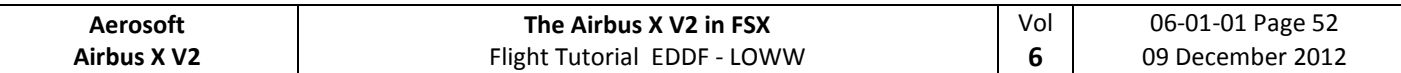

301. 車輪止め・パーキングブレーキ**:** 着陸後はブレーキを冷却する必要があるため、車輪止めが 設置され次第、パーキングブレーキを解除し、車輪止めのみで止められている状態にしま す。

308. 外部電源**:** 空港の設備応じ、外部電源・外部電源車からの電源供給を選択してください。ウ ィーンでは GPU ではなく、外部電源(EXTERNAL POWER )を使用します。

310. **APU:** 外部電源が接続されたら APU をオフにしてください。

**AES:** CTRL+SHIFT+W で AES ウィンドウを開き、必要に応じてメニューを選択します。

駐機チェックリストの終了後 5 分間放置すると、折り返しのため、MCDU を含み、機体は完全にリセ ットされ、再度「コックピット準備」のチェックリストが実行可能な状態になります。

### **5.25** 機体の停止

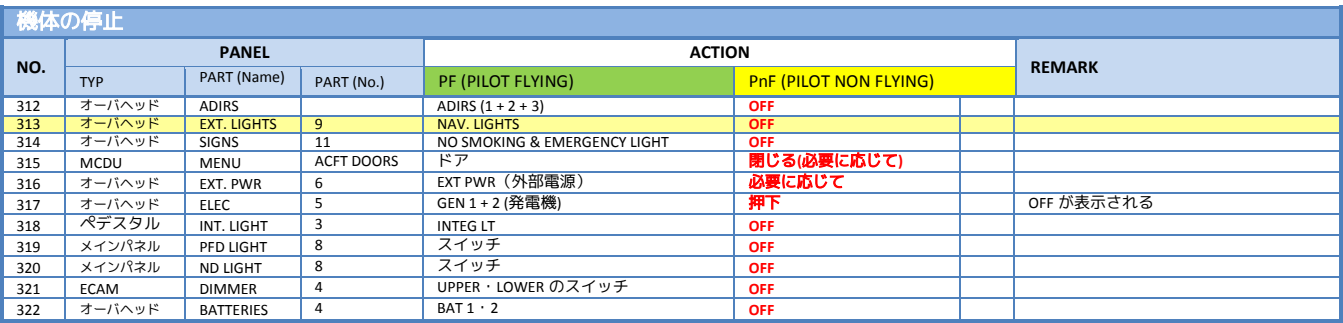

### 313. 外部ライト**:** すべての外部ライトをオフにしてください。

XXX. **Cold and Dark** のコックピット**:** ここまでの作業が終わったら、コックピットは「コールド・ア ンド・ダーク」の状態になっているはずです。下図のようにオーバーヘッドのすべてのスイッ チが OFF になっていることを確認後、最後にバッテリーのスイッチを OFF してください。

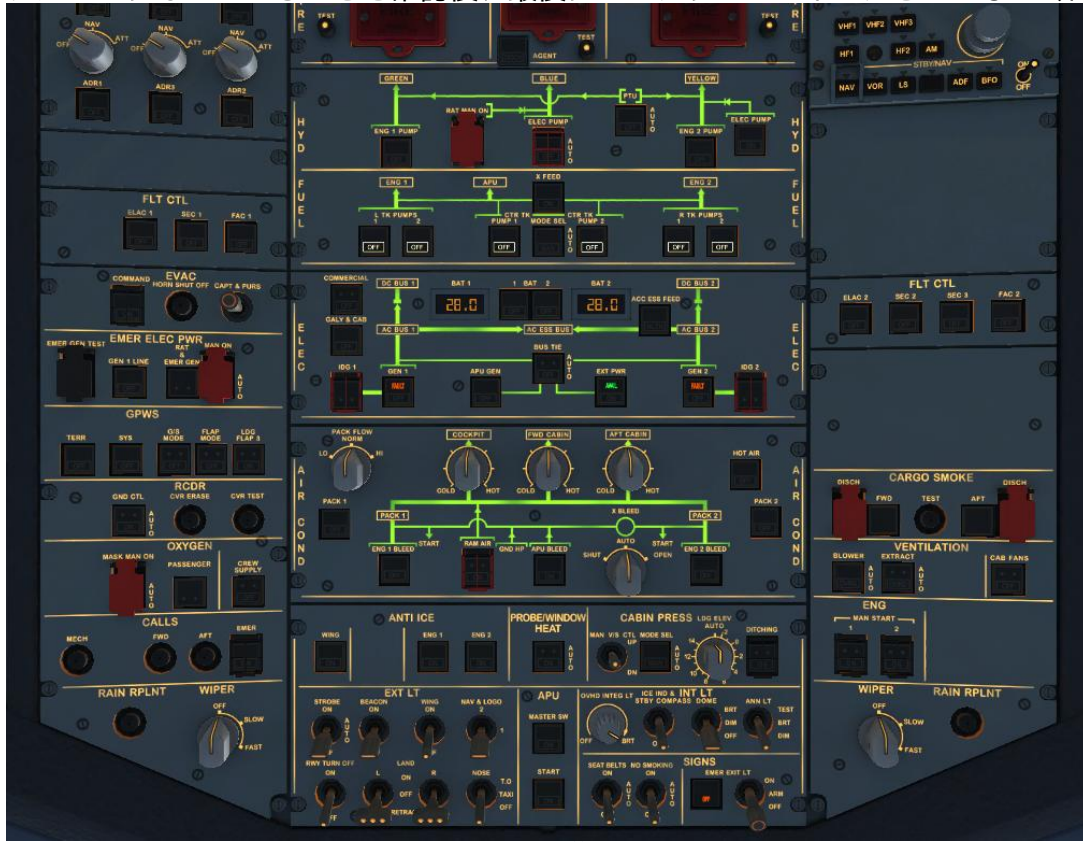

<span id="page-51-0"></span>**Picture 62:** バッテリースイッチを **OFF** にする直前のオーバーヘッド

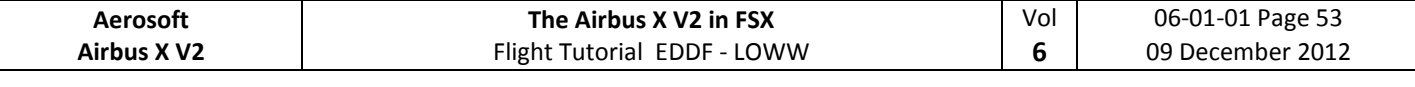

# **6.** テクニック

### **5.26** 視点調整**:**

視点を調整したい場合、まずその画面を開いてアクティブにします。アクティブ状態で以下のキー を押すことで視点の調整が可能です。

- $Ctrl + Fnter$  左
- Ctrl + Backspace 右
- $Ctrl + SHIFT + Enter$   $\overrightarrow{m}$
- Ctrl + SHIFT + Backspace 後
- SHIFT + Enter  $\perp$
- SHIFT + Backspace 一下
- Space + マウスホイール 拡大・縮小
- Space + マウス 角度

## **5.27** 視点の保存**:**

視点を調整後は、FSX を閉じたり別の機体をロードしたりするまで変更した視点が維持されます。

# **5.28** 実機フライトプランの使用**:**

インターネット上に(今回のチュートリアルフライトのような)実機のフライトプランを公開して いるサイトがあります。

- *[http://www.vatflight plan.net/web\\_showfp.php?dep=EDDF&dest=LOWW&start=1](http://www.vatroute.net/web_showfp.php?dep=EDDF&dest=LOWW&start=1)*
- *<http://rfinder.asalink.net/free/>*

上記サイトに出発・到着空港の空港コード(今回では EDDF-LOWW)を入力するとフライトプランが 検索できます。空港コードが不明な場合、FSX 付属のフライト・プランナーなどで確認してください。 フライト・プランは Aerosoft Airbus X Extended のどのエンジンタイプでも使用可能です。

なお、日本国内のフライトプランは下記のサイトを参照してください。

- *http://www.vataware.com/*
- *http://www.vroute.net/*
- *http://www.vatjpn.org/*

### <span id="page-52-1"></span>**5.29 ILS** ローカライザのキャプチャ**:**

フライトプランによっては、ILS のローカライザをキャプチャする際の角度が開きすぎていて正常に 誘導電波をキャプチャできないない場合があります。ローカライザをキャプチャする際はローカライ ザとの角度が 45 度以下になるよう、一度手動で適切な飛行針路(HDG)を設定してください。

[Picture 63:](#page-52-0) の例では WW671 を通過する前に LOC を押すことで正常にローカライザをキャプチャでき ます。その後、垂直方向のグライド・スロープが動き始めた段階 ([Picture 59](#page-47-1)) で APPR ボタンを押し

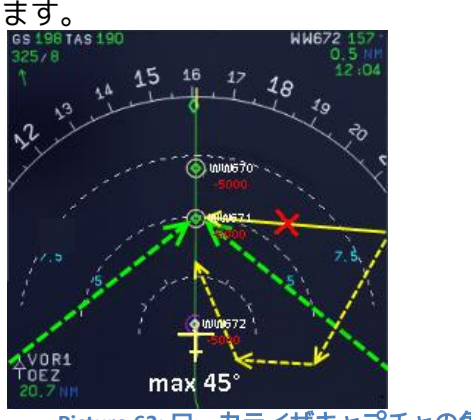

<span id="page-52-0"></span>**Picture 63:** ローカライザキャプチャの角度

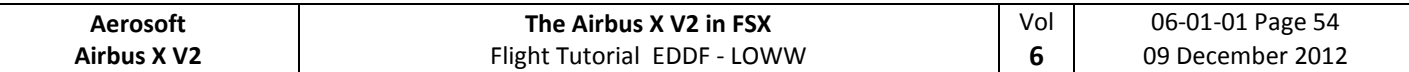

### **5.30** ドキュメント類を **iPad** などに転送

iPad などのタブレットをお持ちの場合、ドキュメント類を転送することで、印刷することなく飛行 中に参照できます。

- iPad の場合、App Store から Adobe Reader をダウンロードします。
- iTunes で PC と iPad を接続します。
- iTunes で iPad の Apps ページを開きます。
- Adobe Reader のアイコンを探し、「追加」ボタンでドキュメント類を選択・転送します。
- Adobe Reader を起動すると、転送したドキュメント類が表示されます。

### **5.31** 左 **MCDU** を外部機器で操作

左 MCDU は別 PC・タブレット・スマートフォンなどのブラウザから操作可能です。ブラウザを起動 し、URL に *http://FS* [を実行中の](http://your_fs_machines_ip_number:9009/) *PC* <sup>の</sup> *IP* アドレス*:9009* を入力してください。

### **5.32** 操作手順とチェックリストの使用

チュートリアルを参照しながら数回フライトしていただければ、Aerosoft Airbus X Extended A320 CFM の飛行に詳細な説明は必要なくなるはずです。以後は 8 章に付録として収録したチェックリストを使 用し、現実のパイロットと同様に飛行してください。

### **The Airbus X V2 in FSX** Flight Tutorial EDDF - LOWW

Vol **6**

# **7. Appendix / Glossary:**

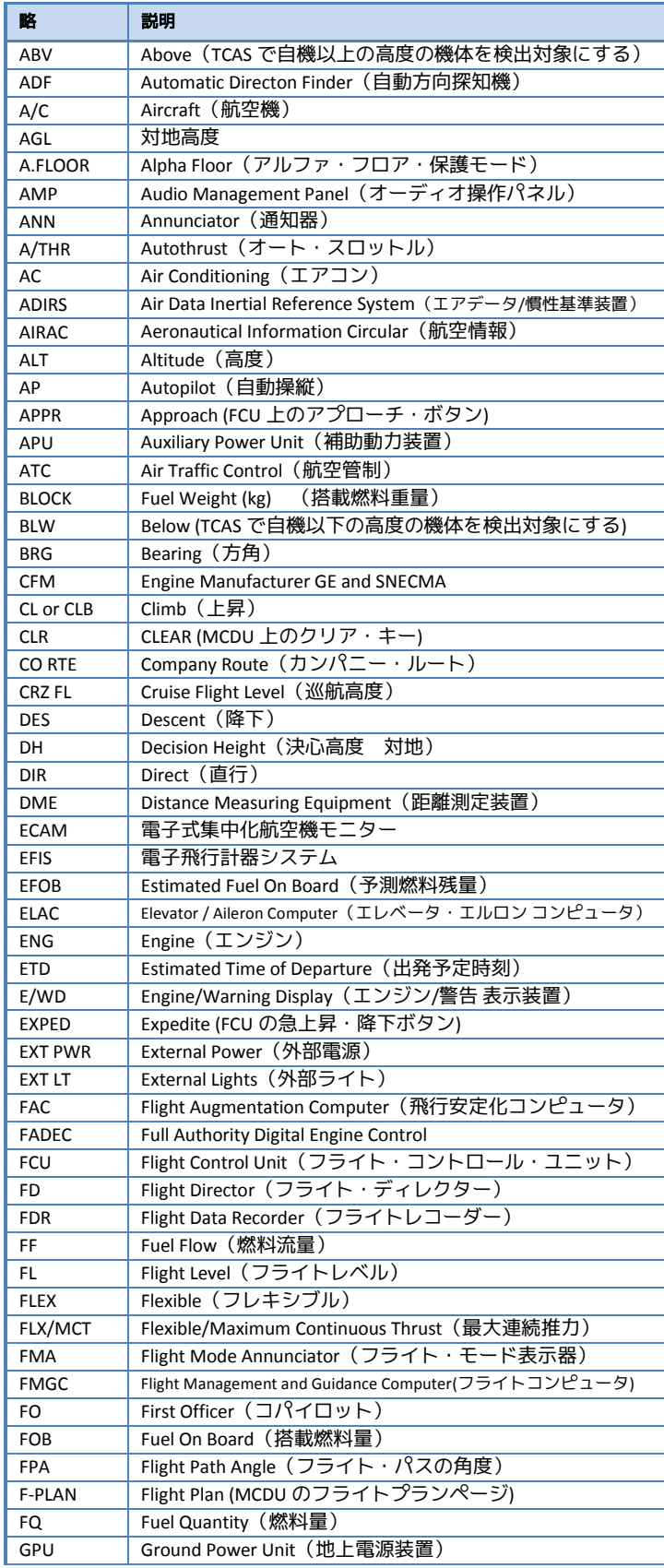

Vol **6**

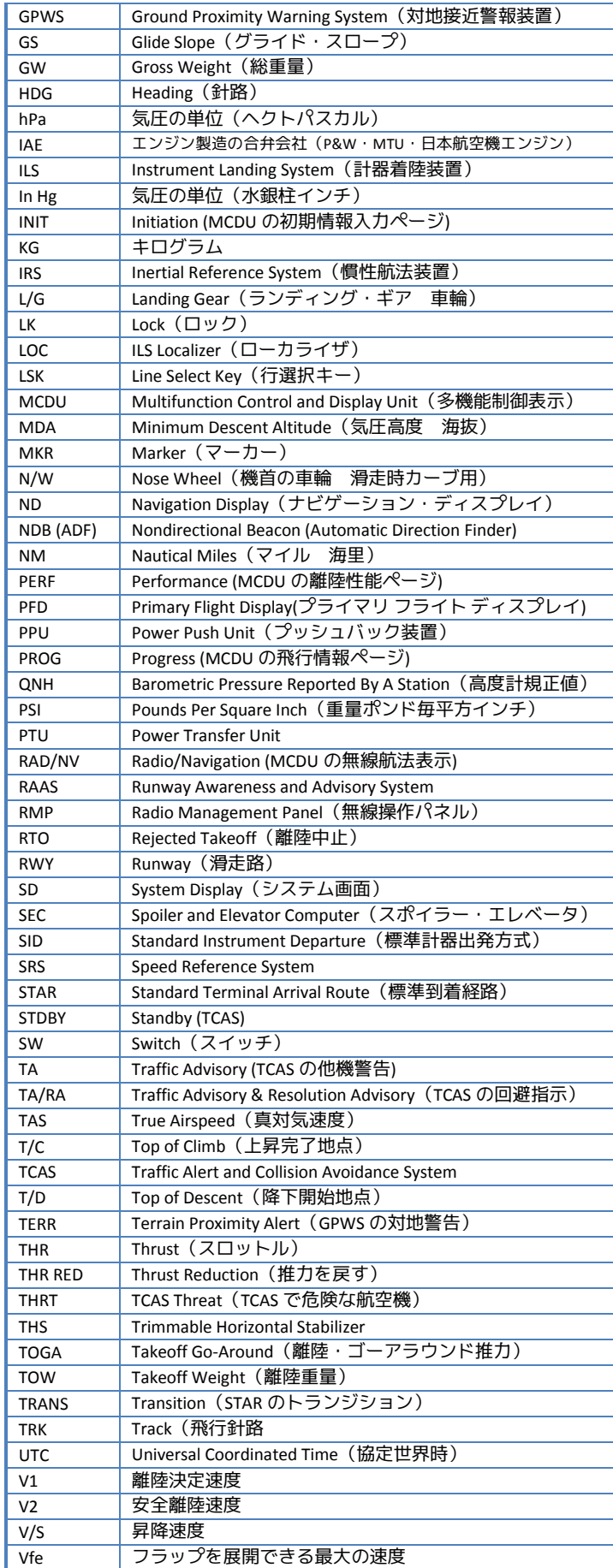

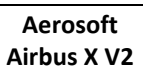

### **The Airbus X V2 in FSX** Flight Tutorial EDDF - LOWW

06-01-01 Page 57 09 December 2012

Vol **6**

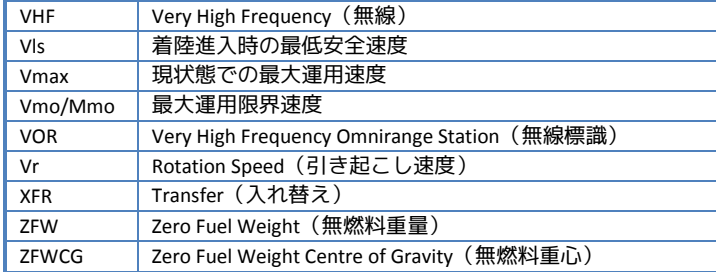

Vol 

# **8. A320 CFM** の操作手順・チェックリスト

# **8.1** 基本準備

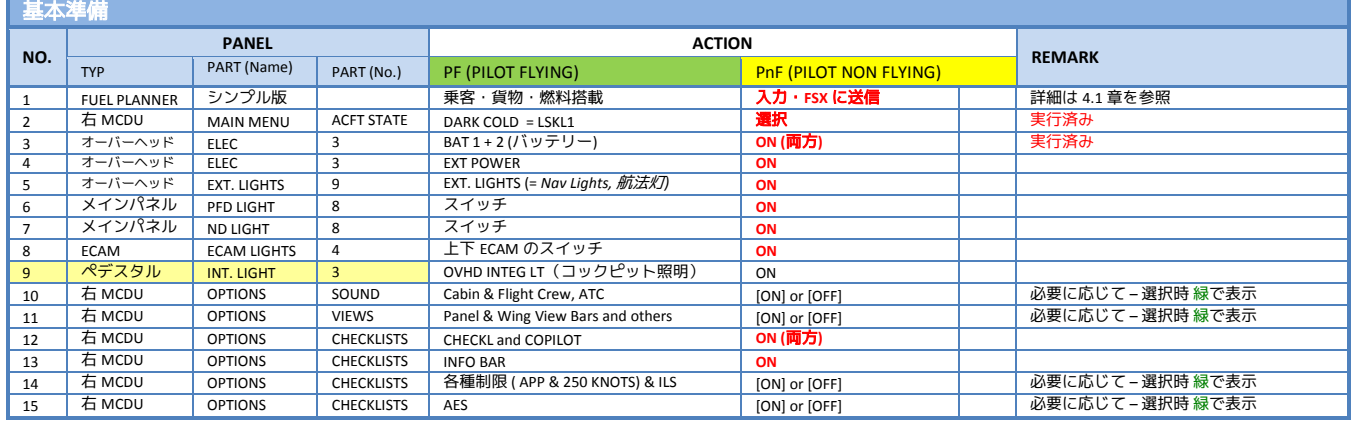

# 8.2 コックピット準備 (1)

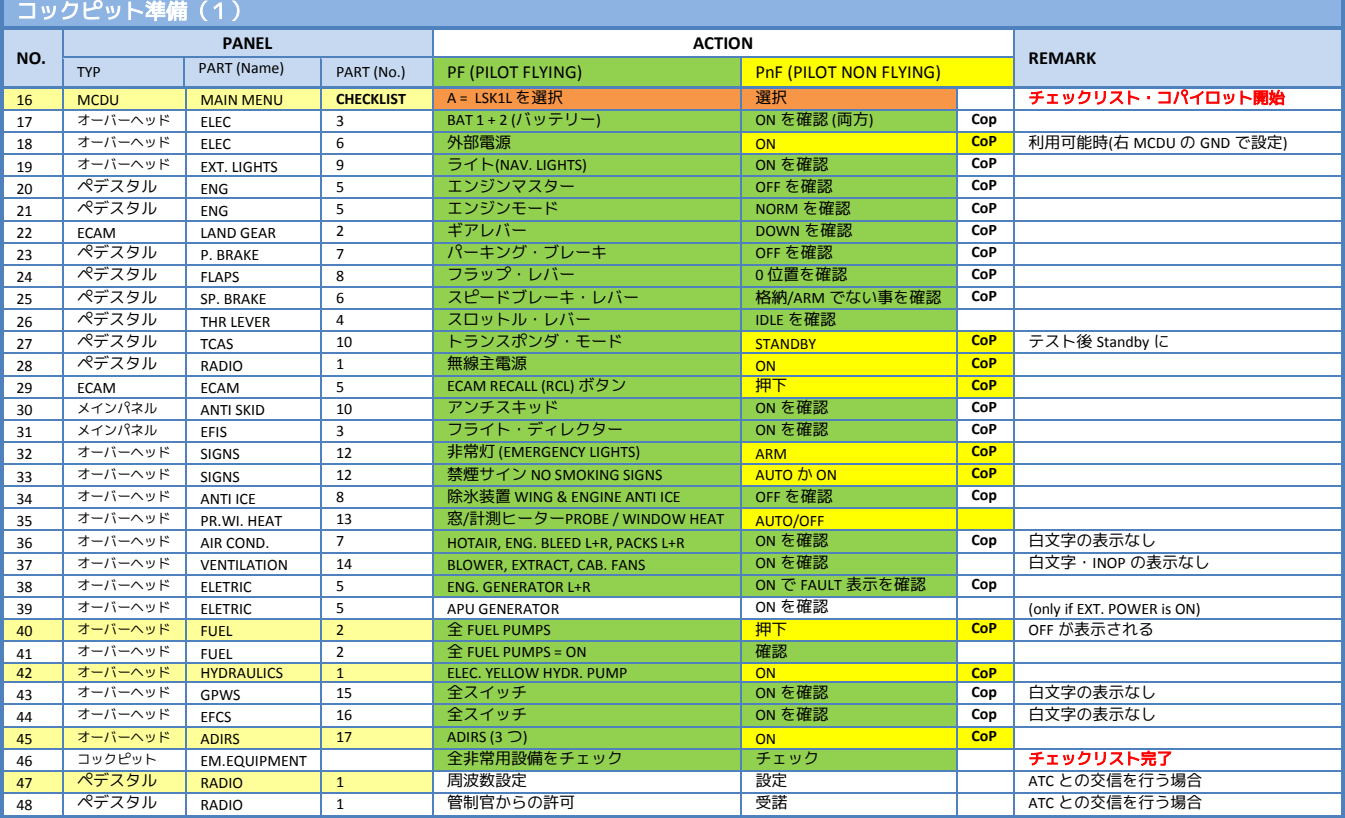

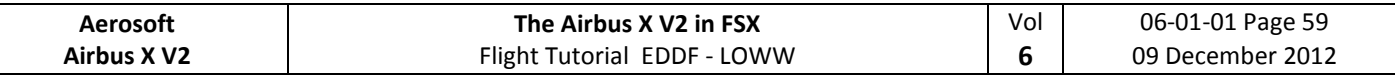

# **8.3** コックピットの準備 **- FMGS / MCDU** へのデータ入力

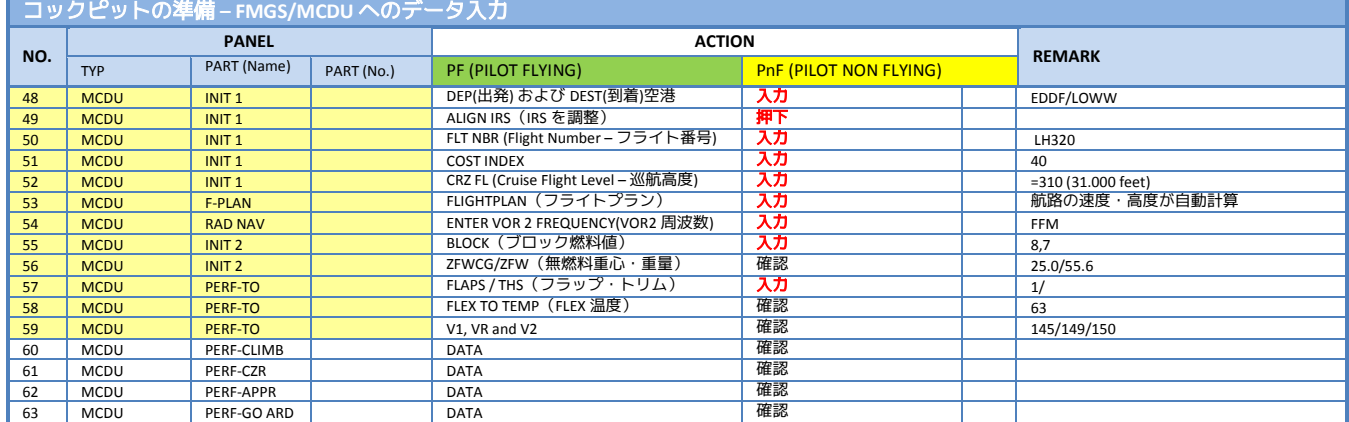

# 8.4 コックピット準備 (2)

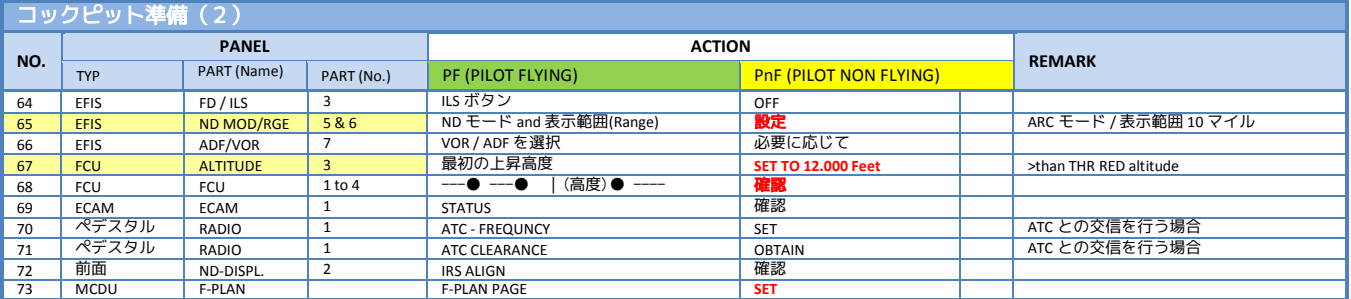

# **8.5** プッシュバック・スタート前

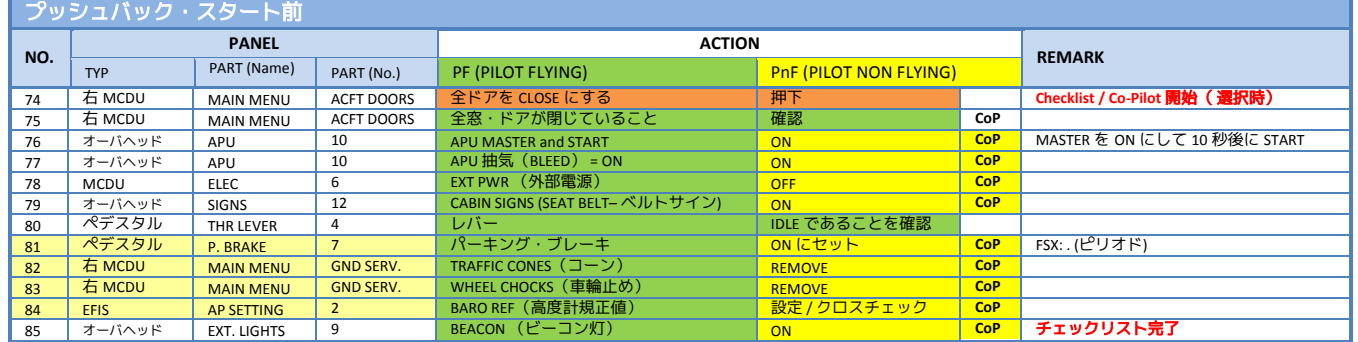

# **8.6** プッシュバック

# **8.6.1** プッシュバックとエンジンスタート

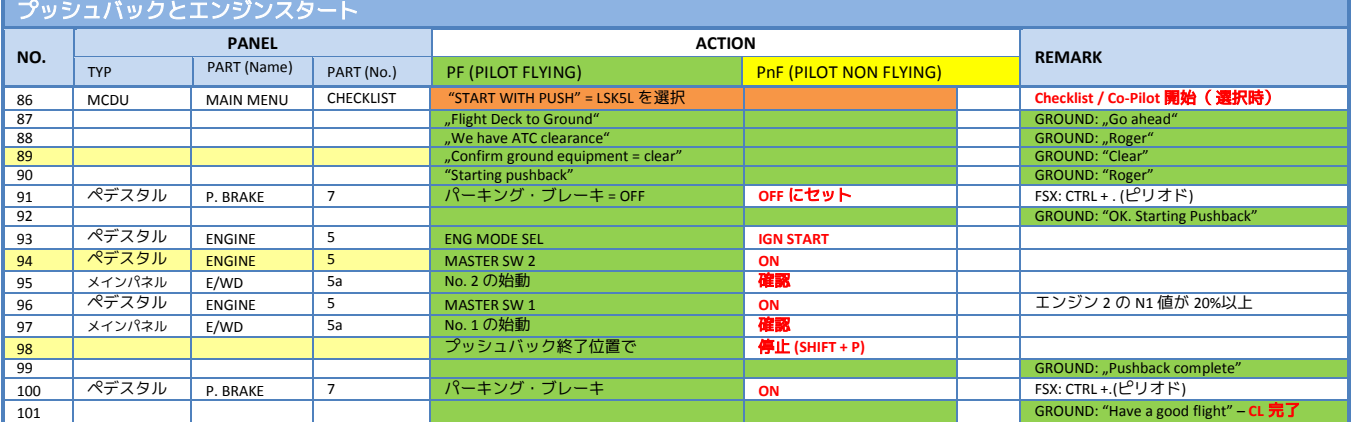

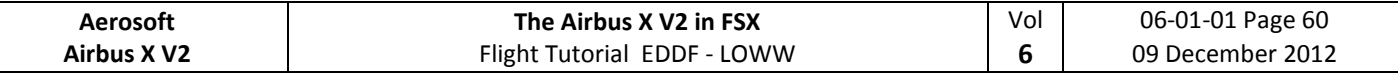

# **8.6.2** エンジンスタートのみ

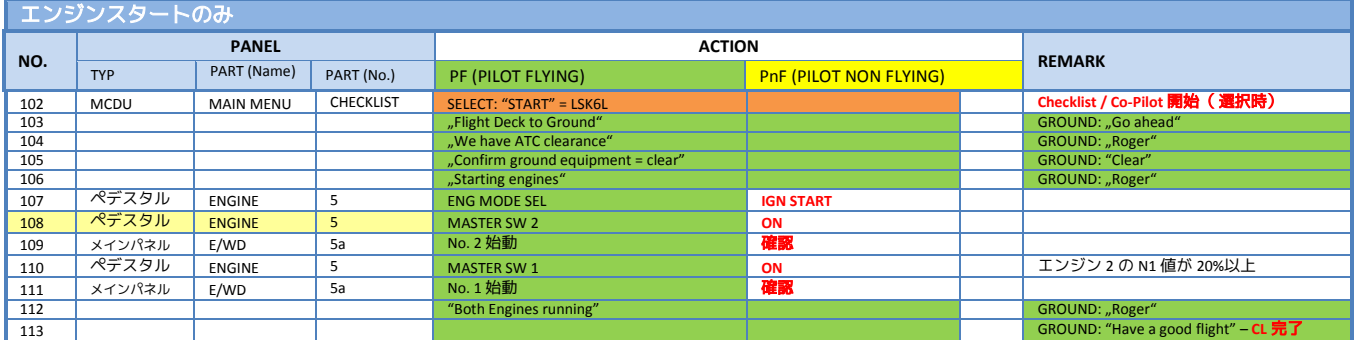

# **8.7** エンジンスタート後

 $\mathbb{R}$ 

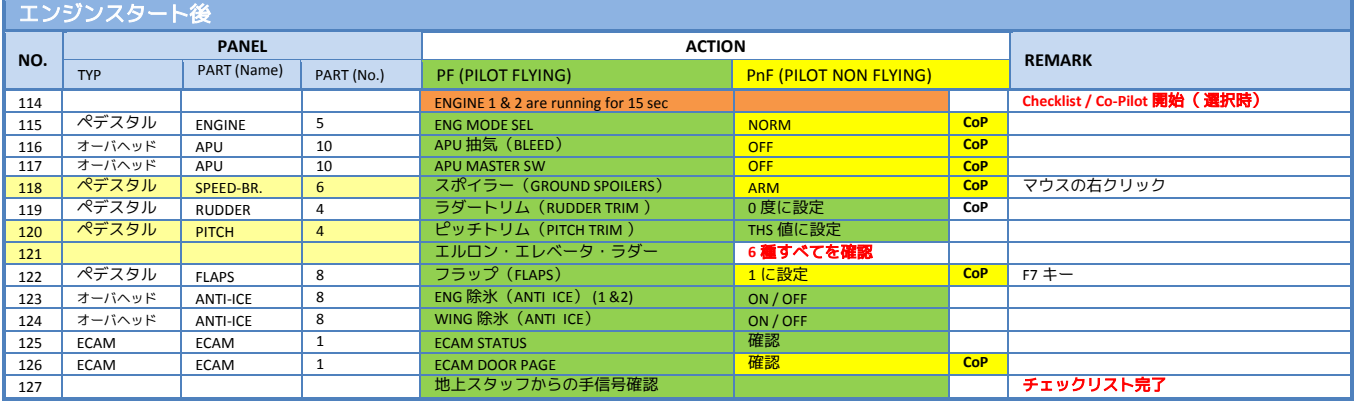

# **8.8** タキシング

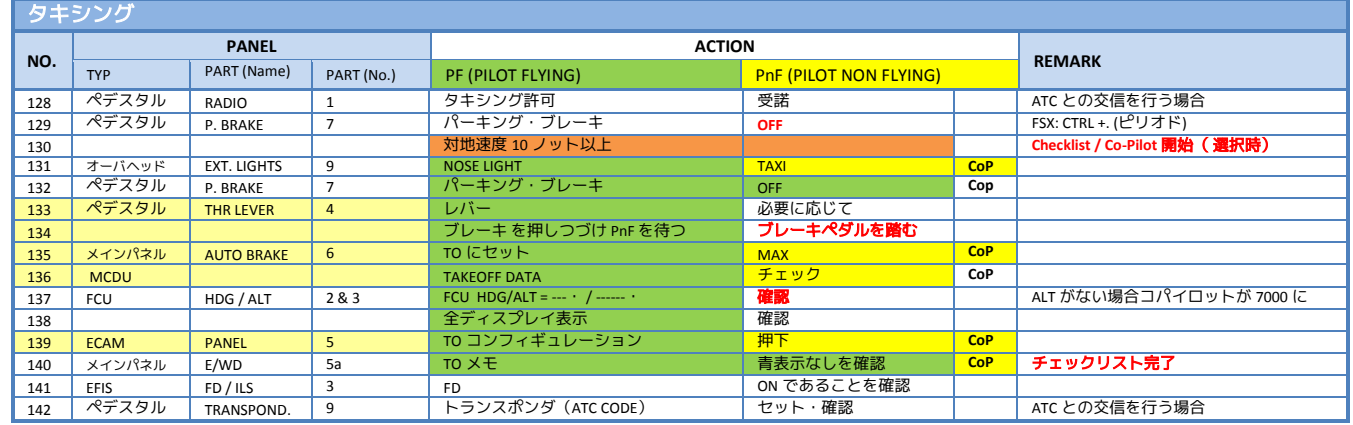

## **8.9** 離陸前

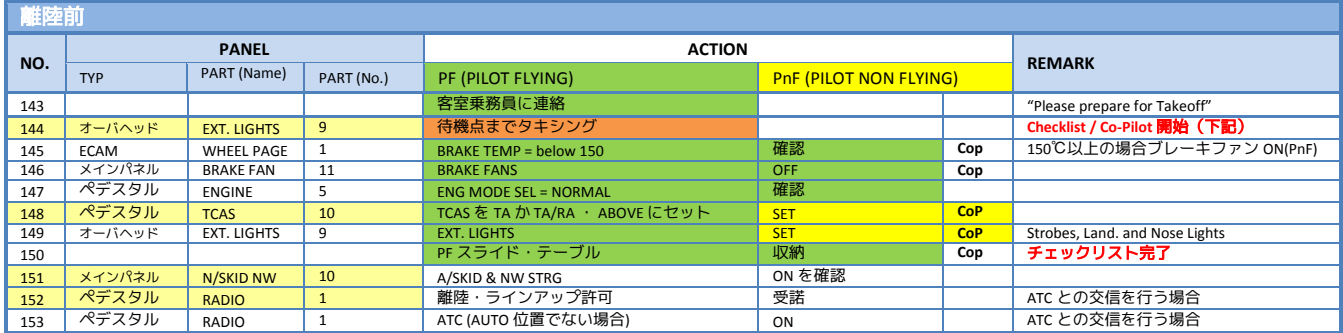

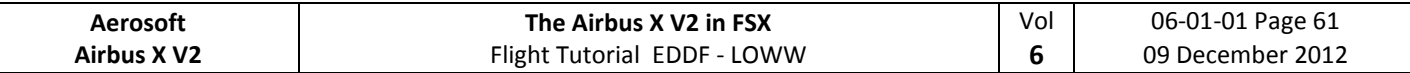

# **8.10** 離陸(1)

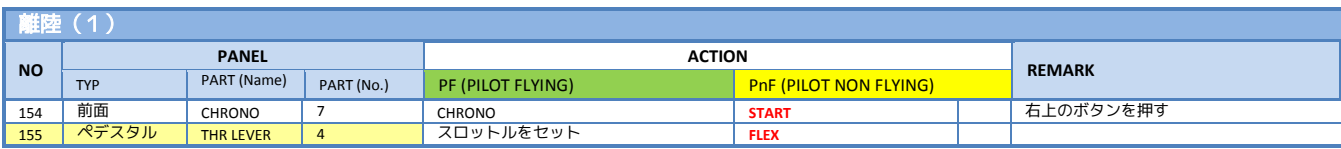

# **8.11** 離陸(2)

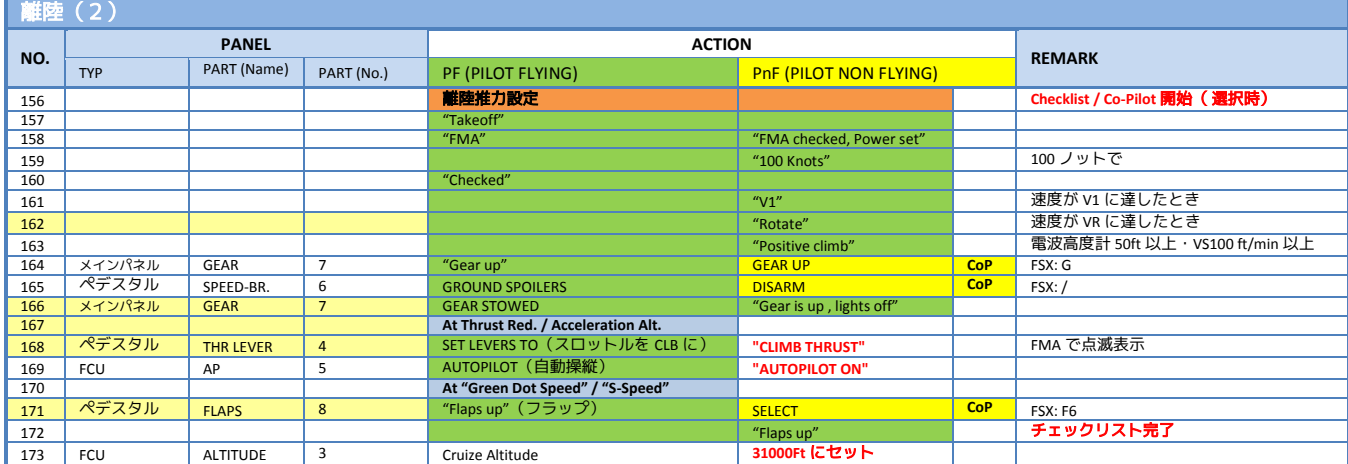

# **8.12** 離陸後

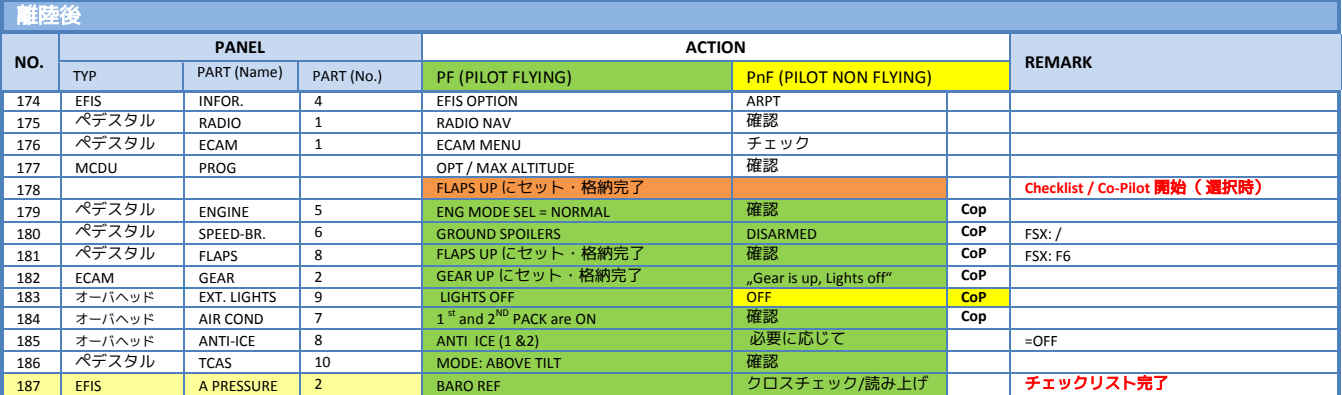

# **8.13** 上昇

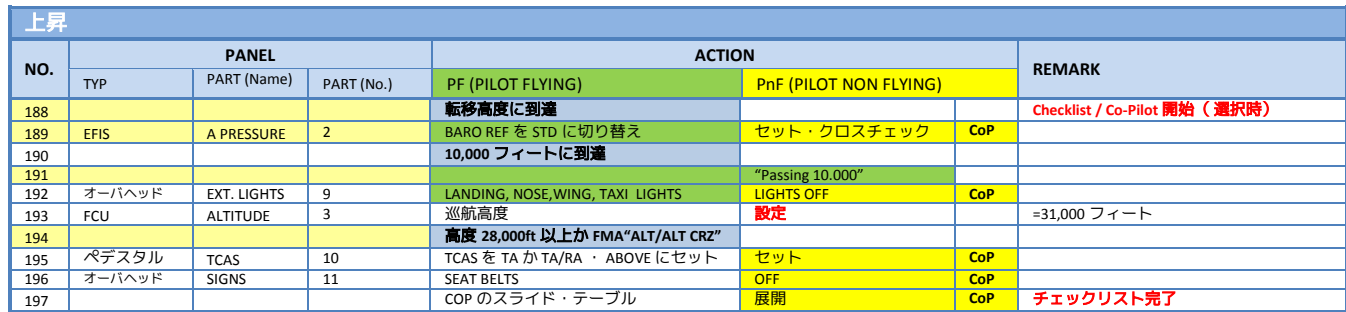

# **8.14** 巡航

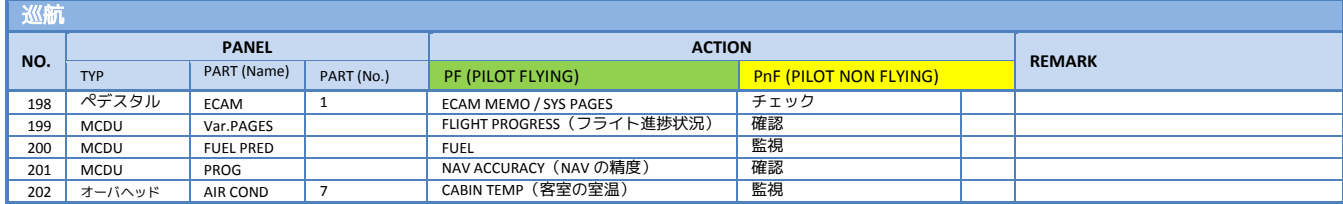

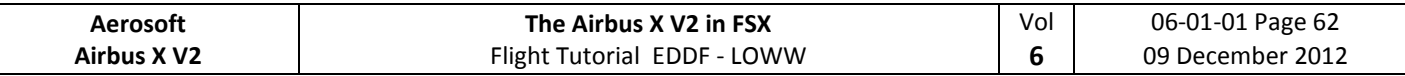

# **8.15** 降下準備

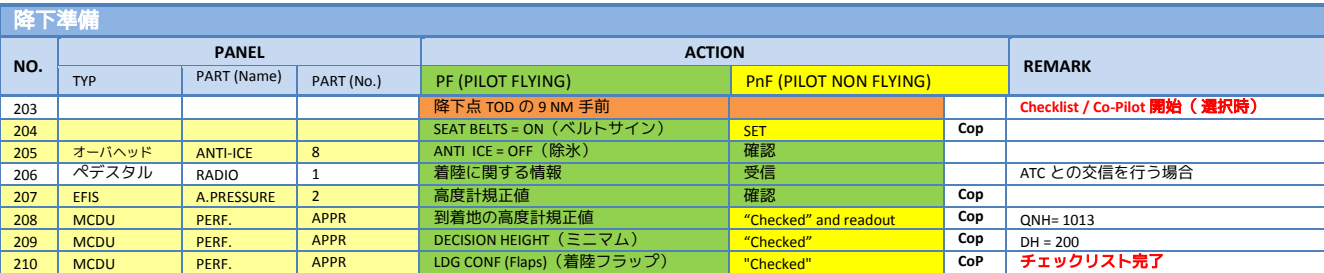

# **8.16** 降下

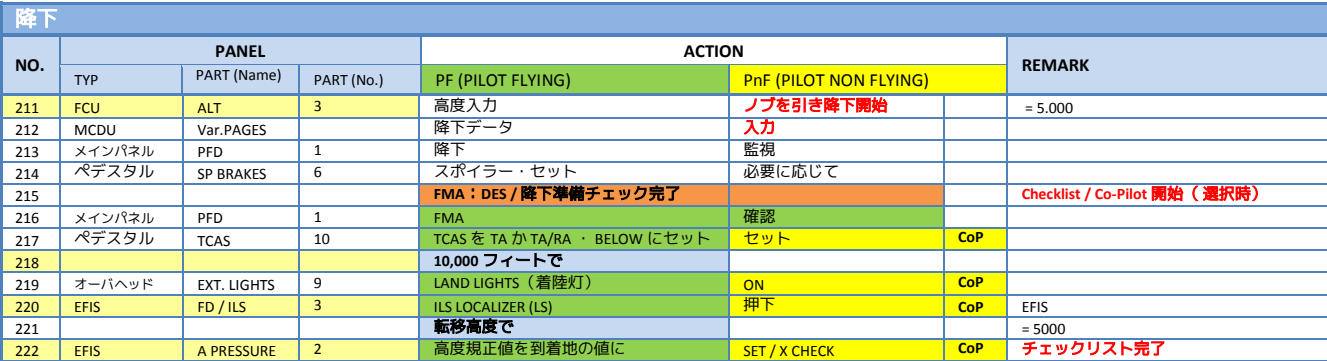

# **8.17 ILS** 進入

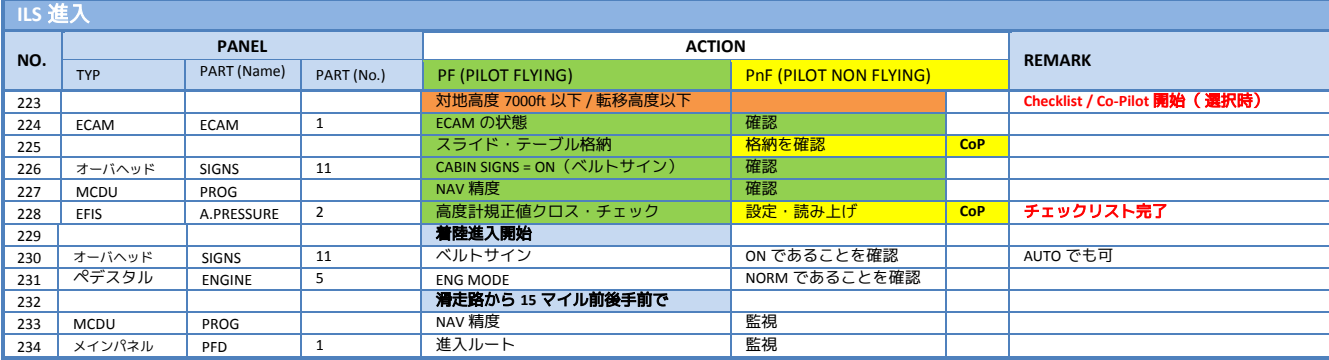

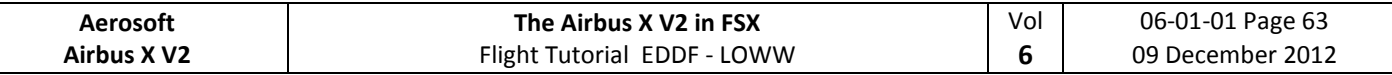

# **8.18** 最終進入

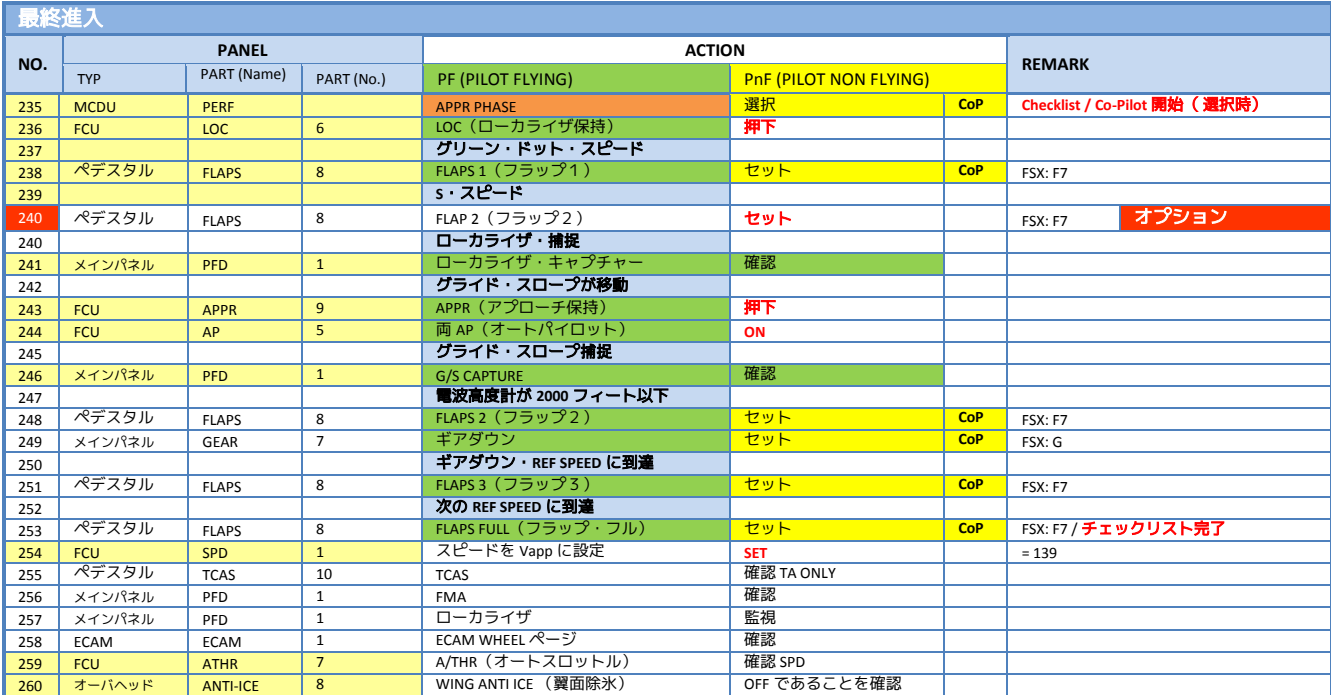

# **8.19** 着陸

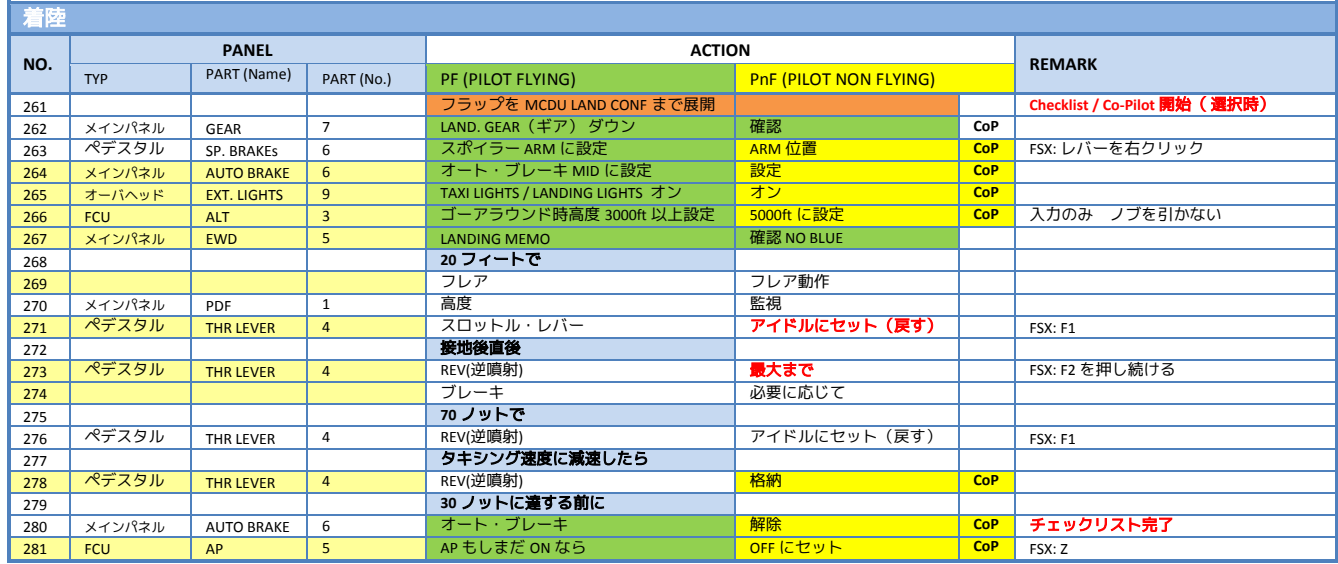

# **8.20** 着陸後

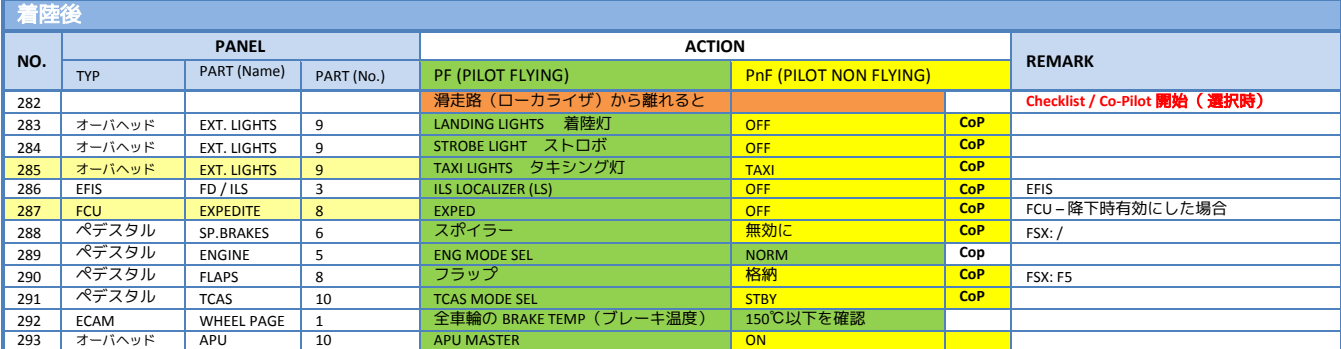

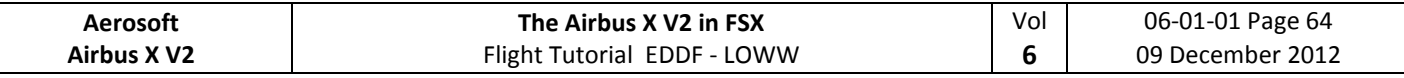

# **8.21** 駐機

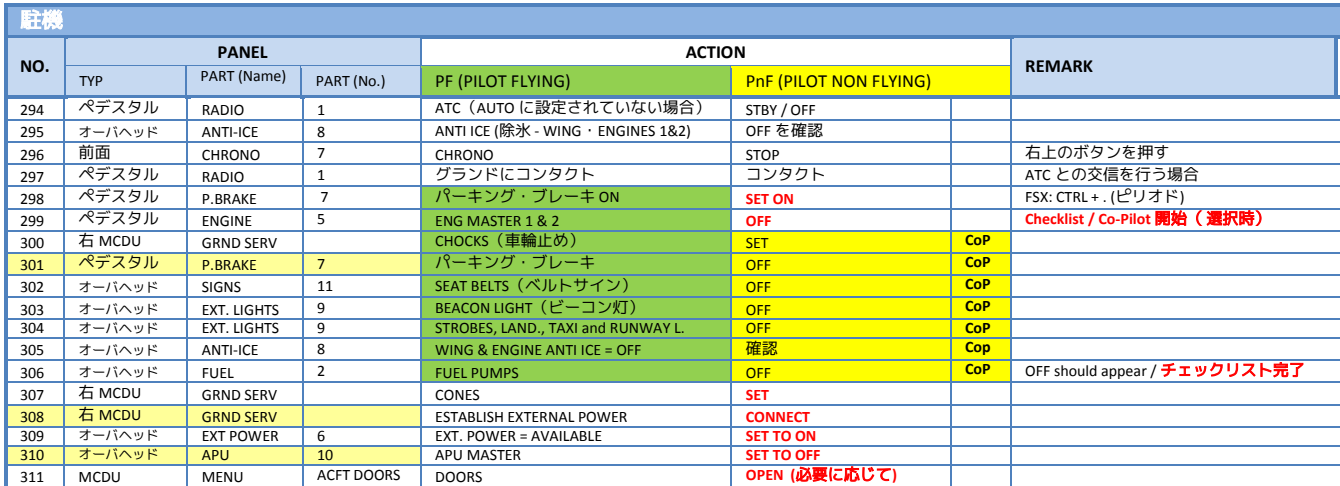

# **8.22** 機体の停止

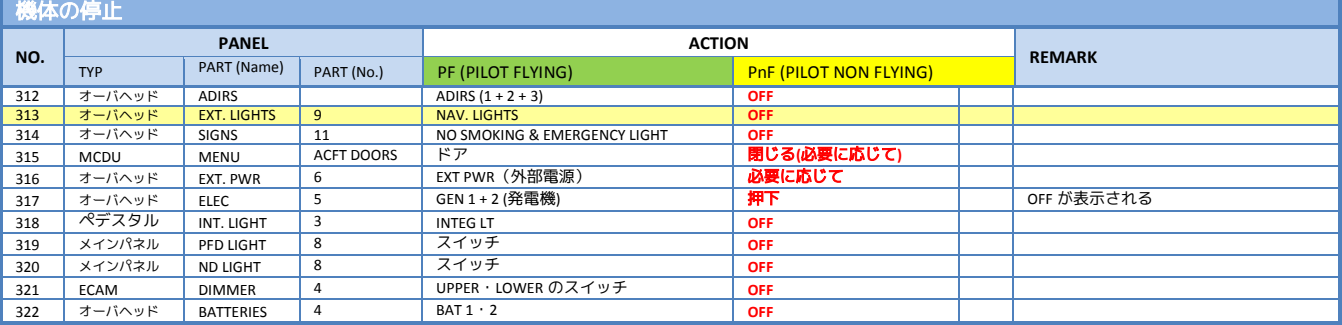